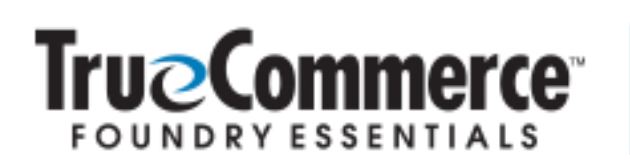

# Do business in every direction

## **Foundry Administrator Guide**

*Version 2.5.0.1*

TrueCommerce, Inc. (724) 940-5520 210 West Kensinger Drive, Suite 100, Cranberry Township, PA 16066 USA www.TrueCommerce.com

Copyright © 1998-2023 True Commerce, Inc. All Rights Reserved.

This document was created and published by True Commerce, Inc. or its affiliates ("TrueCommerce"). Neither this document nor the underlying software may be copied in whole or in part in any form without the prior written consent of TrueCommerce.

This document is subject to change without notice.

## **Contents**

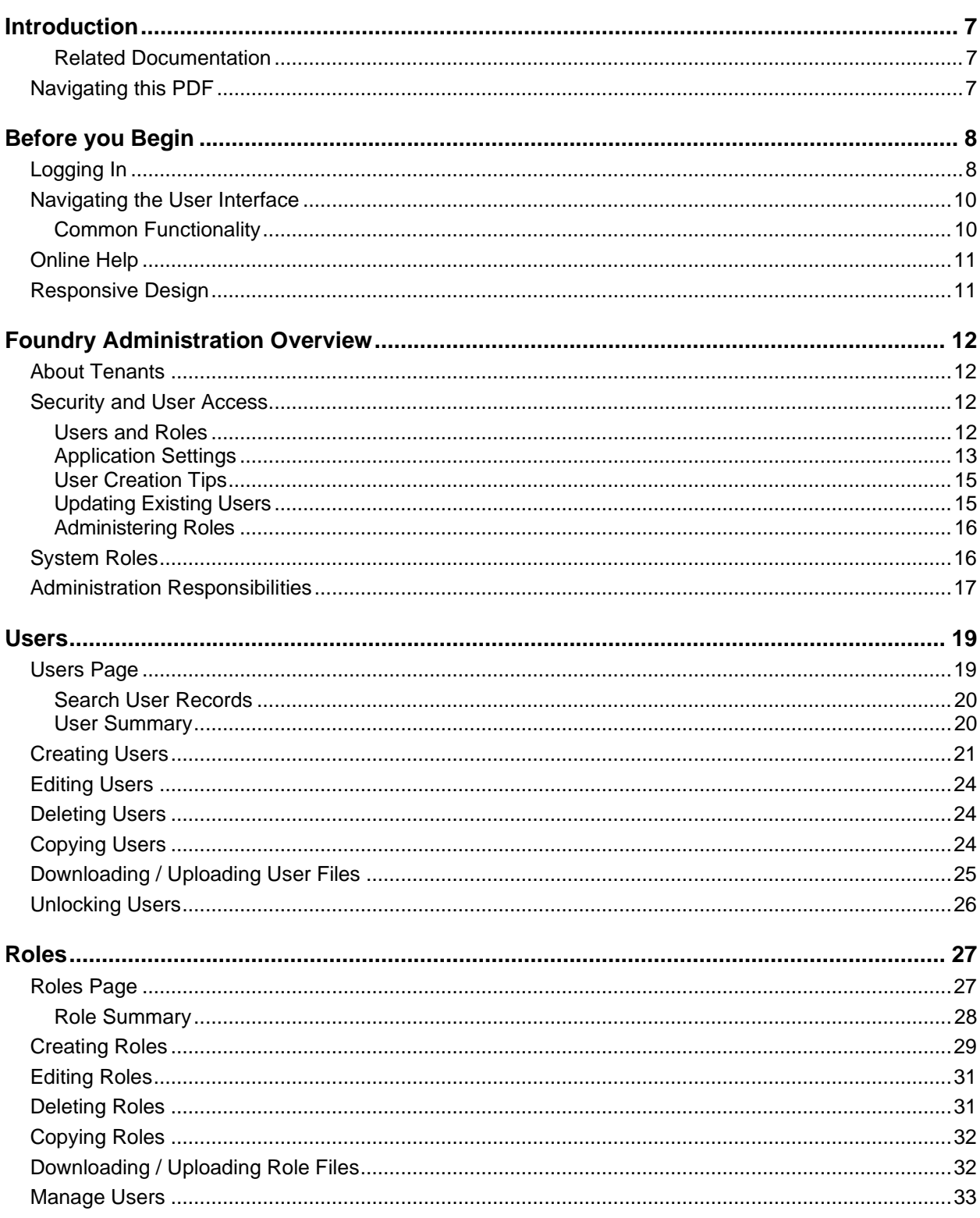

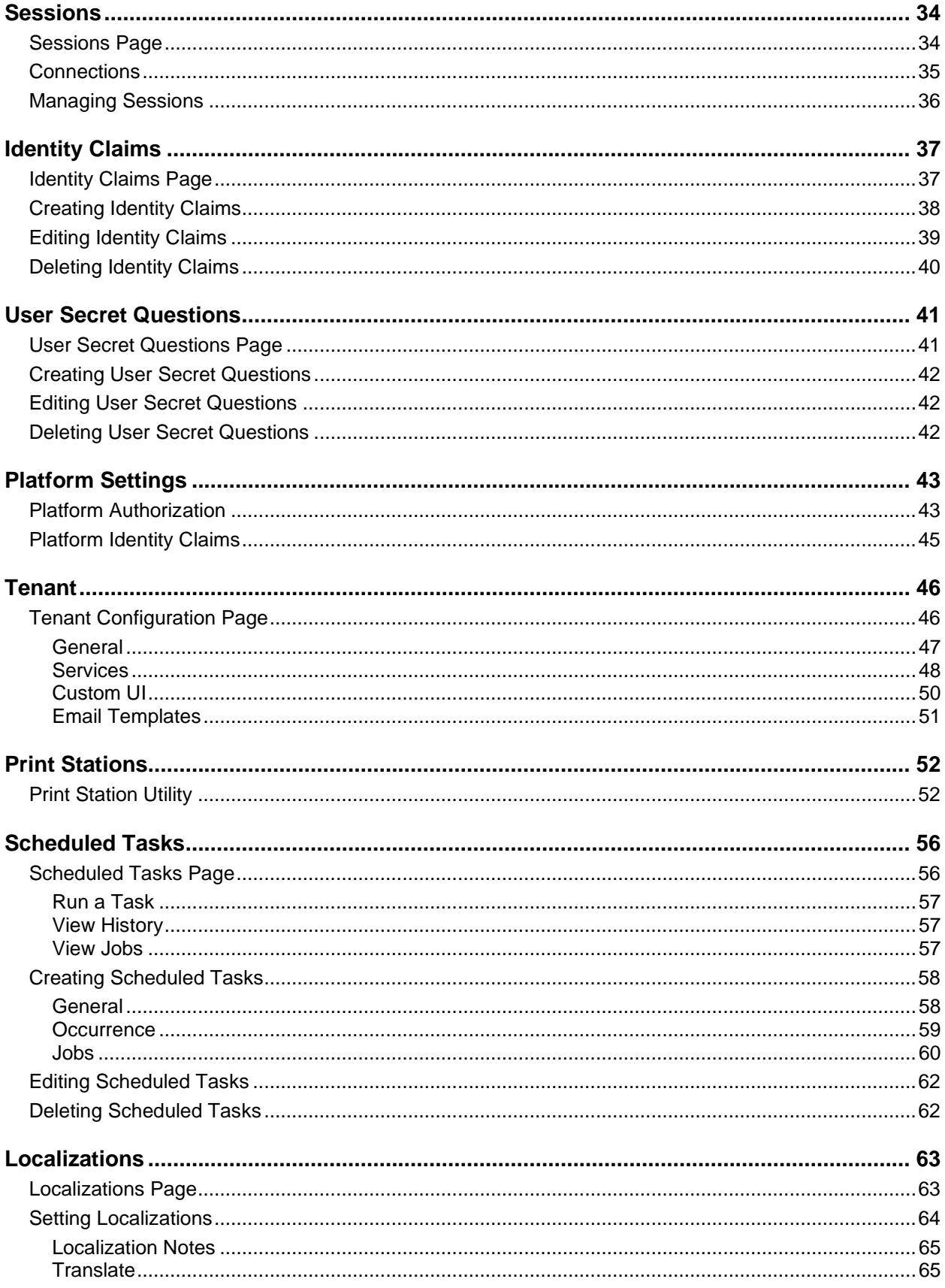

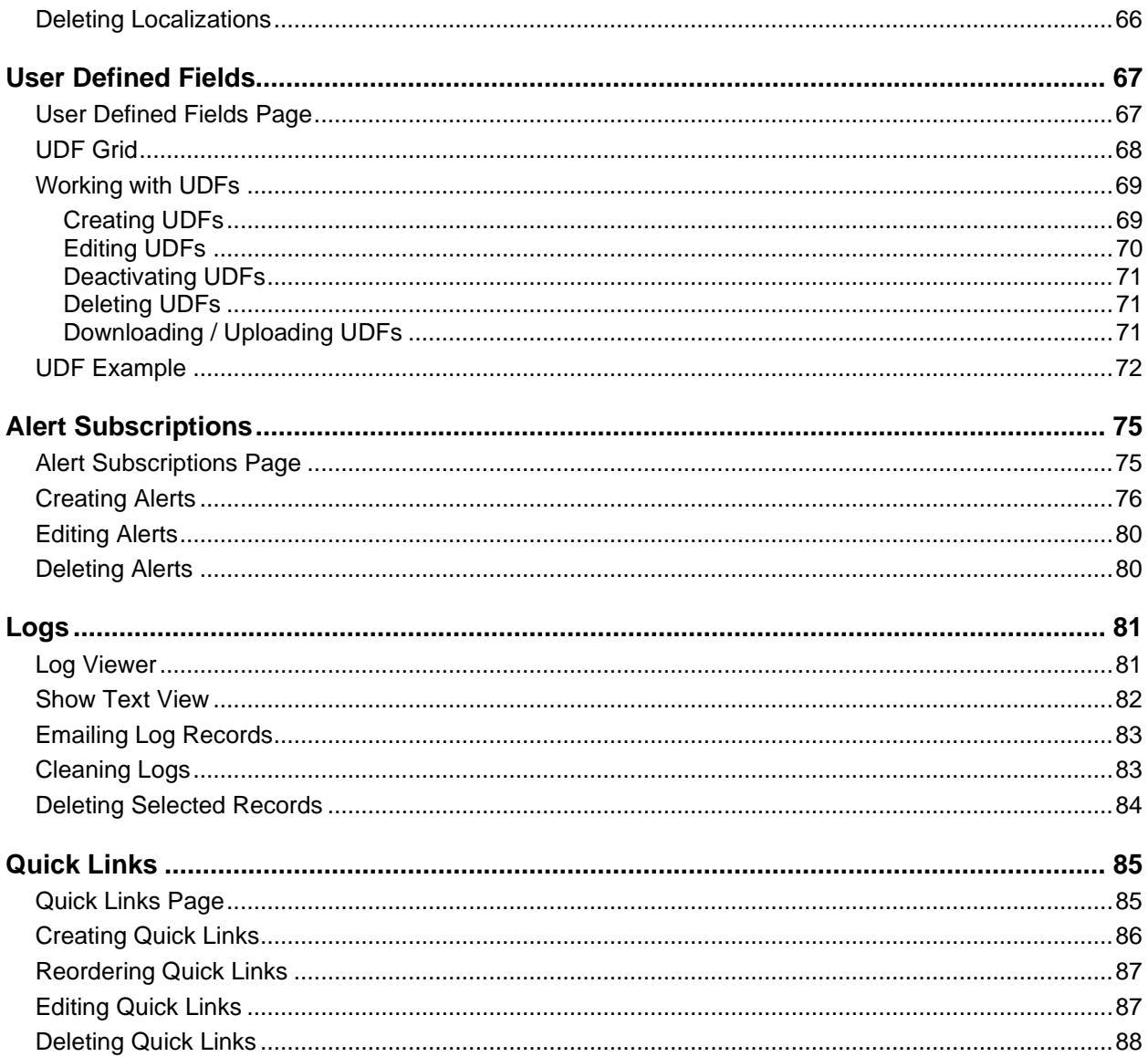

## **Tables**

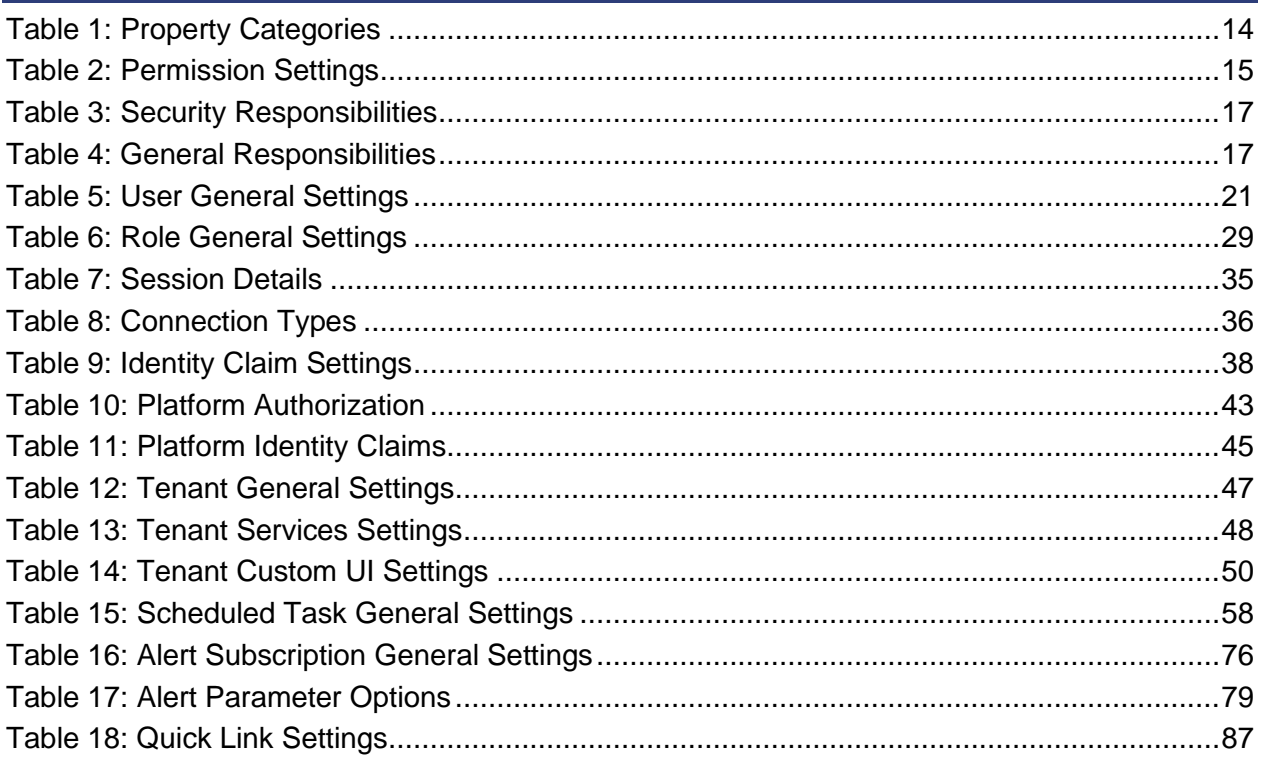

## <span id="page-6-0"></span>**Introduction**

TrueCommerce Foundry is a responsive workspace environment that serves as principal login and user interface for the deployment of multiple integrated applications, data and resources.

This guide provides information about the different administrative responsibilities in the Foundry platform. For a quick summary of administrative roles and security settings, refer to the *[Foundry Administration](#page-11-0) [Overview](#page-11-0)* on page [12.](#page-11-0)

The intended audience of this guide is the TrueCommerce Foundry administrator. All described procedures require that you log on with either *Administrator* or *Security Administrator* account credentials.

#### <span id="page-6-1"></span>**Related Documentation**

If you are not familiar with the Foundry user interface and want to learn about the layout and navigation, see *[Online Help](#page-10-0)* on page [11.](#page-10-0) Note that there may be separate administrative tasks required for each of your licensed TrueCommerce products. Refer to your application-specific manuals for further details.

## <span id="page-6-2"></span>**Navigating this PDF**

This documentation is designed for on-screen viewing with interactive search and navigation capabilities.

#### *Bookmarks*

The bookmarks panel is a clickable *table of contents* on the left side of the PDF that provides quick navigation to anywhere in this document.

While this is standard feature in Acrobat Reader, you may need to activate bookmarks when using the native PDF reader of your browser.

**Activating Bookmarks.** In Chrome, click *国 Document Outline*. In MS Edge, click **三** Contents.

#### *Cross-References / Hyperlinks*

Blue *hyperlinks* appear throughout the text wherever one topic references another. They also appear in generated lists, such as in the table of contents. In Acrobat Reader, you can also use the **Alt** + **Left Arrow** shortcut to jump back through previous hyperlinks.

#### *Zoom*

Use the zoom feature to enlarge text, screen shots and diagram details. Hold down the **Ctrl** key and use the *scroll wheel* (on your mouse) to zoom in or out of articles in the documentation.

# <span id="page-7-0"></span>**Before you Begin**

You must login to Foundry using the 'administrator' credentials provided to you by your TrueCommerce representative. This type of account is set up for configuring your applications and/or managing the accounts of all your users.

If you are new to TrueCommerce Foundry, following are the basics to get started:

- *[Logging In](#page-7-1)*, described below.
- *[Navigating the](#page-9-0) User Interface*, page [10](#page-9-0)
- *[Online Help](#page-10-0)*, page [11](#page-10-0)
- *[Responsive Design](#page-10-1)*, page [11.](#page-10-1)

### <span id="page-7-1"></span>**Logging In**

1. Enter the **Foundry** URL in your browser. The **Sign In** prompt displays.

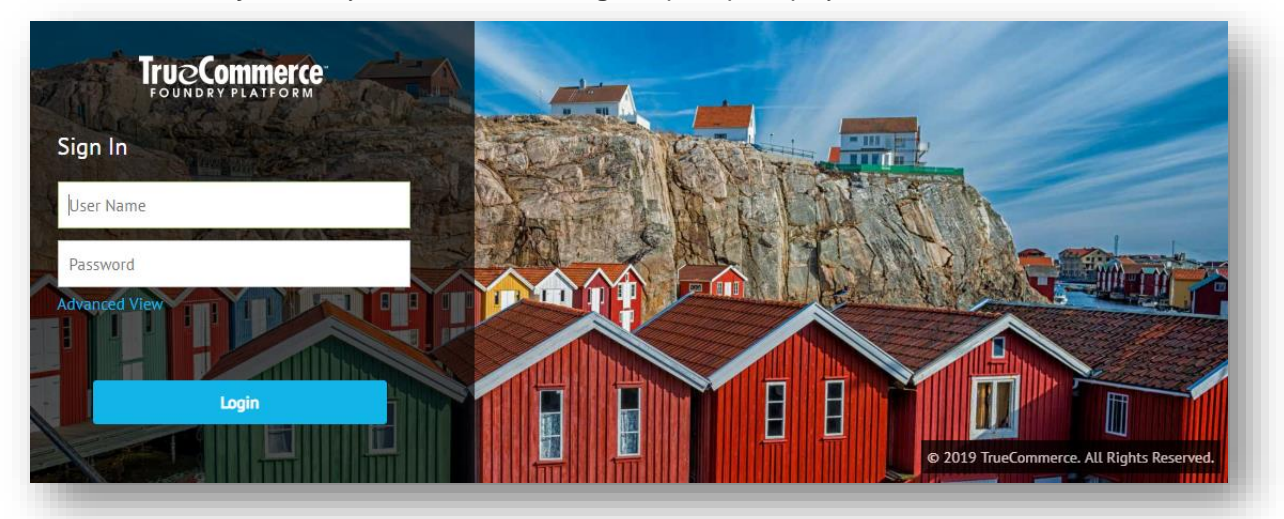

Some organizations configure access to Foundry using a company-specific URL and single sign in prompt. The typical TrueCommerce Foundry URL and sign-in page is similar to the illustration above.

2. Do one of the following:

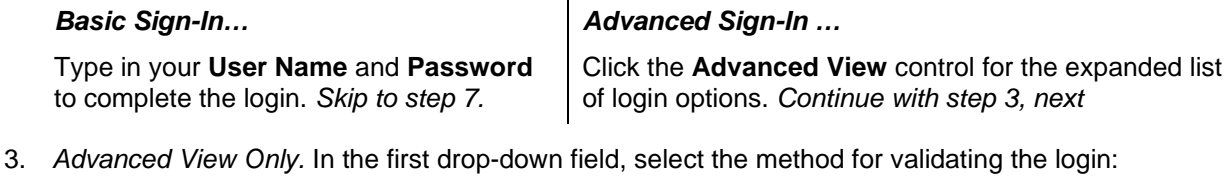

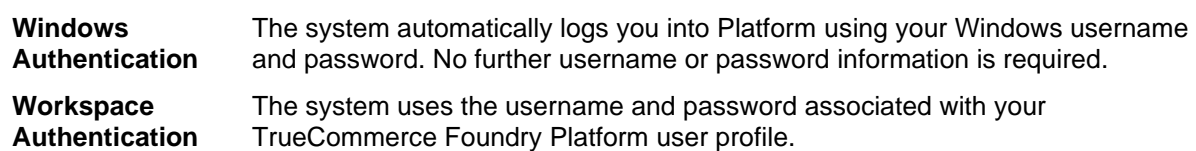

- 4. Type in your **User Name** and **Password**.
- 5. *Advanced View Only.* Type in your **Tenant**, if applicable.
- 6. *Advanced View Only.* In the last drop-down field, select the language in which you want the user interface to display.

If there is only one language, the system is always set to **Default**. If you added additional languages to your environment, **Default** assumes the language of your most recent Foundry session.

**NOTE** Non-English languages are only available if you provide translations via *[Localizations](#page-62-0)*.

7. Click the **Login** button. Authentication options display.

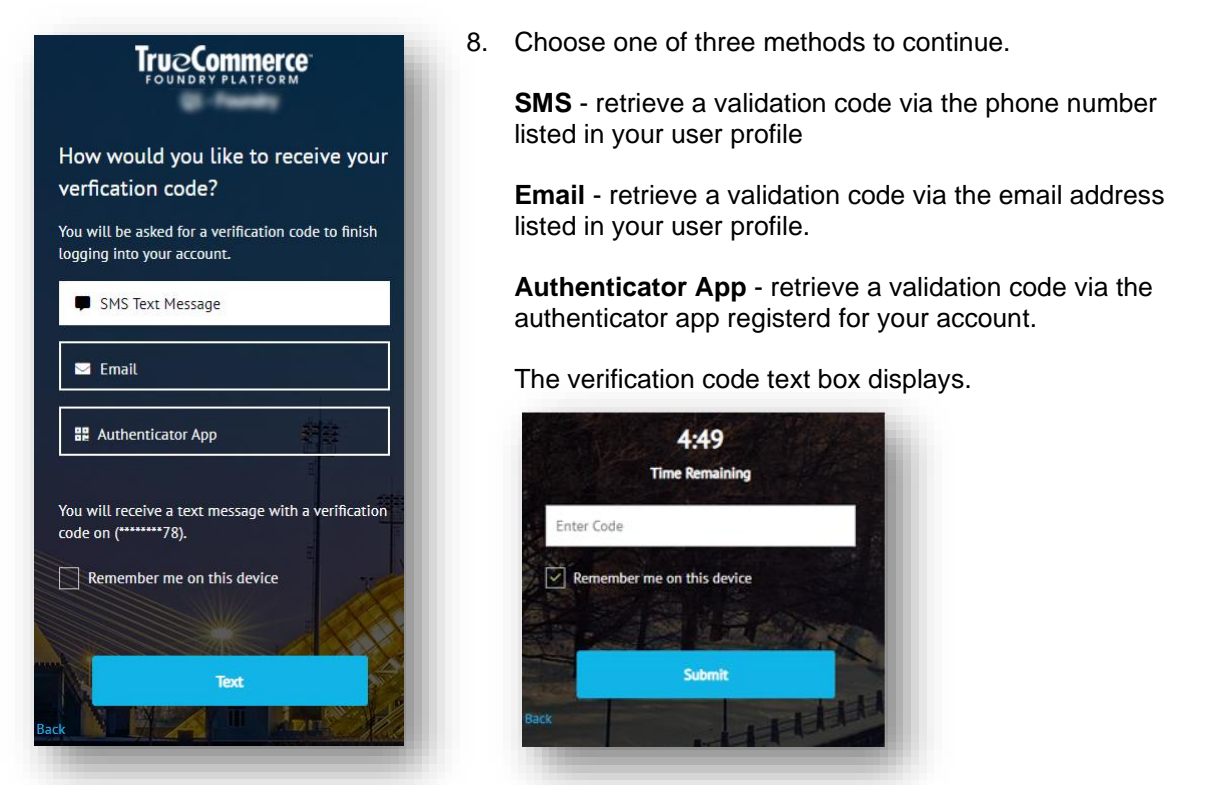

9. Enter the code and click **Submit** to launch your **Home Page**:

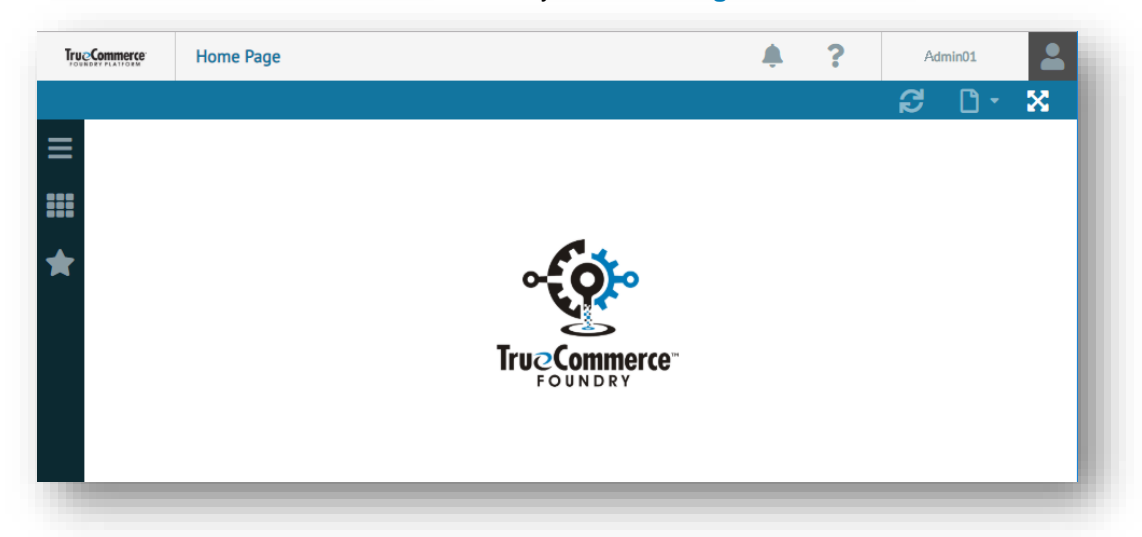

Note that before your users can login and run their TrueCommerce applications, a Security Administrator must first authorize their access to Foundry as described under *[Security and User Access](#page-11-2)* on page [12.](#page-11-2)

## <span id="page-9-0"></span>**Navigating the User Interface**

TrueCommerce Foundry is the common platform and user interface for all your TrueCommerce applications and task pages.

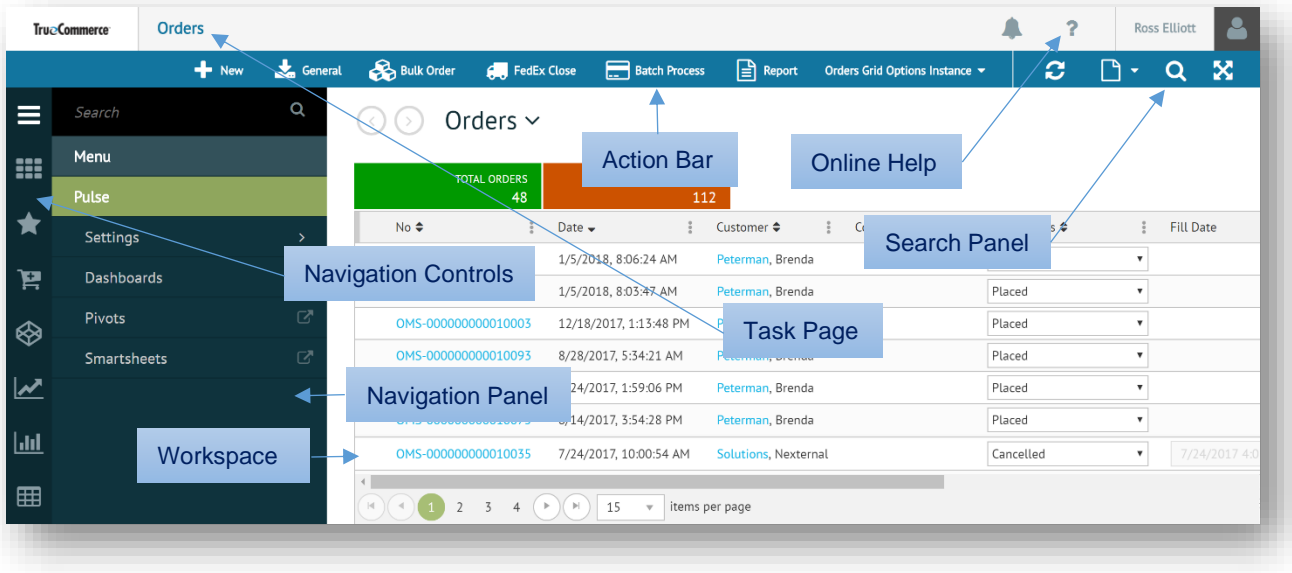

#### <span id="page-9-1"></span>**Common Functionality**

The layout and controls you see on each task page are dependent on the application; however, the overall navigation and display functionality will be the same no matter which application is running in the platform. Key features of the user interface include:

- The Foundry  $\equiv$  navigation control opens the main **Menu** for access to your applications.
- Each menu link opens to a different task page under the selected application.
- $A \geq$  symbol to the right of a menu link indicates a drop-down menu to more links.
- You can only work on one task page at a time in the Foundry workspace, but active pages may be saved to the background while you work on other pages.
- Click the  $G$  button next to the menu link to save a page to the background for access in the spaces menu.
- You can also set up **Favorites** and *quick links* in the navigation panel for quick access to the pages you work with the most.
- The action bar contains all your application-specific buttons and controls.
- The  $\cdots$  and  $\blacktriangledown$  symbols on the action bar indicate a drop-down menu to more controls.
- If you need more room to work in a task page, use the  $\mathbf{\Sigma}$  toggle to hide the navigation panel and page header from the Foundry workspace.
- To search, filter and organize what you see on a task page, click the  $\mathbf Q$  button.
- Event-trigged notifications are signaled by the on-screen **Control.** Application-specific notifications may appear as 'toast messages' at the bottom of your screen.
- To read more about Foundry, click the ? button to invoke the online help menu, described below.

## <span id="page-10-0"></span>**Online Help**

If you need help with the platform user interface at any time during your Foundry session, click the ? button, and then select **Documentation > Foundry User Interface** in the drop-down menu.

A variety of documentation and training options are available depending on your implementation and the TrueCommerce applications licensed under your tenant ID, including:

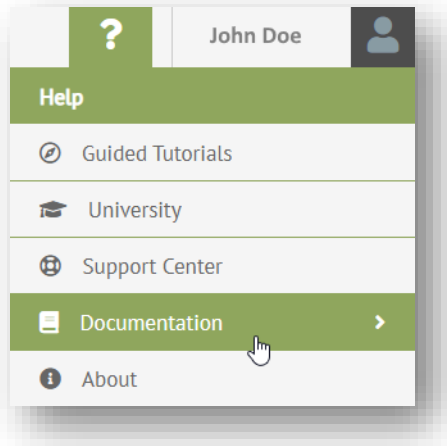

 **Guided Tutorials -** walks through the steps, showing where to click or type, as you perform real tasks in the Foundry platform and within your applications.

**University -** launches the official TrueCommerce training site in a new browser tab.

 **Support Center -** displays system notifications, queries issues and solutions, and connects you with customer support.

 **Documentation -** invokes a drop-down menu for Foundry platform help and the most recent TrueCommerce product manuals for your implementation.

 **About -** opens the **About** dialog for version details about Foundry and all the products licensed under your tenant.

## <span id="page-10-1"></span>**Responsive Design**

Foundry is optimized for multiple screen sizes via mobile phone, tablet, or desktop. The layout may be adjusted, where practical, based on the size and capabilities of the device. For example, on a smart phone, you may see content in a single column view; a tablet might show the same content in two columns. This also changes when devices are rotated to landscape mode.

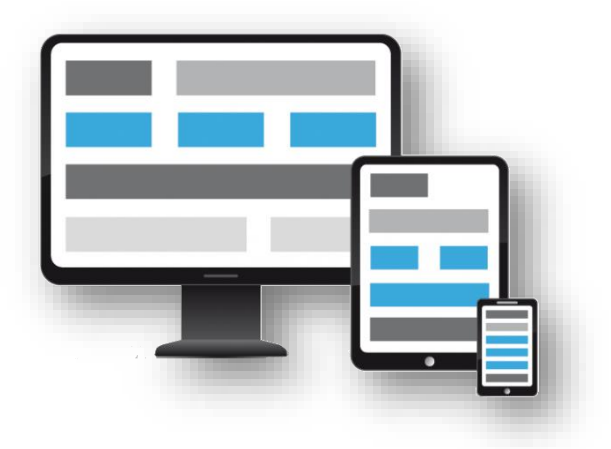

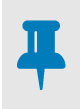

#### **NOTE**

In this documentation, 'click' refers to the same action as 'tap' or 'touch' whether your device is equipped with trackpad, touch screen, or mouse-operated user interface.

## <span id="page-11-0"></span>**Foundry Administration Overview**

Administrators are responsible for the configuration, operation, and maintenance of their Foundry system, from managing user accounts to setting up TrueCommerce applications. This overview introduces you to the core concepts and administrative tasks in Foundry.

- *[About Tenants](#page-11-1)*, below
- *[Security and User Access](#page-11-2)*, page [12](#page-11-2)
- *[System Roles](#page-15-1)*, page [16](#page-15-1)
- *[Administration Responsibilities](#page-16-0)*, page [17](#page-16-0)

There are also unique administrative requirements for each of the TrueCommerce products you have licensed in Foundry. For more information, refer to the documentation associated with those applications.

### <span id="page-11-1"></span>**About Tenants**

Your TrueCommerce Foundry system and the applications that run on this platform are hosted on a multicustomer server, or 'cloud environment.' A TrueCommerce customer who can access Foundry is referred to as a named 'tenant'. This includes those with 'single sign-on' accounts. Tenants hold their own set of licenses for the Foundry platform, the Foundry-based products they purchased, and the number of users who can log in and use TrueCommerce products.

Partitioning of Foundry tenants is tightly controlled and secure. Users can only work with applications that are licensed by the tenant they log into. They can only access the resources and data to which they have been assigned, never another tenant or anything else installed on the hosted server. See below for more about *[Security and User Access](#page-11-2)*.

As administrator, you may come across references to a 'null' or 'central' tenant on certain configuration pages. This class of tenant is reserved for TrueCommerce service staff for product maintenance and development purposes only. See *[Tenant](#page-45-0)*, page [46.](#page-45-0)

### <span id="page-11-2"></span>**Security and User Access**

Foundry enforces strict security across tenants, by application, for groups, and at the individual user level. The platform authorization scheme allows Foundry tenants to license multiple integrated TrueCommerce applications and to manage access to resources and data for a variety of user accounts.

Your Foundry *[Security Administrators](#page-15-2)* have tools to create user accounts and to determine which applications each user is permitted to access within your tenant. They can also monitor and control the number of concurrent Foundry platform and application *[Sessions](#page-33-0)* available.

**Pessimistic Policy.** TrueCommerce maintains a 'pessimistic' security policy, where users will not be able to access anything unless explicitly granted by their *Security Administrator*.

#### <span id="page-11-3"></span>**Users and Roles**

Authorization scenarios can be fairly complex depending on your implementation; however, once your *[Application](#page-12-0) Settings* are in place, Foundry makes it very easy to maintain and replicate those settings across your user base. Security settings are established for different *[Roles](#page-26-0)*, and those Roles can then be assigned to any number of *[Users](#page-18-0)* within your organization.

When it comes to Users and Roles, it is helpful to understand the following key concepts:

- Users are assigned one or more Roles to perform their work.
- Roles are configured to allow or deny access to specific applications, resources, and data.
- Users who have been assigned the same Role inherit all the security settings of that Role. When the settings are changed, they change for all Users with the same Role.
- You cannot change or delete *[System Roles](#page-15-1)* but you can make copies, which in turn may be customized for a more specific purpose in your organization.
- Default Roles are often distributed with the applications you license. These would be for a generic implementation but you can make copies, which in turn may be customized for a more specific purpose in your organization.
- For security reasons, Users with multiple Roles will always inherit the *least privileged* access for the same authorization. For instance, a 'Deny' setting for an application feature in one Role overrides the 'Allow' setting placed by any other Role. The same policy applies to authorizations at the User level.

Following are the configuration pages for creating accounts and assigning access in Foundry.

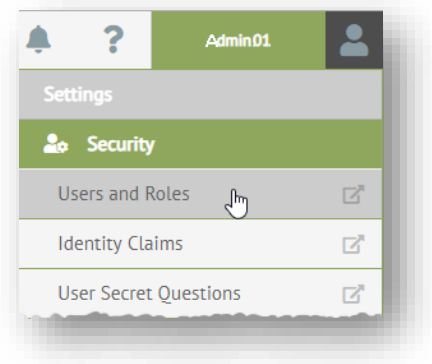

*[Users](#page-18-0)***.** Assign login credentials and establish an initial profile. You can also assign one or more *Roles* to cover any application and security settings required.

*[Roles](#page-26-0)***.** Authorize access to applications and apply *Identity Claims* to groups across your user base.

*[Identity Claims](#page-36-0)***.** Create and configure application preferences specific to your implementation that can be enabled within Roles and, by extension, for any of the Users that have been assigned those Roles.

#### <span id="page-12-0"></span>**Application Settings**

User access to all Foundry applications is defined via *[Users and Roles](#page-11-3)*. This section outlines the key *[Properties](#page-13-1)* (task pages and features) for which *[Permissions](#page-13-2)* must be granted.

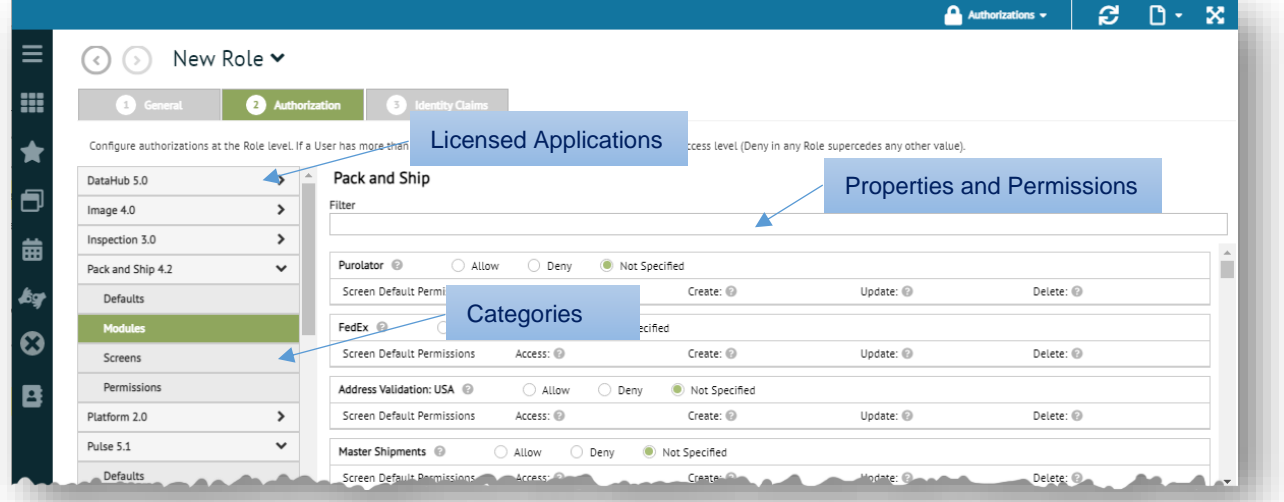

The applications you license may include a set of preauthorized Roles that define 'generic' functionality for different types of users to perform their work. In addition to authorizations, you may need to use *[Identity Claims](#page-29-0) to configure certain aspects of the user experience for each application.* 

For documentation on the settings that apply specifically to the Foundry platform, see *[Platform Settings](#page-42-0)* on page [43.](#page-42-0) See also *[Administering Roles](#page-15-0)* on page [16.](#page-15-0)

#### <span id="page-13-1"></span>*Properties*

When *[Creating Roles](#page-28-0)*, select an application on the **Authorization** panel, and then click on the  $\blacktriangleright$  dropdown control to display the various properties for which authorization is required. Application properties are listed under the **Modules**, **Screens** and **Permission** categories, as described below.

#### <span id="page-13-3"></span><span id="page-13-0"></span>*Table 1: Property Categories*

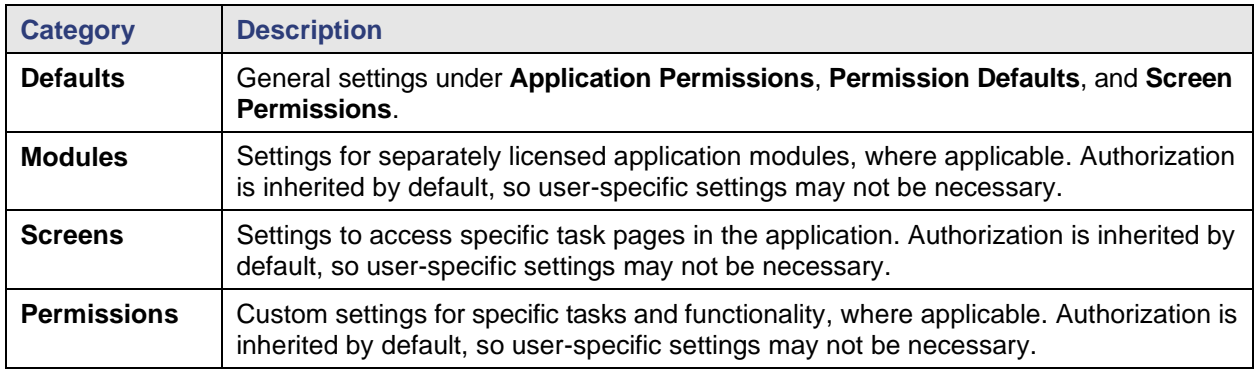

#### **NOTE**

You can click **Authorizations** on the action bar to **Authorize Everything**, **Q Deny Everything, or ? Inherit Everything for the selected application.** 

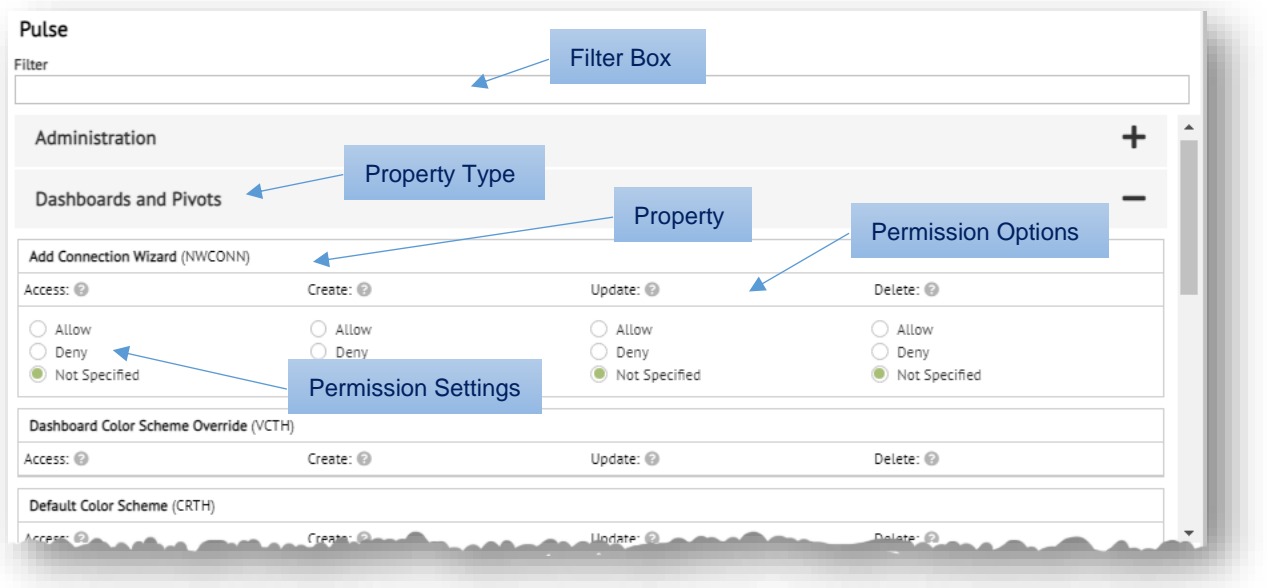

### <span id="page-13-2"></span>*Permissions*

Select one of the *[Property Categories](#page-13-3)* to see an application's properties and the permissions for enabling those properties. If needed, click the  $\blacklozenge$  control on the property heading to expand the listed settings. You can quickly locate specific properties using the **Filter** box at the top of the properties list. The search criteria you enter may be as simple as a single word (or even a partial word). Results appear in the property list as you type in the box.

Depending on the property, permissions may be limited to allow **Access** only, or it may also include the options to **Create**, **Update**, and/or **Delete**. Authorization is determined by the settings listed in [Table 2.](#page-14-2)

#### <span id="page-14-2"></span>*Table 2: Permission Settings*

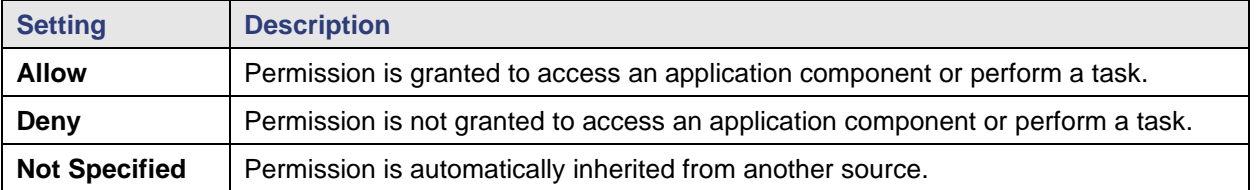

**NOTE**

By default, permissions are set to **Not Specified**, meaning **Allow** or **Deny** is automatically inherited from another source. However, if permission is **Not Specified** across *all sources*, **Deny** is assumed and Users will not be able to access those properties.

**Optionally, you can click <b>Authorizations** on the action bar to **C Authorize Everything**, **Deny Everything**, or **Inherit Everything**.

Depending on the application, it might be better to **Authorize Everything** and then **Deny** specific authorizations one at a time per your requirements. This helps prevent you from overlooking key components and functionality when you define a Role.

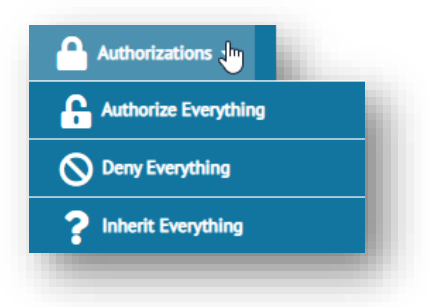

#### <span id="page-14-0"></span>**User Creation Tips**

Foundry implementations may serve more than one type of User, where each requires different levels of access to applications, resources and data. Here are some tips for creating and managing new Users to ensure they include security settings for the purpose you intend.

### *Copy Users*

When multiple Users are to be assigned the same set of Roles, try *[Copying Users](#page-23-2)* to save time and effort.

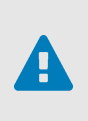

#### **CAUTION**

Check for custom security settings before you commit to making a copy. You do not want a new user to inherit the wrong authorization by mistake. To ensure consistency, you can always *Create a [Template](#page-14-3)* to copy from, described below.

#### <span id="page-14-3"></span>*Create a Template*

Set aside one or more 'dummy' accounts in the *[Users Page](#page-18-1)* to act as a *clean template* whenever you need to create identical copies of a particular class of User (basic, super user, manager, guest, etc.). This way, new Users copied from the template will always start out with the same Roles assigned to them. *The templates you create will not add to your tenant's user count unless someone logs in with them.*

#### <span id="page-14-1"></span>**Updating Existing Users**

When *[Editing Users](#page-23-0)* to expand their access to applications, data, and resources, look for existing Roles that are already configured with the authorizations you need. TrueCommerce applications may include preconfigured Roles to save you the time creating new ones yourself. Simply swap out the old Role for one that includes the security settings you require.

If you want to assign a new Role to multiple Users, go to the *[Manage Users](#page-32-0)* grid, described on page [33.](#page-32-0) For more information about preconfigured Roles, refer to the documentation for those applications they are designed for. Otherwise, consult your TrueCommerce representative to see if any Roles have been set up for your implementation.

#### <span id="page-15-0"></span>**Administering Roles**

As mentioned, the changes you make to a Role will be in effect for *all* Users that have been assigned that particular Role. Without careful planning, this can result in conflicting authorizations where recent changes override the settings in another Role (also true for custom User settings). Affected users can suddenly lose access to an application and/or be granted permissions they shouldn't have.

Following are some best practices to help avoid role conflicts:

- When creating or editing a User account, check for existing Roles that suit your intended purpose before attempting to create new ones "from scratch". This prevents inconsistences in your security settings, especially for more complex authorization and identity claims.
- When you have to create Roles, it is a good idea to authorize only one application per Role. Combining applications is *not recommended*, although some of the Roles provided by TrueCommerce may include components from multiple applications for integration purposes.
- Name (or rename) Roles to include the application (and functionality) in the description so they will be easier to identify on the *[Roles Page](#page-26-1)*.

Role conflicts can be hard to detect under certain circumstances. If you suspect there are Role conflicts, you may want to remove and reassign Roles using the *[Manage Users](#page-32-0)* grid, described on page [33.](#page-32-0)

## <span id="page-15-1"></span>**System Roles**

As discussed in the previous section, some Roles come preset specific to your Foundry implementation. They may be default Roles that preauthorize a specific product, or *System Roles* that have been set up by TrueCommerce to be the starting point for different levels of access to Foundry.

The following System Roles are built into Foundry and cannot be deleted. Note that they are for Foundry 'platform' access only, so you will need to assign other Roles if you want Users to have access to your installed applications.

#### <span id="page-15-2"></span>*Security Administrators*

Administrators who are assigned this Role are granted the highest level of security in Foundry. They assume all *[Security Responsibilities](#page-16-3)* to create *[Users and Roles](#page-11-3)* and to monitor *[Sessions](#page-33-0)* in addition to the *General [Responsibilities](#page-16-4)* of an administrator.

#### *Administrators*

Administrators who are assigned this Role can assume *General [Responsibilities](#page-16-4)* but will not have access to any **Settings > Security** menu options.

#### *Everyone*

This Role grants the most basic login access to Foundry.

#### *External*

This Role grants external access to Foundry applications.

## <span id="page-16-0"></span>**Administration Responsibilities**

Administrator accounts are assigned *[System Roles](#page-15-1)*, either *Administrator* or *Security Administrator*. Both roles may be assigned to the same account. Most administrative pages are accessible via the **Settings** drop-down menu under your username / profile picture as listed in [Table 3](#page-16-1) and [Table 4](#page-16-2) below.

For quick reference, these responsibilities also correspond to topic locations in the documentation.

<span id="page-16-3"></span><span id="page-16-1"></span>*Table 3: Security Responsibilities*

| <b>Responsibility</b>        | <b>Menu Location and Description</b>                                                                                                    |
|------------------------------|----------------------------------------------------------------------------------------------------|
| <b>Users</b>                 | Settings > Security > Users and Roles > USERS<br>Security Administrators can create Foundry login accounts and assign<br>Roles for access to specific applications, data and resources. See also<br>Users and Roles on page 12. |
| <b>Roles</b>                 | Settings > Security > Users and Roles > ROLES                                                                                                    |
|                              | Define group settings for multiple Users to access various applications,<br>data and resources. See also Users and Roles on page 12.                                                                                            |
| <b>Sessions</b>              | <b>Settings &gt; Security &gt; Sessions</b>                                                                                                    |
|                              | Monitor Users and their active connections under a given tenant.                                                                                                    |
| <b>Identity Claims</b>       | <b>Settings &gt; Security &gt; Identity Claims</b>                                                                                                    |
|                              | Set preferences for TrueCommerce applications and access to resources<br>specific to your implementation.                                                                                                    |
| <b>User Secret Questions</b> | <b>Settings &gt; Security &gt; User Secret Questions</b>                                                                                                    |
|                              | Create the list of security questions available to all your Foundry users.                                                                                                    |
| <b>Platform Settings</b>     | Settings > Security > Users and Roles > ROLES                                                                                                    |
|                              | Define security and user interface access properties for your users specific<br>to the Foundry platform itself.                                                                                                    |

### <span id="page-16-4"></span><span id="page-16-2"></span>*Table 4: General Responsibilities*

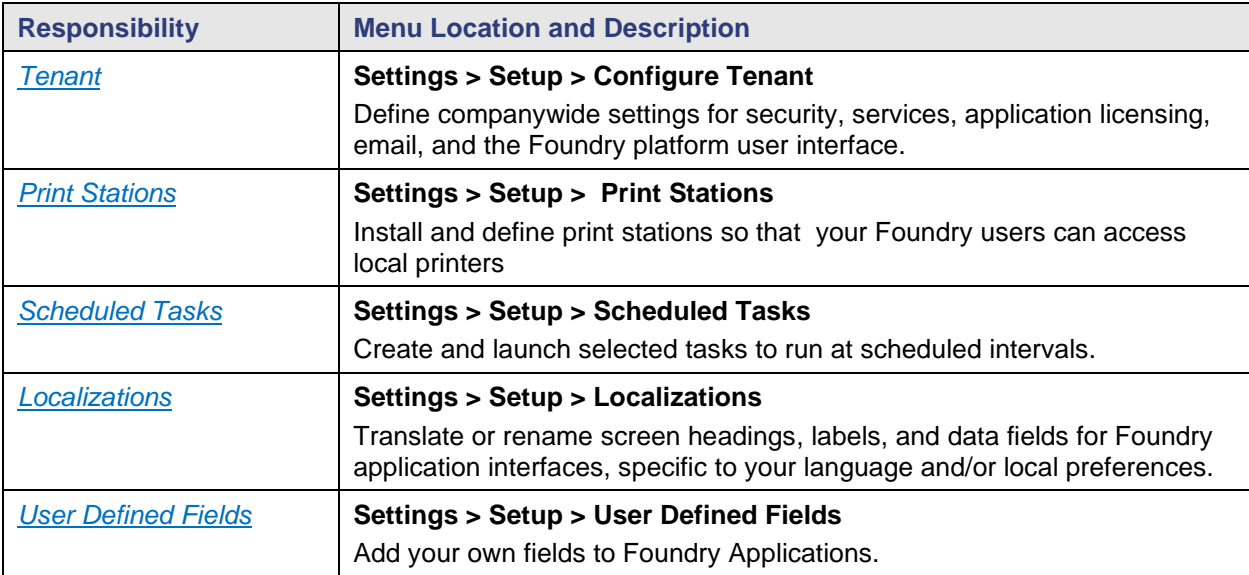

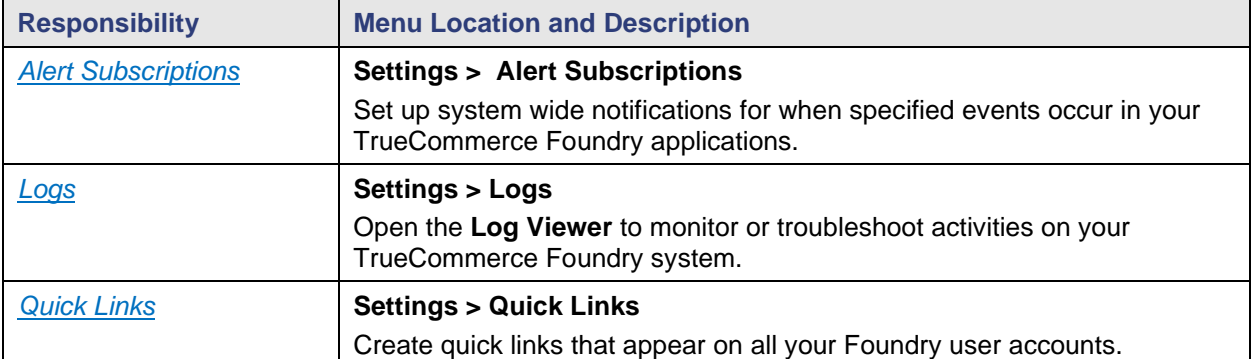

## <span id="page-18-0"></span>**Users**

Your tenant's *[Security Administrators](#page-15-2)* are responsible for creating and managing all your user accounts for login access to Foundry platform and the applications you have installed in Foundry.

- *[Users Page](#page-18-1)*, below
- *[Creating Users](#page-20-0)*, page [20](#page-19-0)
- *[Editing Users](#page-23-0)*, page [24](#page-23-0)
- *[Deleting Users](#page-23-1)*, page [24](#page-23-1)
- *[Copying Users](#page-23-2)*, page [24](#page-23-2)
- *[Downloading / Uploading User Files](#page-24-0)*, page [25](#page-24-0)
- *[Unlocking Users](#page-25-0)*, page [26](#page-25-0)

For more on *[Security and User Access](#page-11-2)* refer to the *[Foundry Administration](#page-11-0) Overview*, page [12.](#page-11-3)

### <span id="page-18-1"></span>**Users Page**

User accounts are maintained via the Users v page, which can be accessed by those who are assigned *Security* Administrator *[System Roles](#page-15-1)*. To access the **Users** page:

- 1. Click your username / profile picture on the top right corner of the Foundry page header.
- 2. Select **Settings > Security** from the drop-down menu.

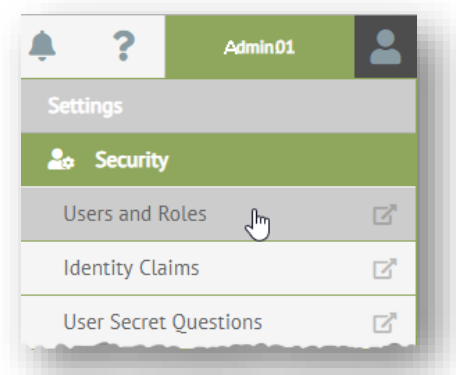

3. Select **Users and Roles** from the drop-down menu to launch the **Users and Roles** page.

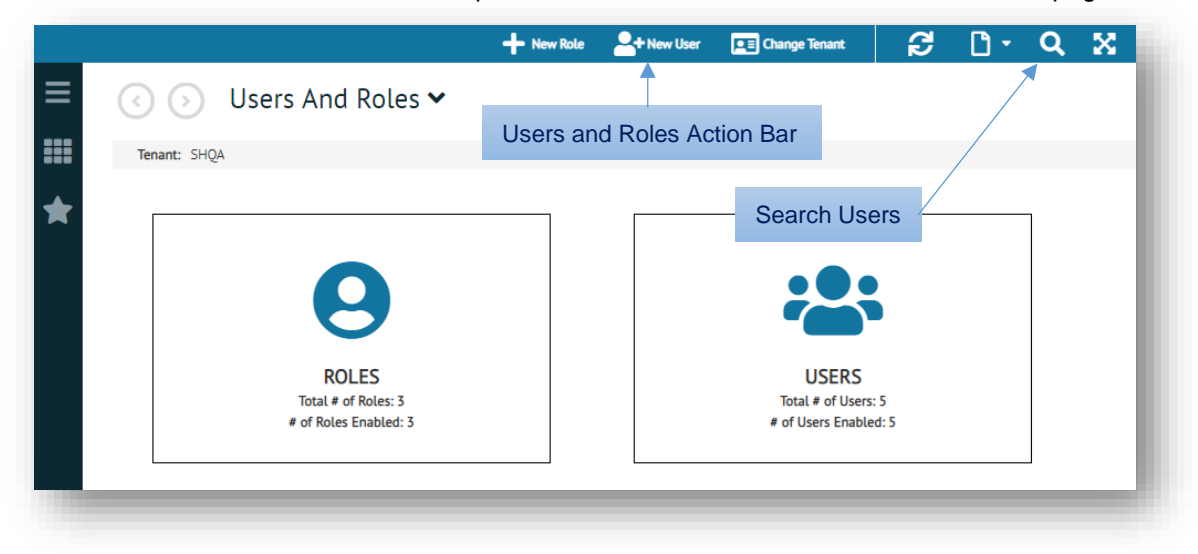

4. Select the **USERS** tile to open the **Users**  $\vee$  page. From here, you can toggle between **E** Card View and **Grid View**, illustrated below**. Card View** is required if you want to view the *[User Summary](#page-19-1)*. **EFF** Grid View allows you to  $\overline{x}$  Export records from the grid to a spreadsheet file.

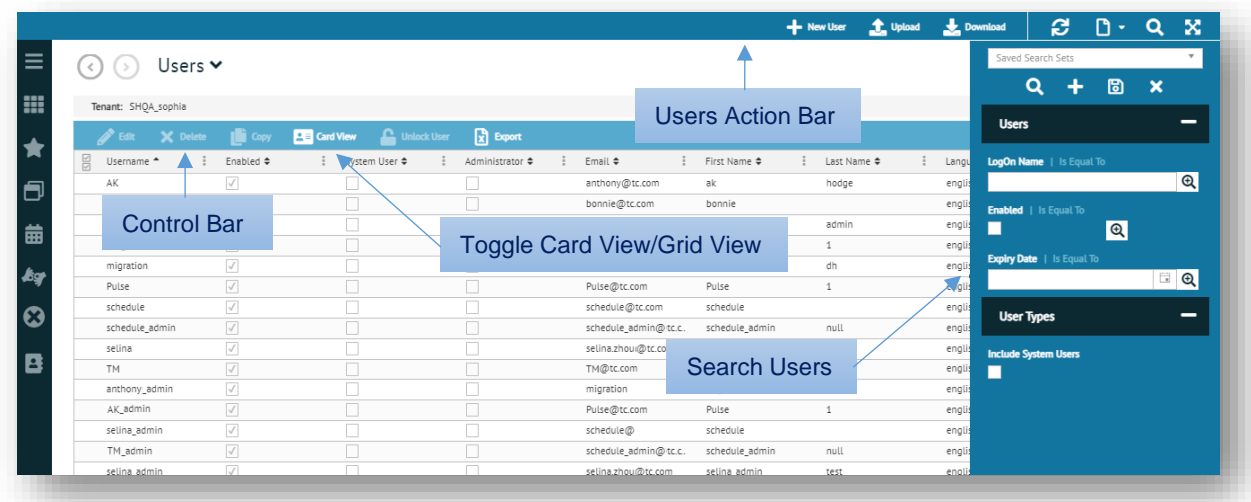

#### <span id="page-19-0"></span>**Search User Records**

When you have several records listed on the *[Users Page](#page-18-1)*, you may need to search for the Users you want to edit, copy or delete. To locate specific user accounts, use the **Q** control on the **Users** action bar to access the search panel on the right side of the workspace. For more information on the search feature in Foundry, click the ? button and select **Documentation > Foundry User Interface.** 

#### <span id="page-19-1"></span>**User Summary**

When the *[Users Page](#page-18-1)* is in **Card View** you can access a drop-down summary of **Authorized Products** and **Assigned Roles** associated with the selected User.

Click the  $\vee$  symbol to expand the summary. Select a tab to switch details. The products listed here may have been assigned via *[Roles](#page-26-0)* or customized for this User in the *[Authorization](#page-29-1)* panel.

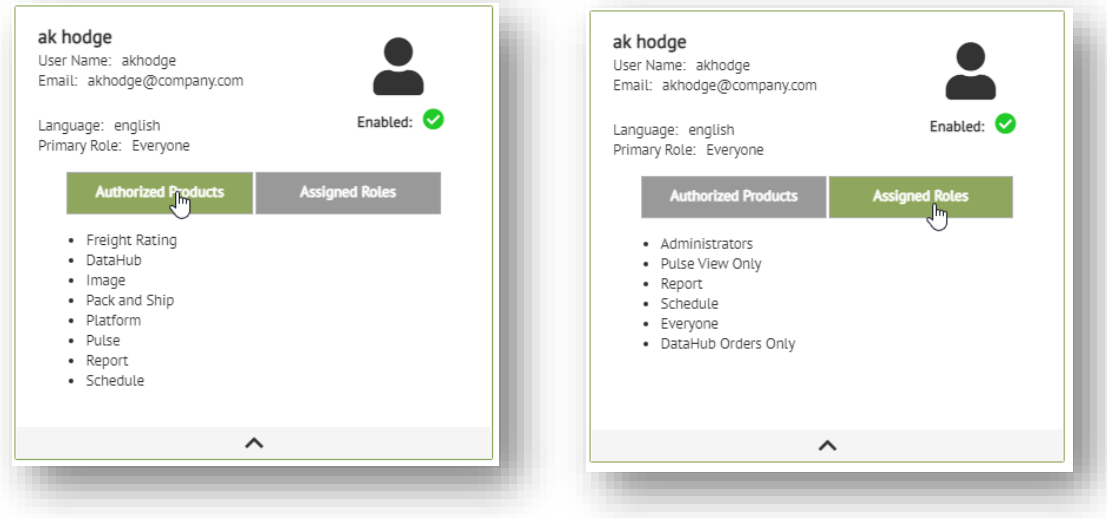

Click the  $\rightarrow$  symbol to collapse the summary.

## <span id="page-20-0"></span>**Creating Users**

The most efficient method for creating users is by *[Copying Users](#page-23-2)* that already have roles assigned for the purpose you intend. Otherwise, new users may be created via the **New User**  $\vee$  editor:

1. Open the *[Users Page](#page-18-1)* and click **+ New User**. Alternately, you can click the **A<sub>T</sub> New User** control directly on the Users and Roles action bar. The New User  $\vee$  editor will walk you through *[General](#page-20-2)*, *[Roles](#page-21-0)*, *[Authorization](#page-22-0)*, and *[Identity Claims](#page-22-1)* panels for setting up a new user account.

#### <span id="page-20-2"></span>*General*

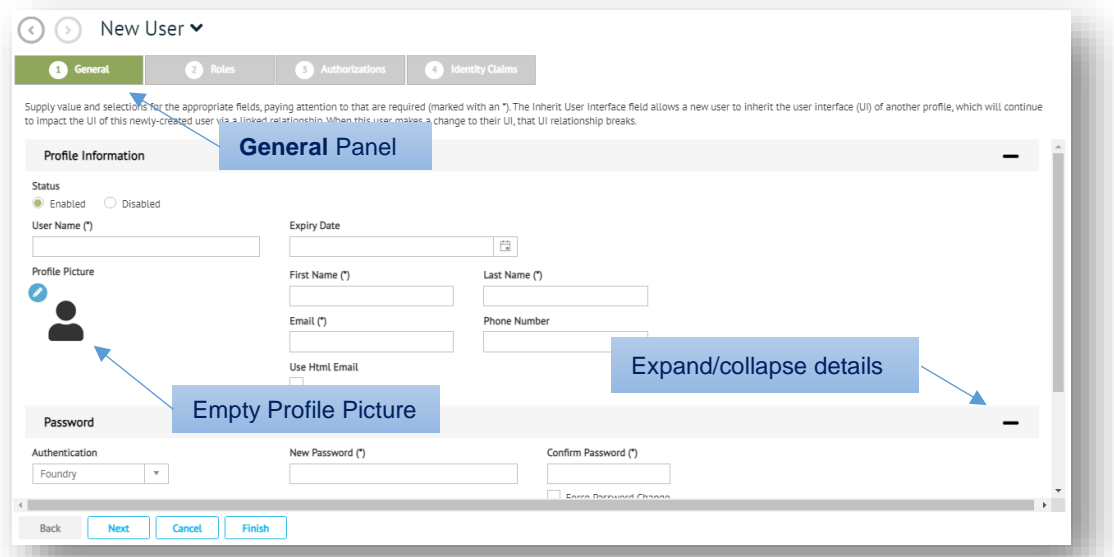

- 2. Under **Profile Information**, fill in the **User Name, First Name**, **Last Name** and **Email** fields.
- 3. Under **Password**, fill in the **New Password** and **Confirm Password** fields.
- 4. Fill in any remaining details that may be required as per the field descriptions in [Table 5.](#page-20-1)
- 5. Click **Next** to advance to the *[Roles](#page-21-0)* panel. Otherwise, you can click **Finish** to exit the editor, which automatically assumes *default settings* for Roles, Authorization and Identity Claims.

#### <span id="page-20-1"></span>*Table 5: User General Settings*

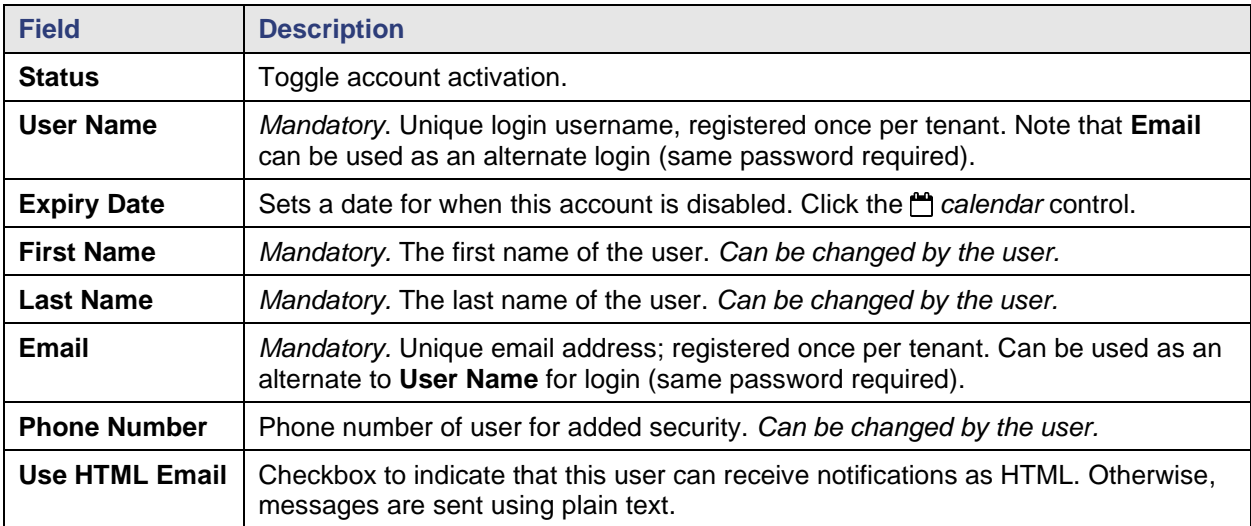

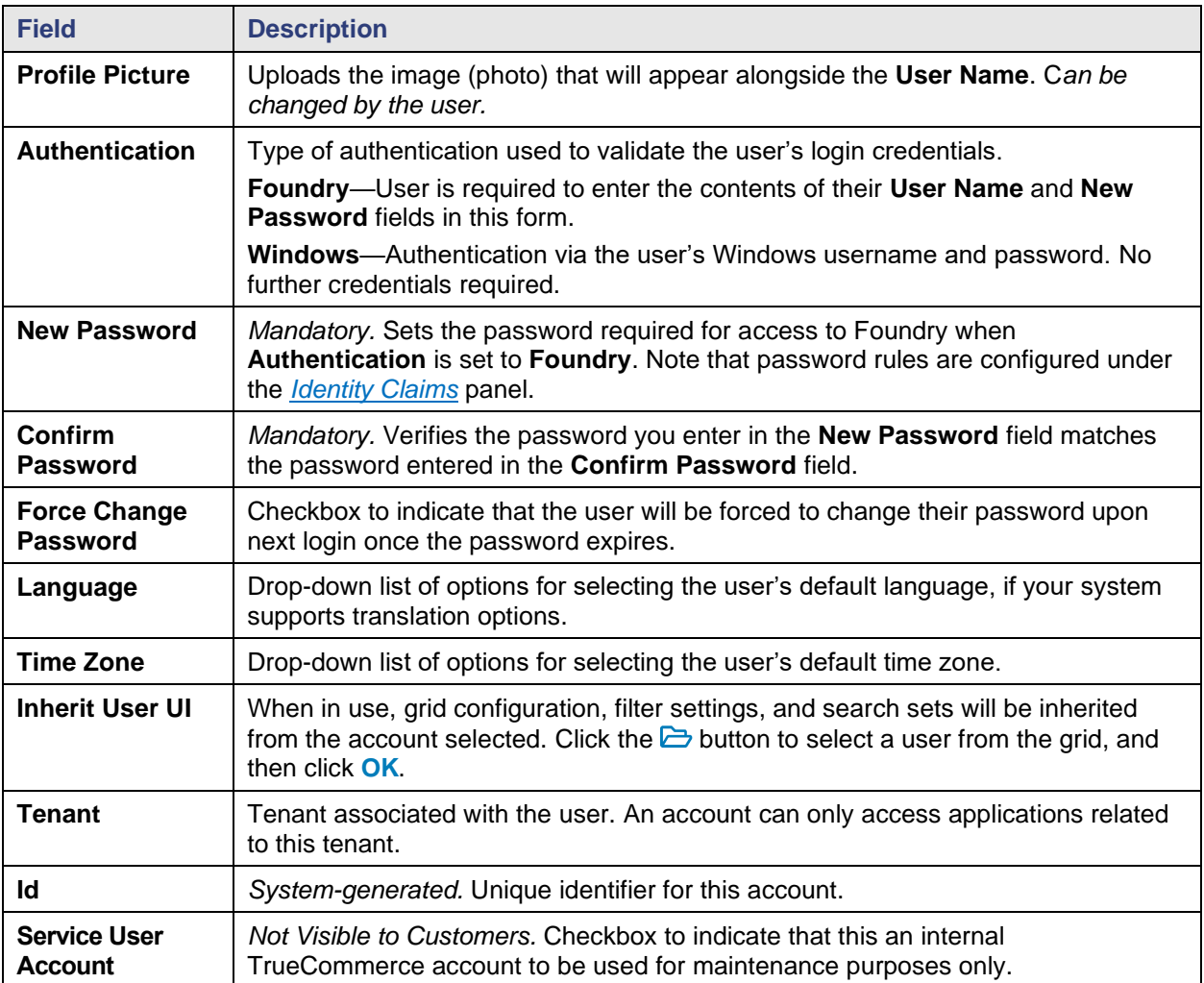

#### <span id="page-21-0"></span>*Roles*

6. On the **Roles** panel click on the **Unassigned Roles** tab to assign one or more *[Roles](#page-26-0)* to a user. Assigning rebuilt Roles in this manner will minimize the need to customize *[Authorization](#page-22-0)* and *[Identity](#page-22-1)  [Claims](#page-22-1)* for individual users.

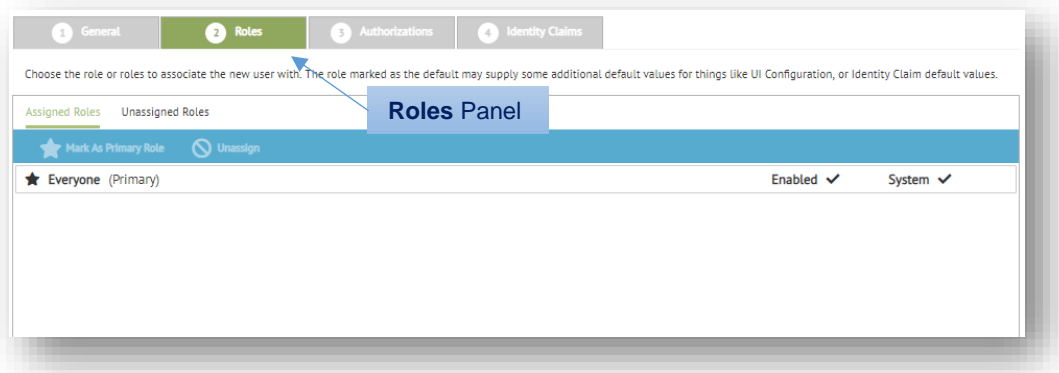

7. Select a Role from the list and then click **◆ Assign** on the grid control bar. The Roles listed here are configured on the *[Roles Page](#page-26-1)*, which is documented on page [27.](#page-26-0)

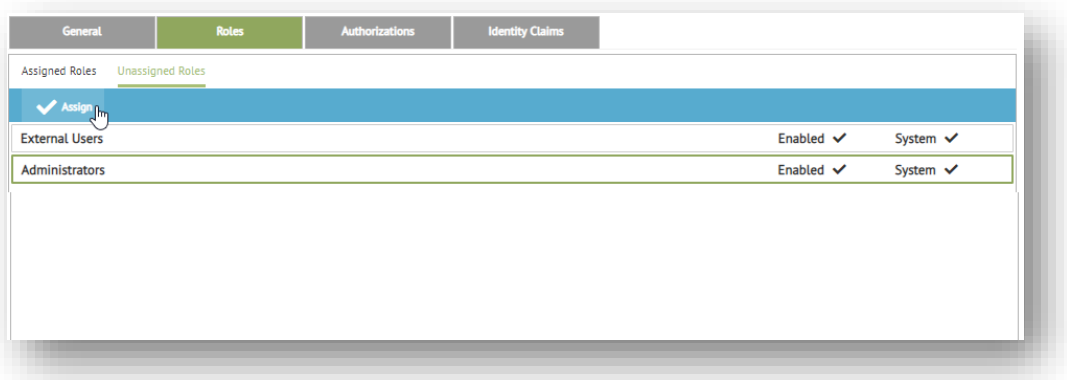

The selected Role moves from **Unassigned Roles** to **Assigned Roles**.

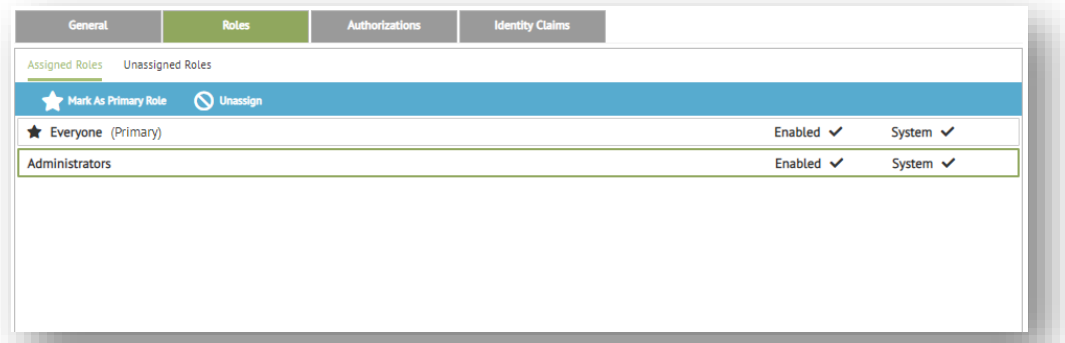

8. *Optionally*, you can change the *Primary Role* by selecting a Role and then clicking **Mark as Primary Role** on the **Assigned Roles** grid control bar.

Primary Roles are used for identity claims and for **Inherit User UI** settings. Identity claims only apply to a user based on the primary Role and do not merge across Role assignments.

9. Click **Next** to advance to the *[Authorization](#page-22-0)* panel. Otherwise, you can click **Finish** to exit the editor, which automatically assumes *default settings* for authorization and identity claims.

#### <span id="page-22-0"></span>*Authorization*

10. Although not recommended, **Authorization** can be customized for individual users from what was established under their currently assigned *[Roles](#page-21-0)*. For example, you may need to extend some *[Application](#page-12-0) Settings* on a temporary basis. Before you make changes to this panel at the user level, read the section on *[Users and Roles](#page-11-3)* under the *[Foundry Administration](#page-11-0) Overview*, on page [12.](#page-11-3)

For more information, refer to the section on *[Authorization](#page-29-1)* under *[Creating Roles](#page-28-0)*, page [30.](#page-29-1)

11. Click **Next** to advance to the **Identity Claims** panel. Otherwise, you can click **Finish** to exit the editor, which automatically assumes *default settings* for identity claims.

#### <span id="page-22-1"></span>*Identity Claims*

- 12. Although not recommended, **Identity Claims** can be changed for individual users from what was established under their currently assigned *[Roles](#page-21-0)*. For example, you may need to extend some *[Application](#page-12-0) Settings* on a temporary basis. Before you customize this panel at the user level, read the section on *[Users and Roles](#page-11-3)* under the *[Foundry Administration](#page-11-0) Overview*, on page [12.](#page-11-3) For more information, refer to the section on *[Identity Claims](#page-29-0)*, page [30.](#page-29-0)
- 13. Click **Finish** to exit the editor. The newly created user is added to the *[Users Page](#page-18-1)*.

## <span id="page-23-0"></span>**Editing Users**

Before you attempt to change existing user accounts, we recommend that you *[Download](#page-24-1)* all your user records to local files. This ensures you have backups in case a recovery is needed.

To edit an existing user account:

- 1. Open the *[Users Page](#page-18-1)* and select the user you want to edit.
- 2. Click **Edit** on the card/grid control bar to launch the **Edit User**  $\vee$  editor.

Note that the **New User**  $\vee$  editor described under *[Creating Users](#page-20-0)* is virtually identical to this editor except that some of the existing user's settings will already be filled in.

- 3. Update the necessary settings on the *[General](#page-20-2)*, *[Roles](#page-21-0)*, *[Authorization](#page-22-0)*, and *[Identity Claims](#page-22-1)* panels.
- 4. Click **Submit** on the action bar to exit the editor.

#### *Changing Usernames*

The username is typically tied to an email address and cannot be changed in the existing user record. The easiest way to "rename" a user is to copy the original account (to maintain the same authorization and assigned roles) and then save the copy under the new username. See *[Copying Users](#page-23-2)*, page [24.](#page-23-2)

## <span id="page-23-1"></span>**Deleting Users**

To delete a user:

- 1. Select the user you want to update on the *[Users Page](#page-18-1)*.
- 2. Click **X Delete** on the card/grid control bar.
- 3. When prompted, click the **Delete** button to confirm that you intend to delete the selected user. The deleted user is removed from the *[Users Page](#page-18-1)*.

## <span id="page-23-2"></span>**Copying Users**

You can create a new user by making a copy of an existing account that already has the preferred *[Roles](#page-21-0)*, *[Authorization](#page-22-0)*, and *[Identity Claims](#page-22-1)*. Note that this is also the recommended option for changing a username.

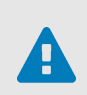

#### **CAUTION**

Always check for custom authorization and identity claims that may have been changed at the user level before you commit to making a copy. See also *Create a [Template](#page-14-3)*, pag[e 15.](#page-14-3)

To copy a user:

- 1. Open the *[Users Page](#page-18-1)* and select the user you want to copy. Click  $\frac{p}{q}$  Copy on the card/grid control bar. This launches the **New User**  $\vee$  editor, described under *[Creating Users](#page-20-0)*.
- 2. Fill in all the *[General](#page-20-2)* fields needed to create the new user and then click **Next** to advance.
- 3. The remaining panels contain the same settings as the user account that was copied. If you need to make some changes to the copy, you can update the required settings in the *[Roles](#page-21-0)*, *[Authorization](#page-22-0)*, and *[Identity Claims](#page-22-1)* panels.
- 4. Click **Finish** to exit **New User** editor. The newly created user is added to the *[Users Page](#page-18-1)*.

## <span id="page-24-0"></span>**Downloading / Uploading User Files**

User configurations can also be backed up to files on a local computer via the **L** Download control. Note that this is not the same as the  $\vec{x}$  **Export** control, which exports the grid to an XLSX file.

The steps to download and upload user configurations are provided below.

#### <span id="page-24-1"></span>*Download User File*

To save user configurations to a file:

- 1. Switch from **Card View** to **Grid View** on the *[Users Page](#page-18-1)*.
- 2. Select one or more user records.
- 3. Click **Download** on the action bar. The **Download** dialog displays.

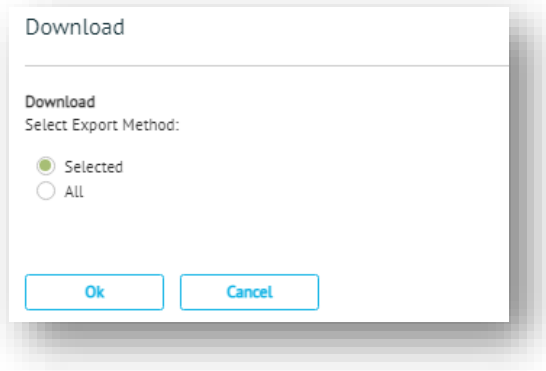

4. Choose an export method and then click **OK**:

#### **Selected All**

This downloads a single 'Selected User.ausers' file that contains configurations from each of the users selected on the *[Users Page](#page-18-1)*.

This downloads a single 'All Users.ausers' file that contains configurations from all the user records listed on the *[Users Page](#page-18-1)*.

5. Locate the 'downloads' folder used by your browser to retrieve the exported file on your computer.

#### *Upload User File*

To upload and retrieve user configurations from a file:

- 1. Switch from **Card View** to **Grid View** on the *[Users Page](#page-18-1)*.
- 2. Click **Upload** on the action bar. The **Upload** dialog displays.

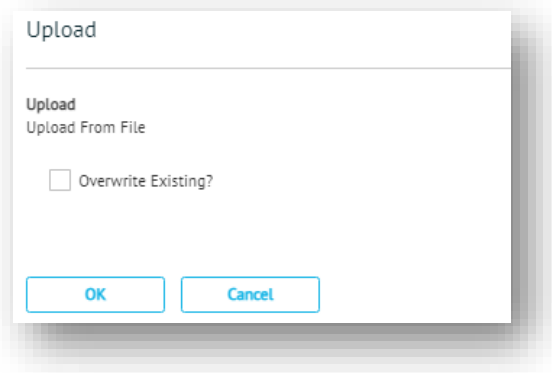

- 3. Select the **Overwrite Existing?** check box if you want existing users to be overwritten.
- 4. Click **OK**: This launches your browser's **Open** dialog for retrieving an 'ausers' type file from your computer.
- 5. Locate and select a file with an 'ausers' extension and then click **Open**. When the upload is complete, the imported users are added to the *[Users Page](#page-18-1)*.

## <span id="page-25-0"></span>**Unlocking Users**

As administrator, you have the ability to 'unlock' a user that has been locked out due to too many failed login attempts. Account lock out settings are maintained under Foundry identity claims

To unlock a user:

- 1. Select the user you want to unlock on the *[Users Page](#page-18-1)*.
- 2. Click **L** Unlock User on the card/grid control bar. The selected user will be unlocked.

## <span id="page-26-0"></span>**Roles**

Roles allow *[Security Administrators](#page-15-2)* to simplify permission management by assigning multiple *[Users](#page-18-0)* with the same level of access to your applications, data and resources.

- *[Roles Page](#page-26-1)*, below
- *[Creating Roles](#page-28-0)*, page [28](#page-27-1)
- *[Editing Roles](#page-30-0)*, page [31](#page-30-0)
- *[Deleting Roles](#page-30-1)*, page [31](#page-30-1)
- *[Copying Roles](#page-31-0)*, page [32](#page-31-0)
- *[Downloading / Uploading Role Files](#page-31-1)*, page [32](#page-31-1)
- *[Manage Users](#page-32-0)*, page [33](#page-32-0)

For more on *[Security and User Access](#page-11-2)* refer to the *[Foundry Administration](#page-11-0) Overview*, page [12](#page-11-3)

### <span id="page-26-1"></span>**Roles Page**

Roles are maintained via the Roles v page, which can be accessed by those who are assigned Security Administrator *[System Roles](#page-15-1)*. To access the **Roles**  $\vee$  page:

- 1. Click your username / profile picture on the top right corner of the Foundry page header.
- 2. Select **Settings > Security** from the drop-down menu.

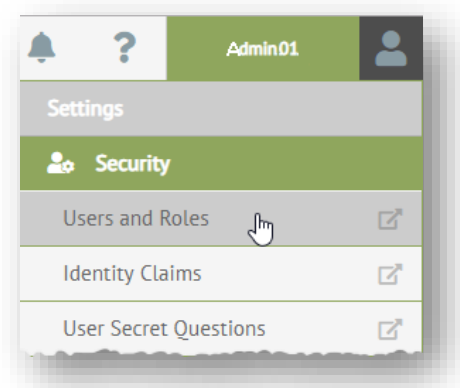

3. Select **Users and Roles** from the drop-down menu to launch the **Users and Roles** page.

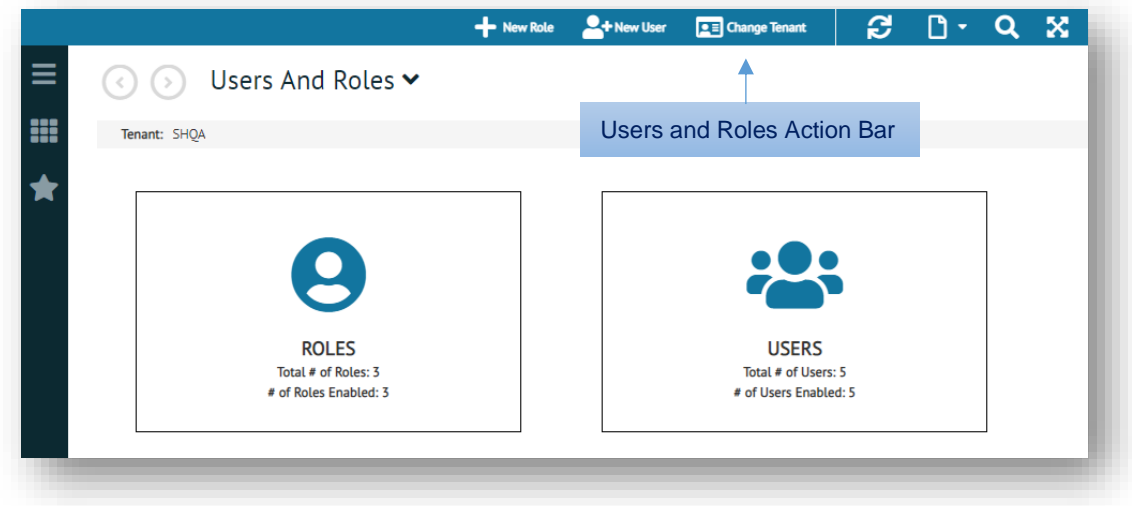

4. Select the **ROLES** tile to launch the **Roles**  $\vee$  page. From here, you can toggle between **FF** Grid View and **Card View**, illustrated below**. Card View** is required if you want to view the *[Role Summary](#page-27-0)*. **Grid View allows you to <b>Export** records from the grid to a spreadsheet file.

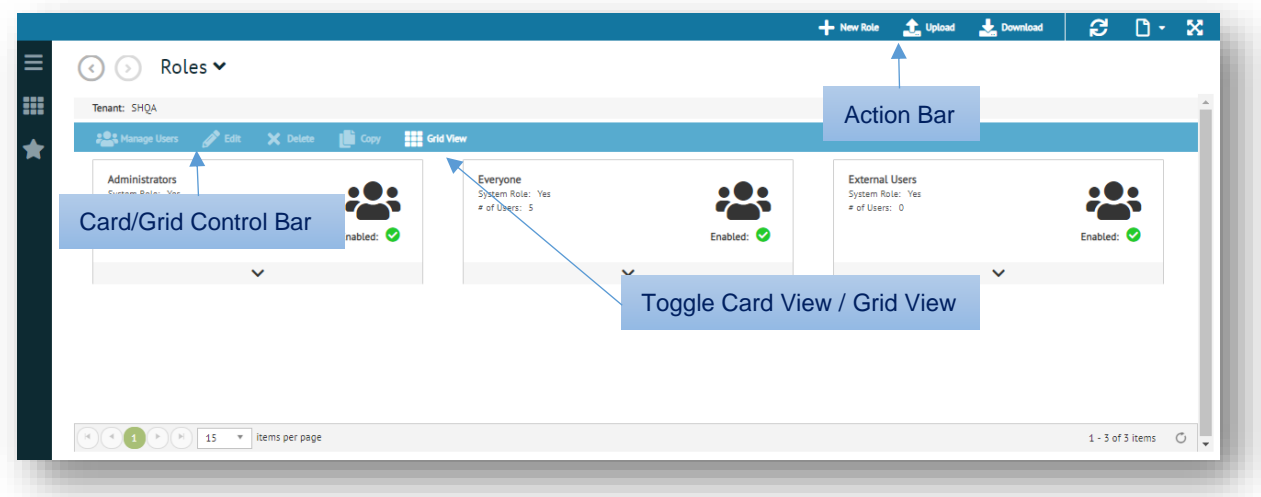

<span id="page-27-1"></span>Note that the Roles listed here will be available for selection when *[Creating Users](#page-20-0)*.

#### <span id="page-27-0"></span>**Role Summary**

When the *[Roles Page](#page-26-1)* is in **ED** Card View you can access a drop-down summary of the associated **Password Policy** and **Authorized Products** of the selected Role.

Click the  $\vee$  symbol to expand the summary. Select a tab to switch details.

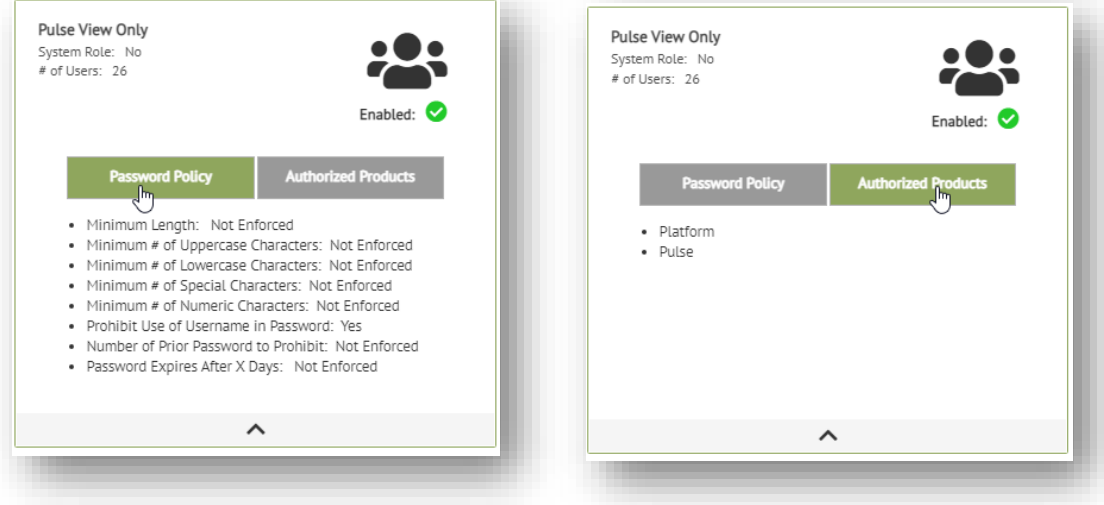

Click the  $\rightarrow$  symbol to collapse the summary.

## <span id="page-28-0"></span>**Creating Roles**

The most efficient method for creating roles is by *[Copying Roles](#page-31-0)* that are preconfigured with the necessary authorization and identity claims. Otherwise, new roles may be created via the **New Role**  $\vee$  editor:

1. Open the *[Roles Page](#page-26-1)* and click **+ New Role**. Alternately, you can click the **+ New Role** control directly on the Users and Roles action bar. The New Role  $\vee$  editor will walk you through the *[General](#page-28-2)*, *[Authorization](#page-29-1)*, and *[Identity Claims](#page-29-0)* panels for defining a new role:

#### <span id="page-28-2"></span>*General*

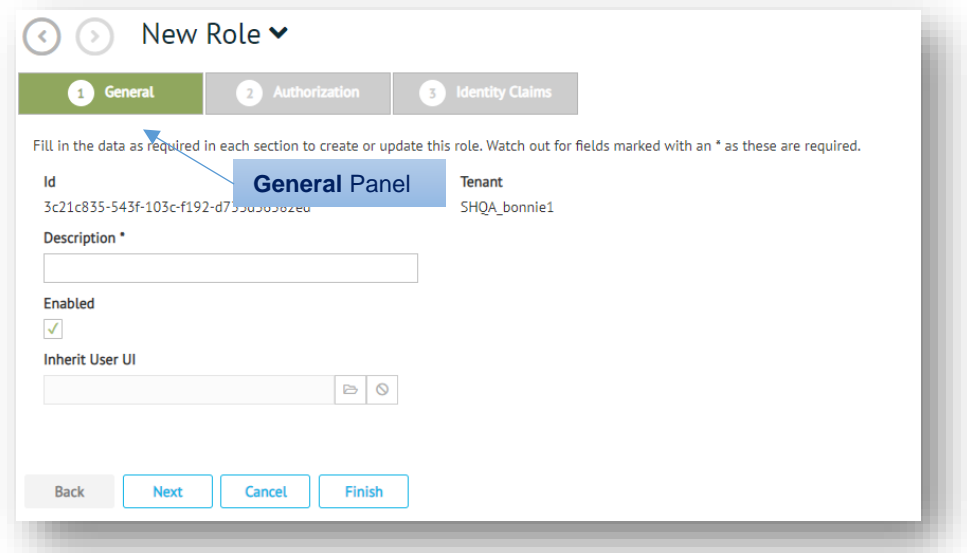

- 2. Fill in **General** details as per the field descriptions in [Table 6.](#page-28-1)
- 3. Click **Next** to advance to the **Authorization** panel. Otherwise, you can click **Finish** to exit the editor, which automatically assumes *default settings* for authorization and identity claims.

### <span id="page-28-1"></span>*Table 6: Role General Settings*

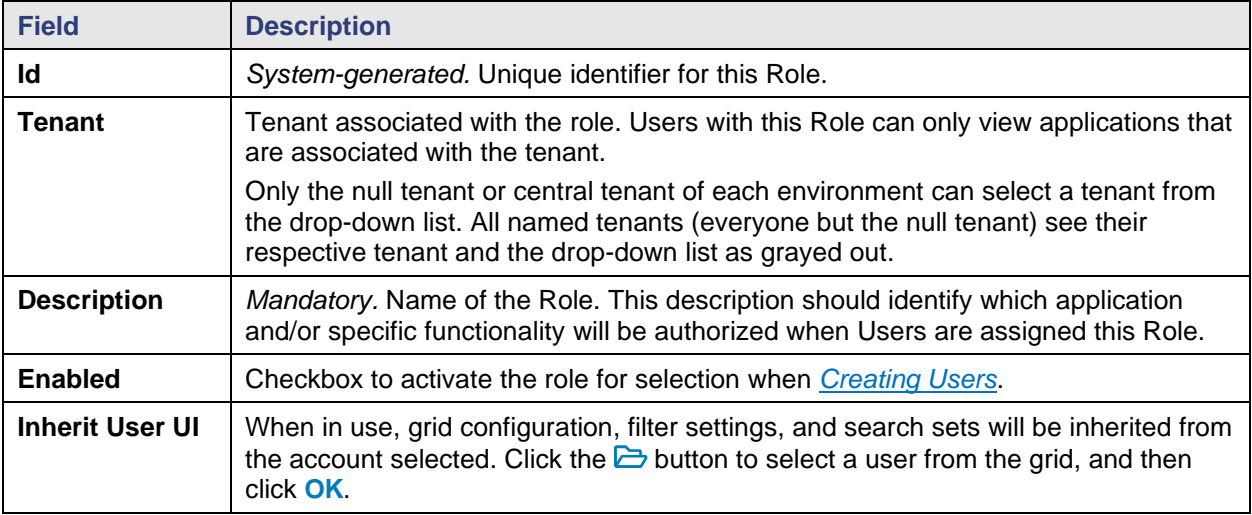

#### <span id="page-29-1"></span>*Authorization*

4. Use the **Authorization** panel for settings that will apply to all Users assigned to this Role. Select an application from the menu, and then click on the  $\blacktriangleright$  drop-down control to display the properties for which authorization is required.

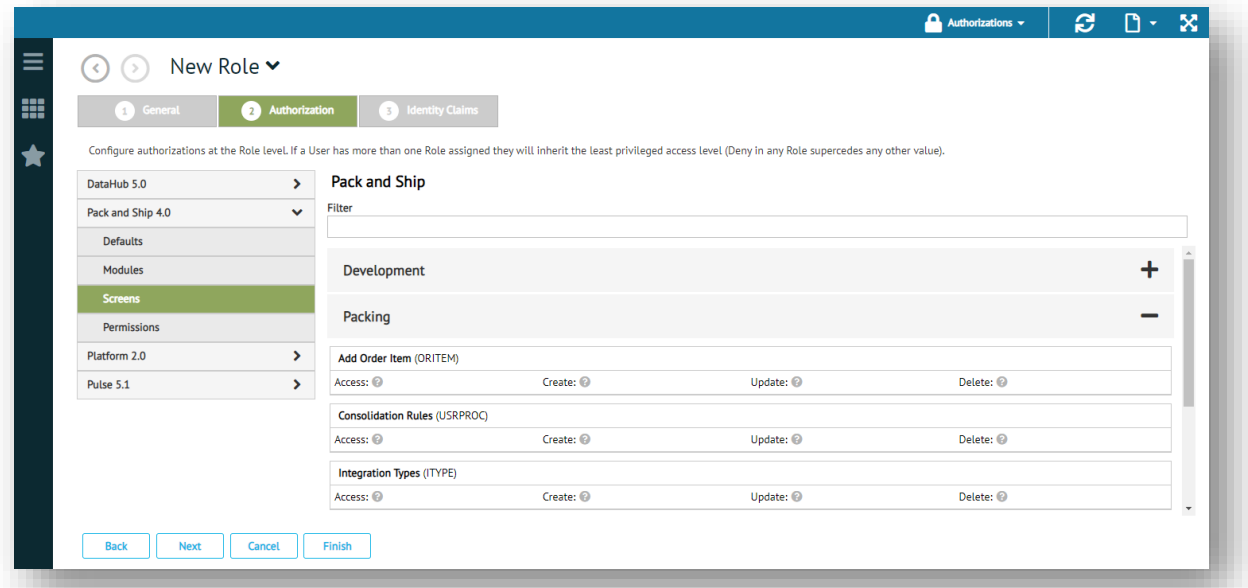

5. Click **Allow** or **Deny** to set *[Permissions](#page-13-2)* for any of the *[Properties](#page-13-1)* you need change. For more details, refer to *[Application](#page-12-0) Settings* in the *[Foundry Administration](#page-11-0) Overview*, on page [13.](#page-12-0) For documentation on settings that apply specifically to the Foundry platform itself, see *[Platform Settings](#page-42-0)* on page [43](#page-42-0)

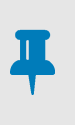

#### **NOTE**

By default, authorization is set to **Not Specified**, meaning **Allow** or **Deny** is automatically inherited from another source. However, if authorization is **Not Specified** across *all sources*, **Deny** is assumed and Users will not have access to the application.

- 6. *Optionally*, you can click **Authorizations** on the **New Role** action bar to **Authorize Everything,**  $\oslash$  **Deny Everything, or ? Inherit Everything.**
- 7. Click **Next** to advance to the **Identity Claims** panel. Otherwise, you can click **Finish** to exit the editor, which automatically assumes *default settings* for identity claims.

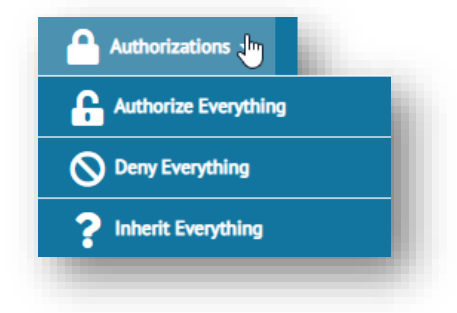

#### <span id="page-29-0"></span>*Identity Claims*

8. Use the **Identity Claims** panel to select and enable any *[Identity Claims](#page-36-0)* that may be required for this Role. Select an application from the menu, and then click on the  $\blacktriangleright$  drop-down control to display the identity claims associated with that application.

For documentation on the identity claims that apply specifically to the Foundry platform (as opposed to applications that run in Foundry) see *[Platform Settings](#page-42-0)* on page [43.](#page-42-0)

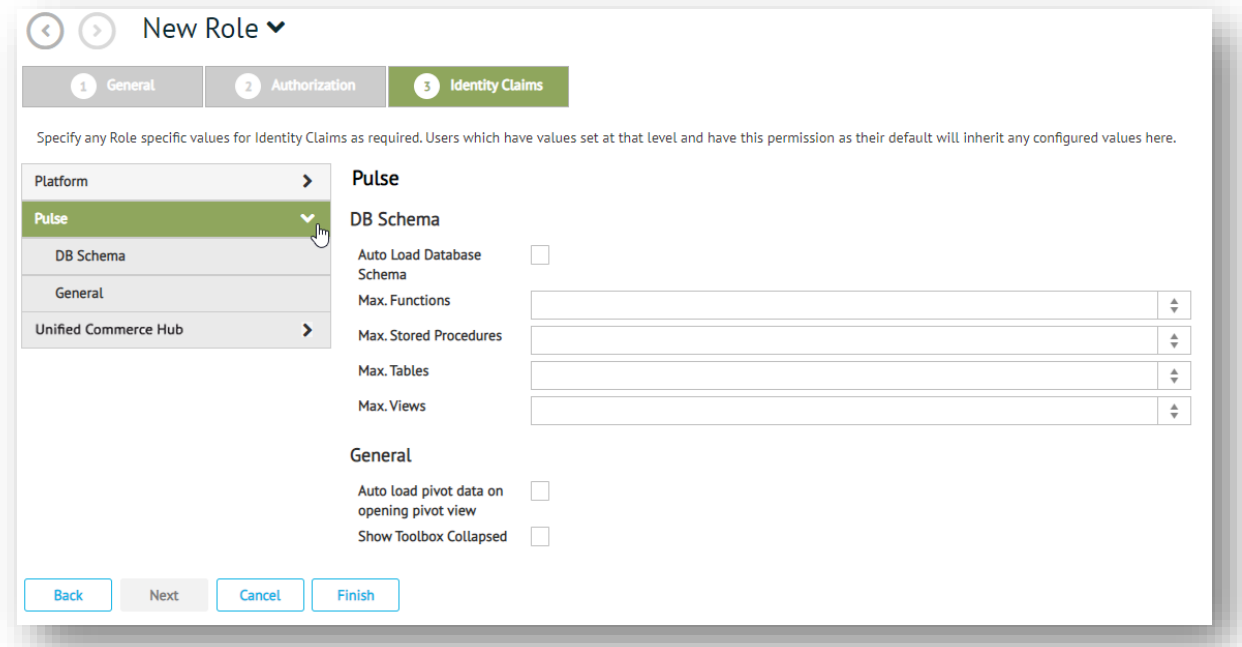

- 9. Complete the fields to apply any of the site preferences, ad hoc adjustments or supplemental logic that you may require for the selected application.
- 10. Click **Finish** to exit the editor. The newly created Role is added to the *[Roles Page](#page-26-1)*.

### <span id="page-30-0"></span>**Editing Roles**

If you need to customize roles, you should avoid editing them directly while they are in use. It is best to copy any active roles you need to change and then edit the copies, as described under *[Copying Roles](#page-31-0)* on page [32.](#page-31-0) You can also *[Download](#page-31-2)* roles to local files as an added precaution before attempting to make changes.

Any changes you make to an existing Role will affect any Users that have been assigned that Role.

To edit an existing role:

- 1. Open the *[Roles Page](#page-26-1)* and select the role you want to edit.
- 2. Click **Edit** on the card/grid control bar to launch the **Edit Role**  $\vee$  editor. Note that the **New Role**  $\vee$  editor described under *[Creating Roles](#page-28-0)* is virtually identical to this editor, except that some of the existing role's settings will already be filled in.
- 3. Update the necessary settings in the *[General](#page-28-2)*, *[Authorization](#page-29-1)*, and *[Identity Claims](#page-29-0)* panels.
- 4. Click **Submit** on the action bar to exit the editor.

## <span id="page-30-1"></span>**Deleting Roles**

Delete a role when it is no longer in use. If you delete a role assigned to existing users, the system removes the role from the user configuration.

To delete a role:

- 1. Select the user you want to update on the *[Roles Page](#page-26-1)*.
- 2. Click **X Delete** on the card/grid control bar.
- 3. When prompted, click the **Delete** button to confirm that you intend to delete the selected role. The deleted role is removed from the *[Roles Page](#page-26-1)*.

## <span id="page-31-0"></span>**Copying Roles**

You can create a new Role by making a copy of an existing Role that already has the preferred *[Authorization](#page-29-1)* and *[Identity Claims](#page-29-0)*.

To copy a role:

1. Open the *[Roles Page](#page-26-1)* and select the role you want to copy.

Click  $\mathbb{C}$  Copy on the card/grid control bar. This launches the **New Role**  $\vee$  editor, described under *[Creating Roles](#page-28-0)*.

- 2. Fill in all the *[General](#page-28-2)* fields needed to create the new role and then click **Next** to advance.
- 3. The remaining panels contain the same settings as the role that was copied. If you need to make some changes, you can update the required settings in the *[Authorization](#page-29-1)*, and *[Identity Claims](#page-29-0)* panels.
- 4. Click **Finish** to exit the **New Role** editor. The newly created role is added to the *[Roles Page](#page-26-1)*.

## <span id="page-31-1"></span>**Downloading / Uploading Role Files**

Your role configurations can also be backed up. The steps to export and import roles are provided below.

#### <span id="page-31-2"></span>*Download*

To save role settings to a file:

- 1. If you are downloading specific settings, select one or more non-system roles on the *[Roles Page](#page-26-1)*.
- 2. Click **Download** on the workspace action bar. The **Export Roles** dialog displays.

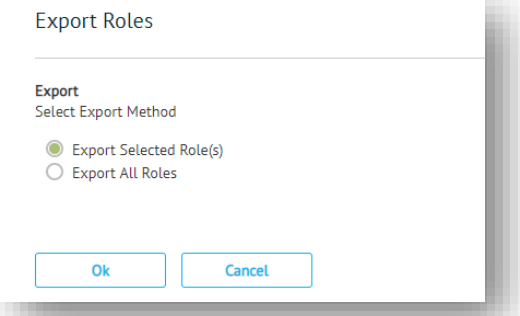

3. Choose an export method and **then** click **OK**:

#### **Export Selected Roles(s) Export All Roles**

This downloads a single 'Selected Roles' file that contains configurations from each of the roles selected in Step 1.

This downloads a single 'All Roles' file that contains configurations from all the non-system roles listed on the *[Roles Page](#page-26-1)*.

4. Locate the 'downloads' folder used by your browser to retrieve the exported file on your computer.

#### *Upload*

To import role settings from a file:

1. Open the *[Roles Page](#page-26-1)* and click **Upload** on the workspace action bar. The **Import Roles From File** dialog displays.

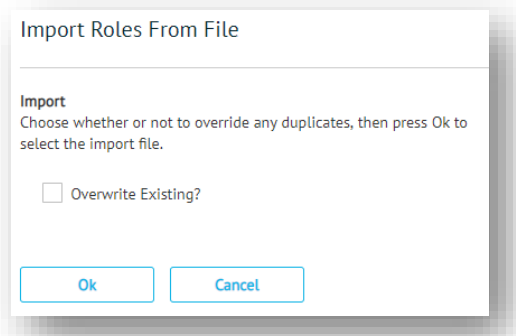

- 2. Select the **Overwrite Existing** check box if you want existing roles to be overwritten.
- 3. Click **OK**:

This launches your browser's **Open** dialog for retrieving an 'aroles' type file from your computer.

- 4. Select an 'aroles' file and click **Open**.
- 5. When the upload is complete, the imported roles are added to the *[Roles Page](#page-26-1)*.

## <span id="page-32-0"></span>**Manage Users**

The **Manage Users** grid lists all of the users that are currently assigned to a specific Role. It includes functionality to remove multiple users from the Role as well as add Users that are currently unassigned. To launch **Manage Users**, select a role on the *[Roles Page](#page-26-1)*, and then click **Manage Users** on the card/grid control bar. All the users assigned to the selected role are listed under the **Assigned Users** tab.

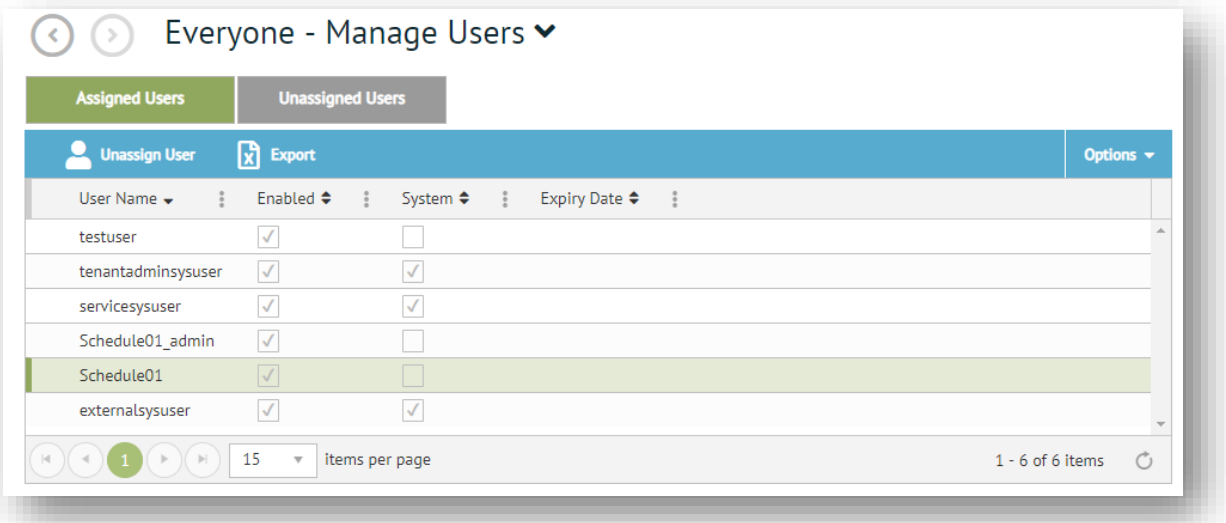

Click **Unassign User** under the **Assigned Users** tab to remove selected users from the role and place them under **Unassigned Users**. Once they are unassigned, those users will no longer have the attributes of that role. Note that you cannot remove users if that role is the only one assigned to them.

Click **Assign User** under the **Unassigned Users** tab to assign selected (unassigned) users to the role, which moves them under **Assigned Users**.

Note that users can also be assigned/unassigned via the *[Roles](#page-21-0)* panel when *[Editing Users](#page-23-0)*.

## <span id="page-33-0"></span>**Sessions**

The **Sessions** page allows *[Security Administrators](#page-15-2)* to monitor and maintain active Foundry sessions and all the connections that are currently in use on a per application basis for a given tenant.

- *[Sessions Page](#page-33-1)*, below
- *[Connections](#page-34-0)*, page [35](#page-34-0)
- *[Managing Sessions](#page-35-0)*, page [36](#page-35-0)

## <span id="page-33-1"></span>**Sessions Page**

Foundry sessions are managed from the **Sessions**  $\vee$  page, which can be accessed by those who are assigned *Security* Administrator *[System Roles](#page-15-1)*. To access the **Sessions** page:

- 1. Click your username / profile picture on the top right corner of the Foundry page header.
- 2. Select **Settings > Security** from the drop-down menu.

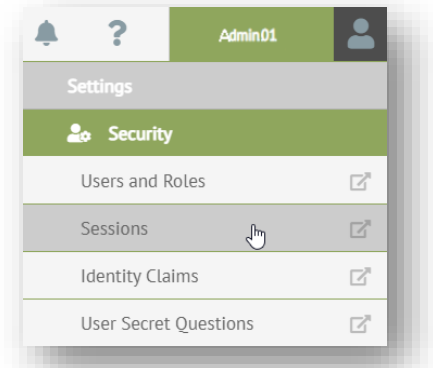

3. Select **Sessions** from the drop-down menu to launch the **Sessions**  $\vee$  page.

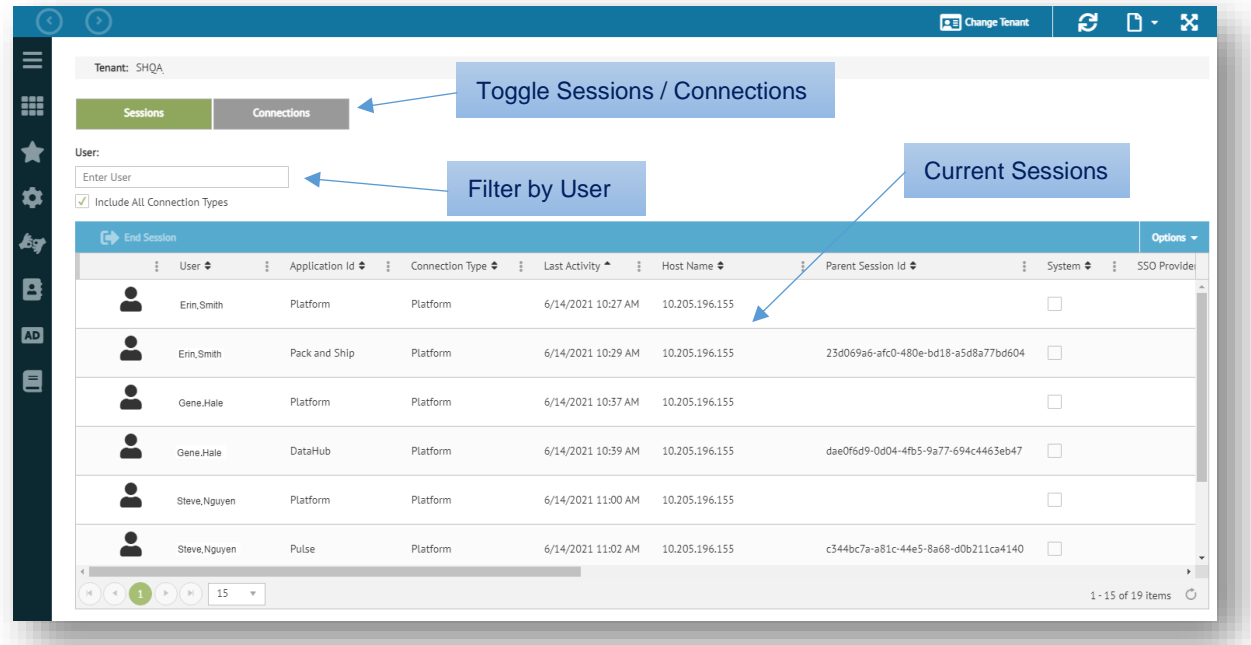

Under the **Sessions** tab, the main grid lists all active sessions for each user as per the field descriptions in [Table 7.](#page-34-1) See *[Managing Sessions](#page-35-0)* for more information.

### <span id="page-34-1"></span>*Table 7: Session Details*

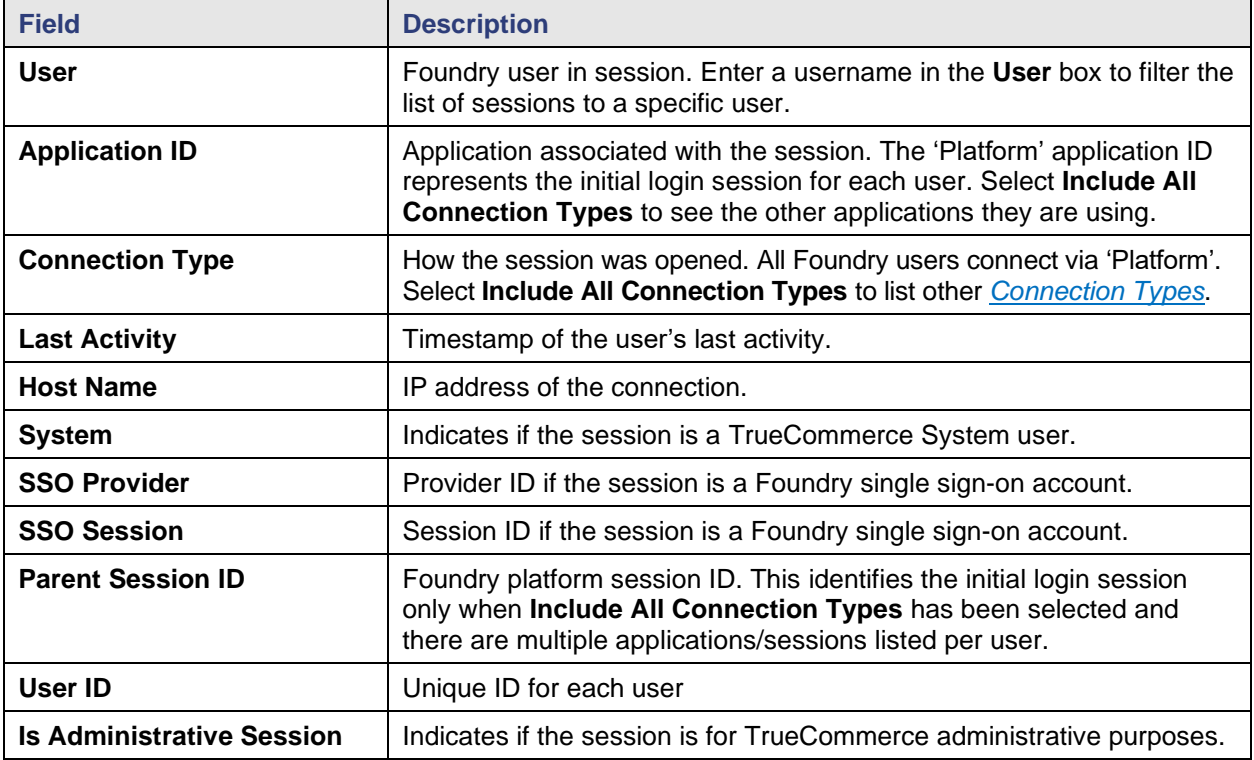

## <span id="page-34-0"></span>**Connections**

To see the number of connections associated with a specific application:

1. Click the **Connections** tab on the *[Sessions Page](#page-33-1)*.

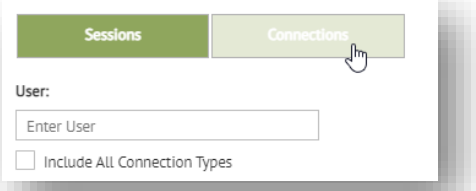

2. Select an option from the **Application** drop-down field.

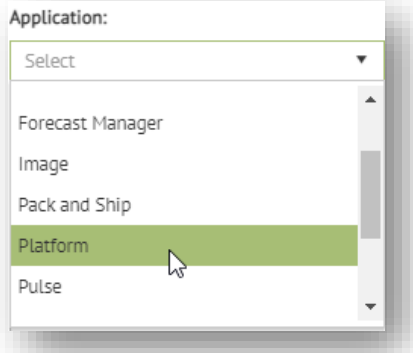

This populates the **Connections** grid as shown in the following example.

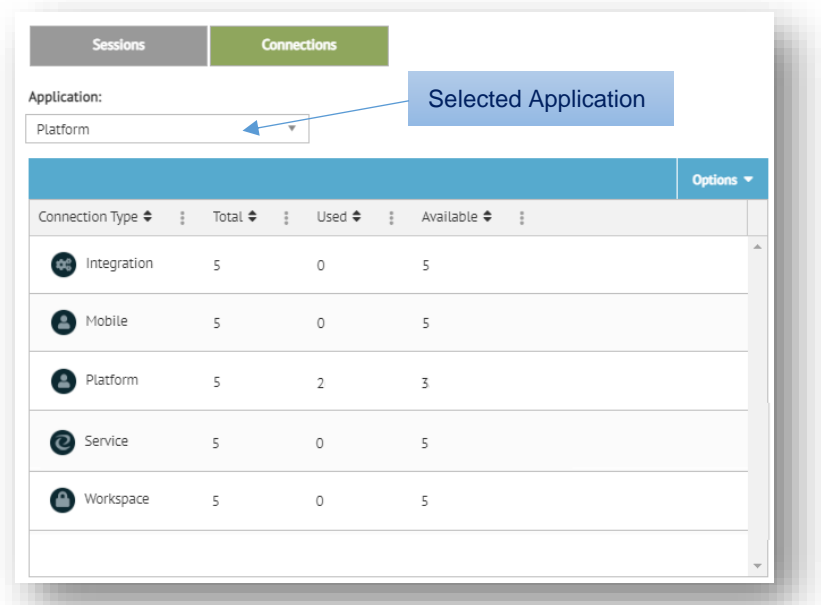

The connection type and the number of connections (**Total**, **Used**, and **Available**) are listed for the application selected. Only **Mobile** and **Platform** connections affect the simultaneous user count for a given tenant.

#### <span id="page-35-2"></span><span id="page-35-1"></span>*Table 8: Connection Types*

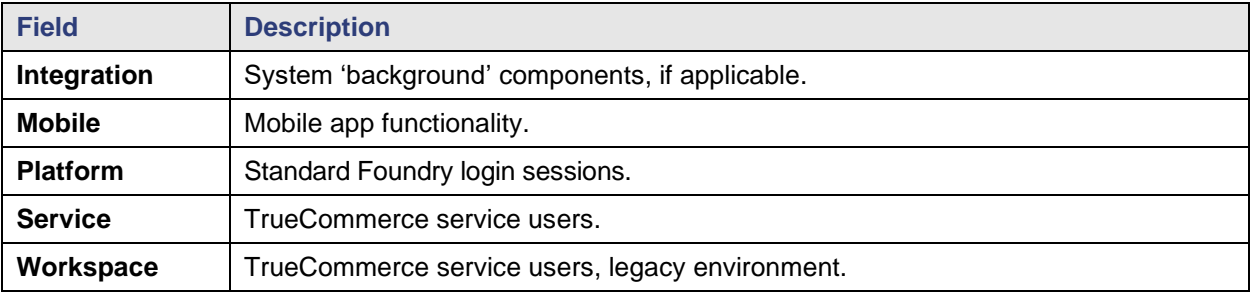

### <span id="page-35-0"></span>**Managing Sessions**

- You will need to click the *C* refresh button to see the most recent session activity. Currently, there is no mechanism to refresh automatically.
- Sessions are directly related to the number of licenses purchased for a product, and will only allow the number of simultaneous users associated with those licenses.
- Each user is able to have multiple Platform sessions open within the same browser. This will allow them to open different applications in different windows at the same time. This can also be used to access different task pages from the same application without affecting the simultaneous user count.
- Some sessions remain listed even when they are not in use. This includes any task pages that have been added to the **Spaces** menu by the user.
- Use the **Connections** tab to monitor the number of individual connections for each application.
- Closing the main application ID (Platform) closes all the sessions for a given user.
- If needed, you can terminate a session by selecting **End Session** on the **Sessions** grid control bar. Ensure that you only close a session that is connected via 'Platform'
## **Identity Claims**

Identity claims allow for site preferences, ad hoc adjustments or supplemental logic to be included with the Foundry applications you authorize for access in *[Users and Roles](#page-11-0)*. This section describes the functionality in Foundry that is available for configuring your own identity claims.

- *[Identity Claims Page](#page-36-0)*, below
- *[Creating Identity Claims](#page-37-0)*, page [38](#page-37-0)
- *[Editing Identity Claims](#page-38-0)*, page [39](#page-38-0)
- *[Deleting Identity Claims](#page-39-0)*, page [40](#page-39-0)

Note that identity claims can be *configured* with these settings but they must also be *enabled* via the *[Identity Claims](#page-29-0)* panel and assigned to *[Roles](#page-26-0)*. If you need help creating identity claims, or you are unsure of their purpose, contact your TrueCommerce representative for assistance. For documentation on the identity claims that apply specifically to the Foundry platform (as opposed to applications that run in Foundry) see *[Platform Settings](#page-42-0)* on page [43.](#page-42-0)

## <span id="page-36-0"></span>**Identity Claims Page**

Identity claims are created and maintained via the **Identity Claims**  $\vee$  page, which can be accessed by those who are assigned *Security* Administrator *[System Roles](#page-15-0)*. To access the **Identity Claims** page:

- 1. Click your username / profile picture on the top right corner of the Foundry page header.
- 2. Select **Settings > Security** from the drop-down menu.

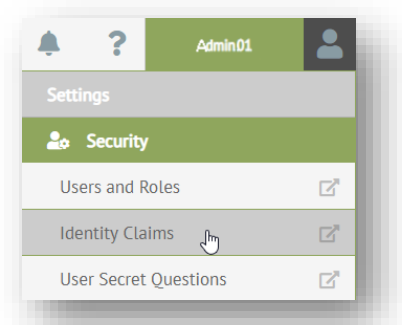

3. Select **Identity Claims** from the drop-down menu to launch the **Identity Claims** page.

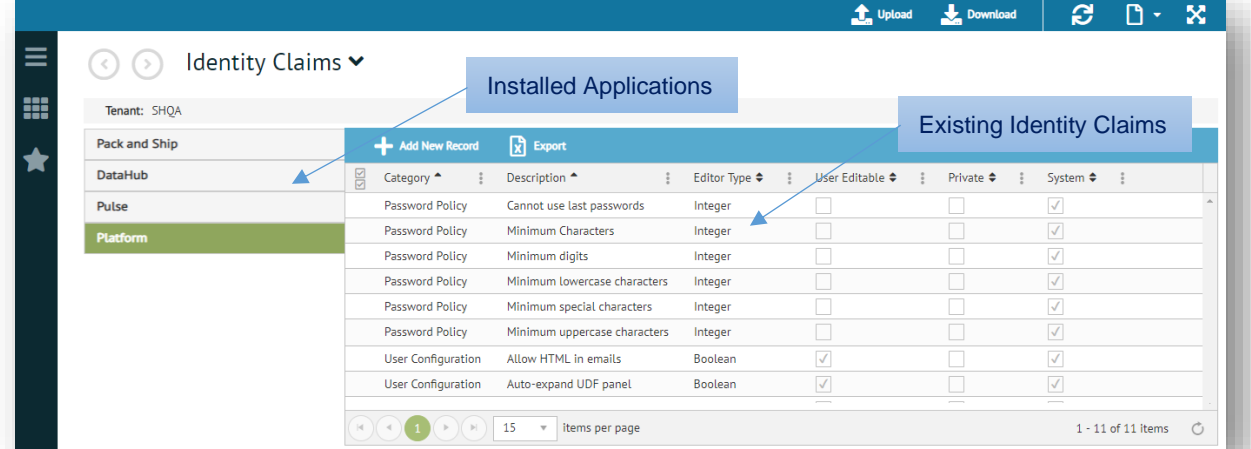

4. Use the navigation menu on the left of the **Identity Claims**  $\vee$  grid to access identity claims associated with each of the applications installed on your system.

## <span id="page-37-0"></span>**Creating Identity Claims**

To create an identity claim for a selected application:

1. From the *[Identity Claims Page](#page-36-0)*, select **+ Add New Record** on the grid control bar to launch the **New Identity Claim v panel.** 

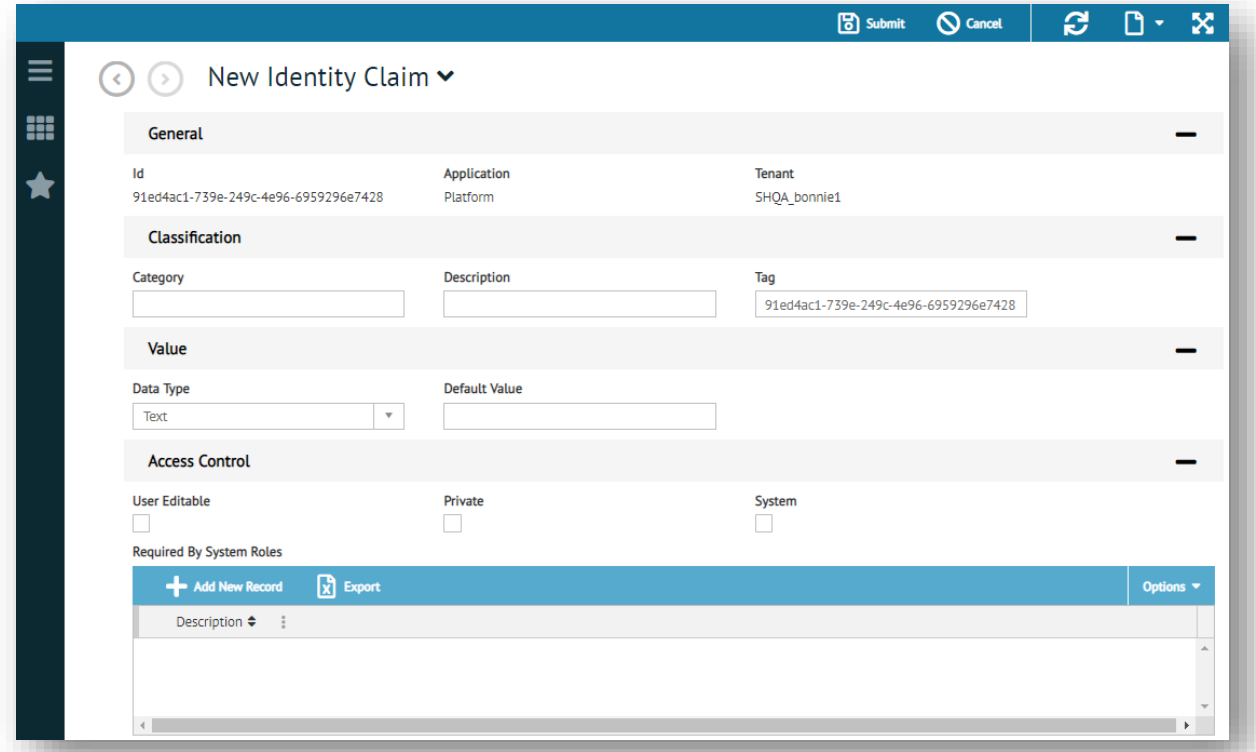

2. Select the **General**, **Classification**, **Value** and **Access Control** drop-downs and fill in the remaining details as per the field descriptions in [Table 9.](#page-37-1) Note that some field options are *cascading*, which means that the option you select in one field changes the list of options available in subsequent fields.

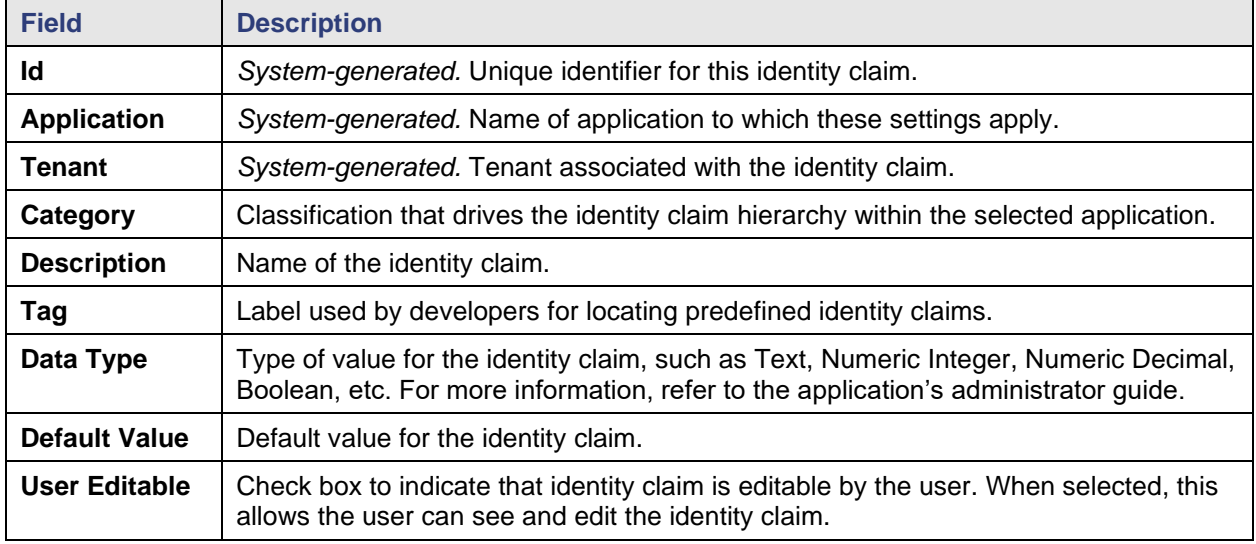

#### <span id="page-37-1"></span>*Table 9: Identity Claim Settings*

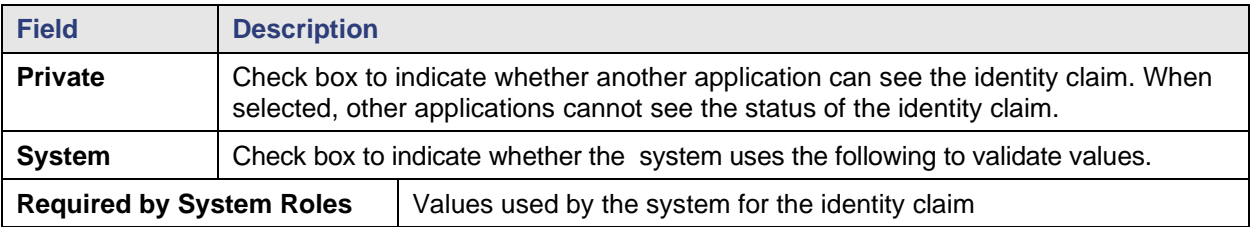

## <span id="page-38-0"></span>**Editing Identity Claims**

To edit an existing identity claim:

1. Use the navigation menu on the left of the *[Identity Claims Page](#page-36-0)* to select the application for which you want to edit an identity claim. The application's identity claims grid displays.

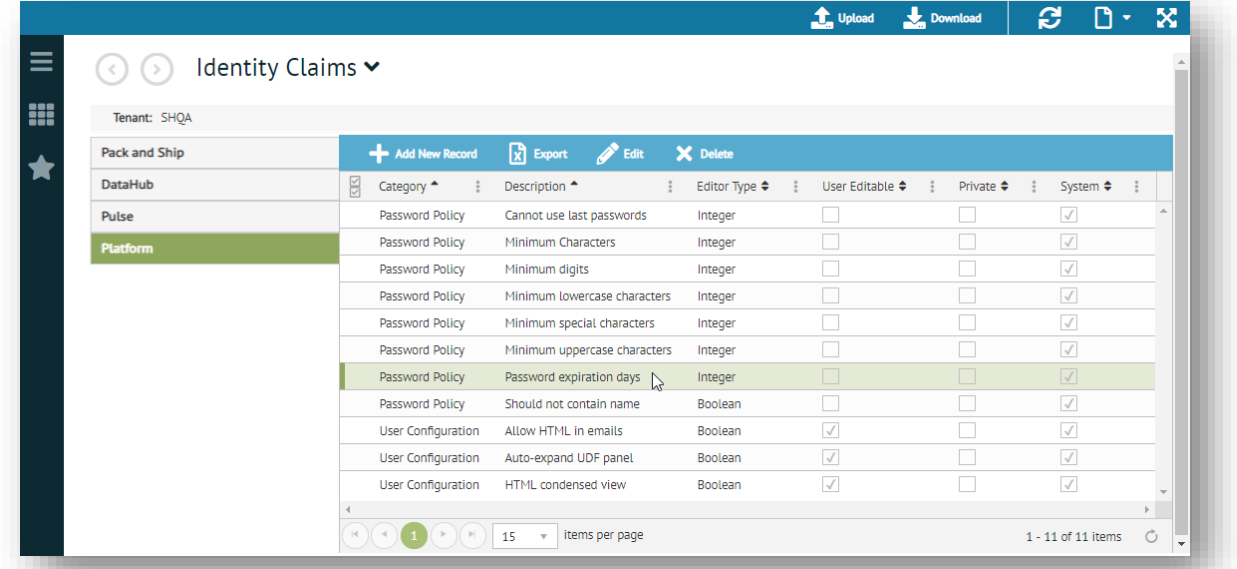

- 2. Select the identity claim you want to update.
- 3. Double-click on the record or click **Edit** on the grid control bar to launch the **Edit Identity Claim** veditor.

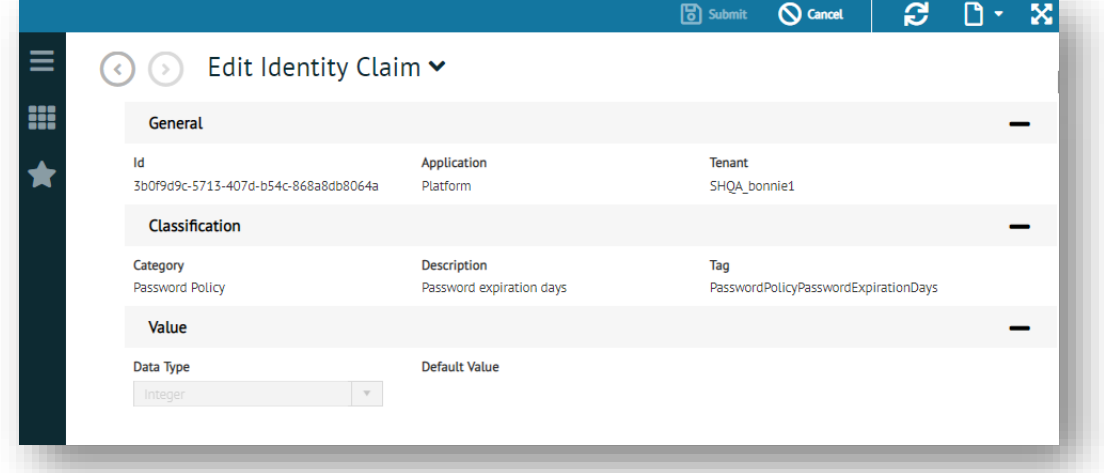

- 4. Select the identity claim you want to update.
- 5. Update the necessary fields as per the field descriptions in [Table 9.](#page-37-1)
- 6. Click **Submit**.

## <span id="page-39-0"></span>**Deleting Identity Claims**

To delete an identity claim:

1. Use the navigation menu on the left of the *[Identity Claims Page](#page-36-0)* to select the application for which you want to delete an identity claim. The application's identity claims grid displays.

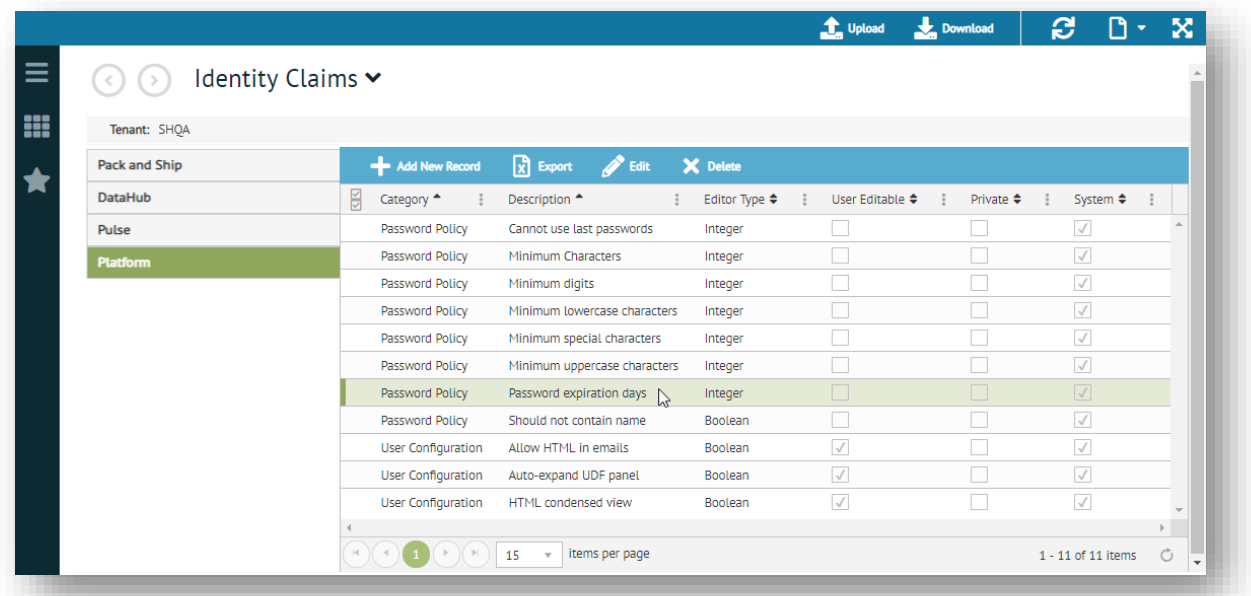

- 2. Select the identity claim you want to delete.
- 3. Click **X** Delete on the grid control bar.
- 4. When prompted, click the **Delete** button to confirm that you intend to delete the selected identity claim. The deleted identity claim is removed from the grid.

## **User Secret Questions**

Secret questions are required for users to reset their passwords. The questions display when the user selects **Secret Questions** under their **My Profile** menu. Note that the number of questions asked is determined by the **Force Secret Questions #** setting on the *[Tenant Configuration Page](#page-45-0)*.

- *[User Secret Questions Page](#page-40-0)*, below
- *[Creating User Secret Questions](#page-41-0)*, page [42](#page-41-0)
- *[Editing User Secret Questions](#page-41-1)*, page [42](#page-41-1)
- *[Deleting User Secret Questions](#page-41-2)*, page [42](#page-41-2)

### <span id="page-40-0"></span>**User Secret Questions Page**

You can create and maintain the list of questions for your system via the **User Secret Questions** page, which can be accessed by those who are assigned *Security* Administrator *[System Roles](#page-15-0)*. To access the **User Secret Questions** page:

- 1. Click your username / profile picture on the top right corner of the Foundry page header.
- 2. Select **Settings > Security** from the drop-down menu.

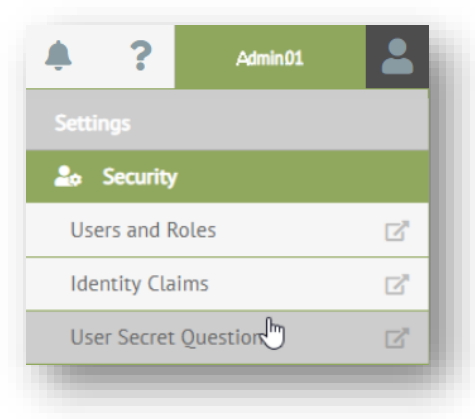

3. Select **User Secret Questions** from the drop-down menu to launch the **User Secret Questions** page.

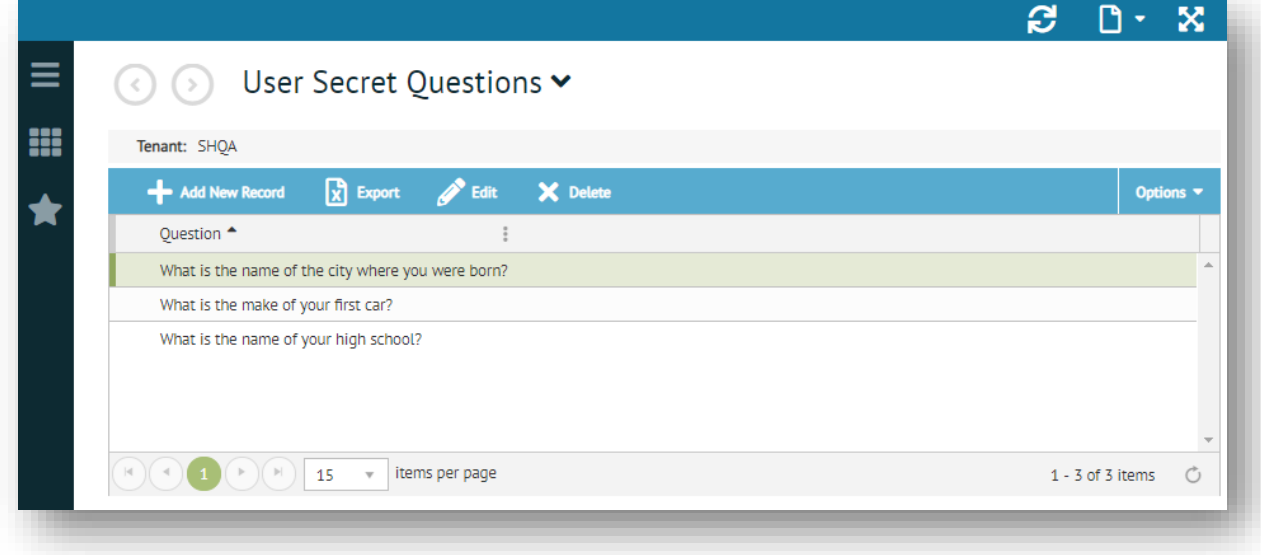

## <span id="page-41-0"></span>**Creating User Secret Questions**

To create a list of secret questions:

1. From the *[User Secret Questions Page](#page-40-0)*, select **+ Add New Record** on the grid control bar. This open a new blank line on the grid.

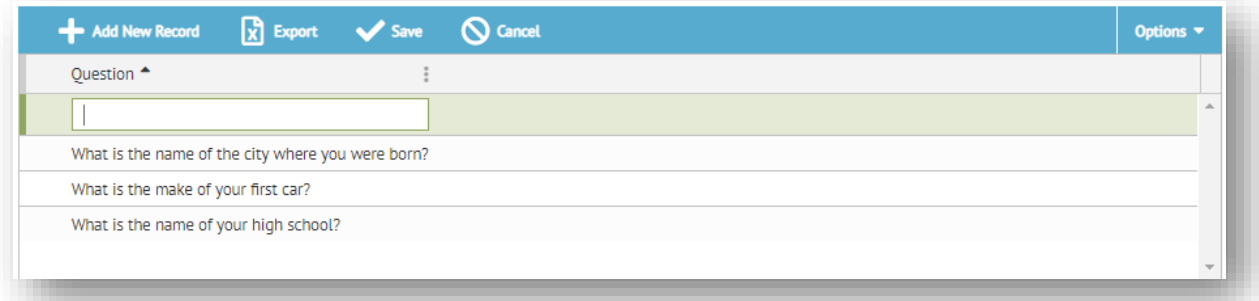

- 2. Type in a question and press **Enter** to add the question to the list.
- 3. Repeat until your question list is complete.

## <span id="page-41-1"></span>**Editing User Secret Questions**

To edit a question:

- 1. From the *[User Secret Questions Page](#page-40-0)*, select the question you want to edit.
- 2. Double-click on the record or click **Edit** on the grid control bar to make the selected question editable.
- 3. Update the selected question.
- 4. Click **Save** on the grid control bar.

## <span id="page-41-2"></span>**Deleting User Secret Questions**

To delete a question:

- 1. From the *[User Secret Questions Page](#page-40-0)*, select the question you want to delete.
- 2. Click **X** Delete on the grid control bar.
- 3. When prompted, click the **Delete** button to confirm that you intend to delete the selected question. The deleted question is removed from the grid.

## <span id="page-42-0"></span>**Platform Settings**

Much like other TrueCommerce products, the Foundry platform includes its own *[Application](#page-12-0) Settings* for defining *[Users and Roles](#page-11-0)*. *[Platform Authorization](#page-42-1)* determine access to specific task pages, features, and functionality. *[Platform Identity Claims](#page-44-0)* allow you to configure aspects of the user experience in Foundry.

## <span id="page-42-1"></span>**Platform Authorization**

*Security* Administrators can change platform specific settings for their Users by selecting the 'Platform' drop-down on the *[Authorization](#page-29-1)* panel when creating or editing *[Roles](#page-26-0)*. [Table 10](#page-42-2) lists all the *[Properties](#page-13-0)* in the Foundry platform for which *[Permissions](#page-13-1)* must be granted to access or use.

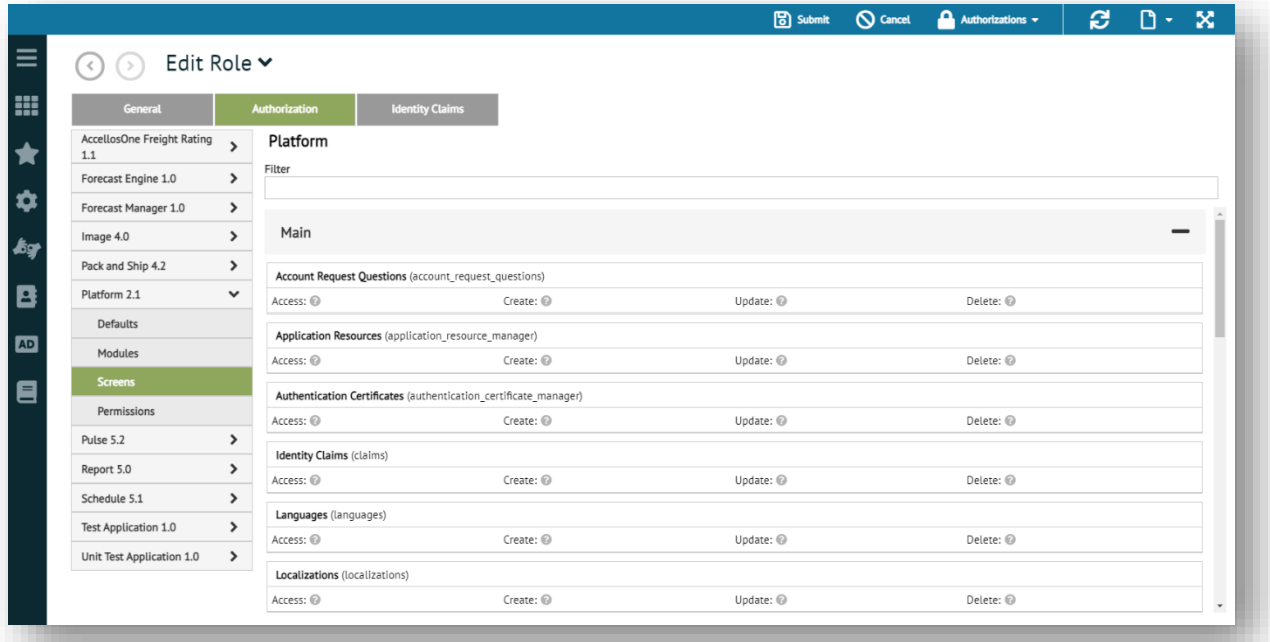

#### <span id="page-42-2"></span>*Table 10: Platform Authorization*

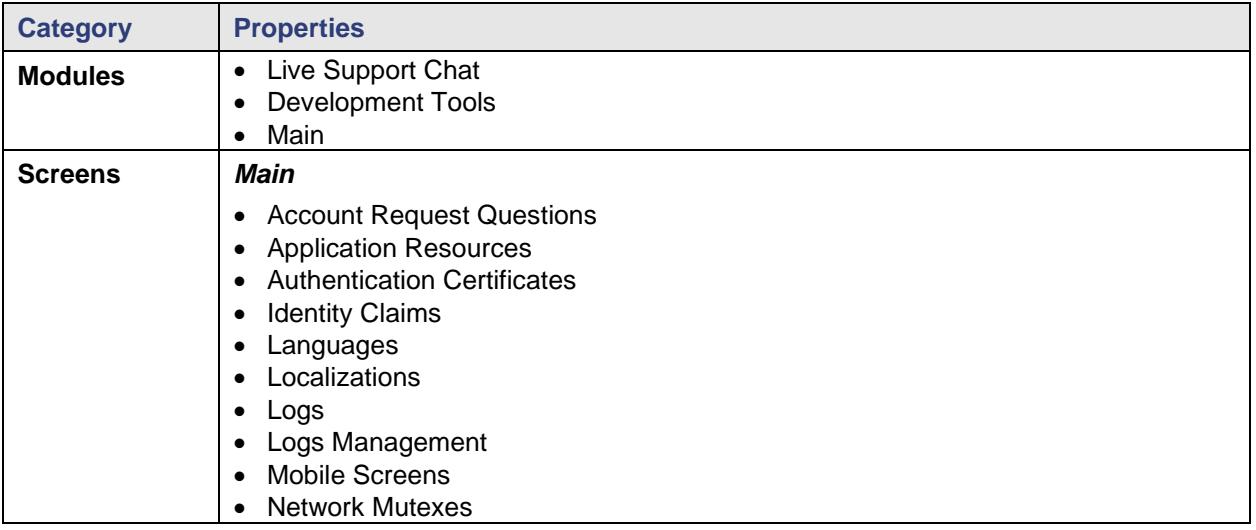

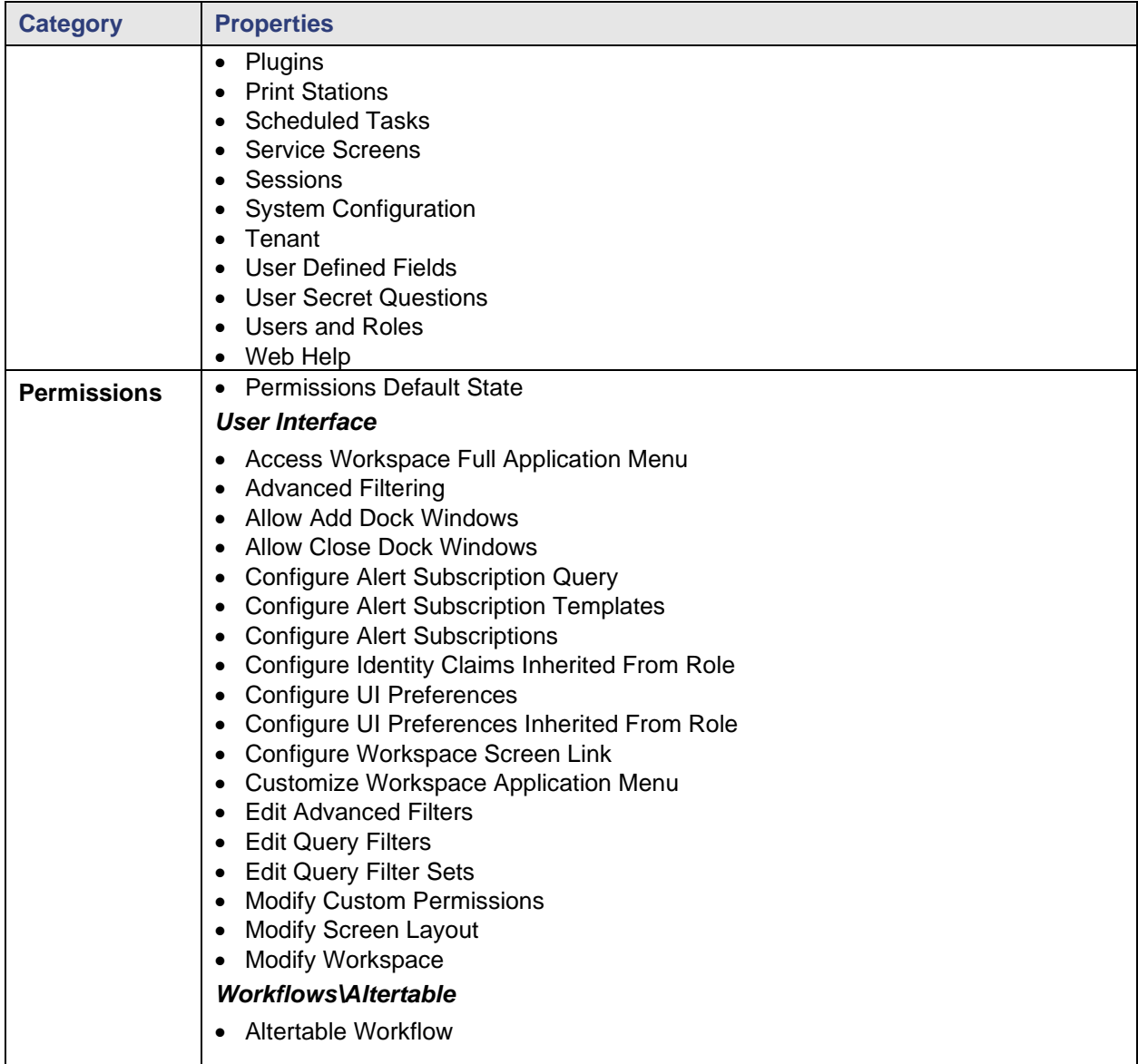

## <span id="page-44-0"></span>**Platform Identity Claims**

*Security* Administrators can enable Foundry platform specific identity claims for their users by selecting the 'Platform'  $\blacktriangleright$  drop-down on the *[Identity Claims](#page-29-0)* panel when creating or editing *[Roles](#page-26-0)*. [Table 11](#page-44-1) lists the identity claim parameters used to configure the platform user experience.

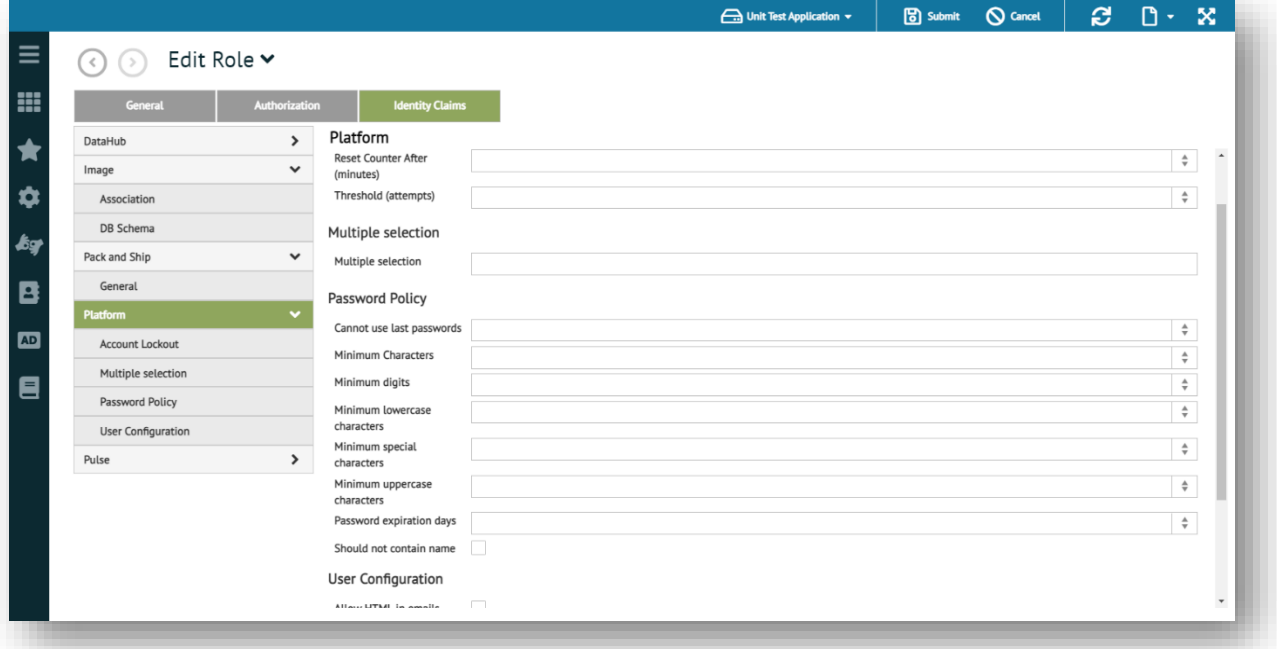

<span id="page-44-1"></span>*Table 11: Platform Identity Claims*

| <b>Category</b>           | <b>Field</b>                                                                                                    |
|---------------------------|----------------------------------------------------------------------------------------------------|
| <b>Account Lockout</b>    | Duration (minutes)<br>٠<br>Reset Counter After (minutes)<br>Threshold (attempts)<br>$\bullet$                                                                                                    |
| <b>Multiple Selection</b> | Multiple selection<br>$\bullet$                                                                                                    |
| <b>Password Policy</b>    | Cannot use last passwords<br>٠<br><b>Minimum Characters</b><br>$\bullet$<br>Minimum digits<br>٠<br>Minimum lowercase characters<br>$\bullet$<br>Minimum special characters<br>٠<br>Minimum uppercase characters<br>$\bullet$<br>Password expiration days<br>$\bullet$<br>Should not contain name |
| <b>User Configuration</b> | Allow HTML in emails<br>$\bullet$<br>Auto-expand UDF panel<br>٠<br>Auto-hide Navigation panel<br>External Id<br>$\bullet$<br>HTML condensed view<br>$\bullet$<br>Idle Timeout (minutes)<br>$\bullet$                                                                                             |

# **Tenant**

Every customer that has access to Foundry on the same hosted server is referred to as a 'tenant'. See *[About Tenants](#page-11-1)* on page [12.](#page-11-1) At the tenant level, administrators are able to define various organizational settings for services, application licensing, email, and the Foundry user interface.

## <span id="page-45-0"></span>**Tenant Configuration Page**

Tenant settings are located on the **Tenant Configuration**  $\vee$  page, which can be accessed by those who are assigned Administrator *[System Roles](#page-15-0)*. To access the **Tenant Configuration** page:

- 1. Click your username / profile picture on the top right corner of the Foundry page header.
- 2. Select **Settings > Setup** from the drop-down menu.

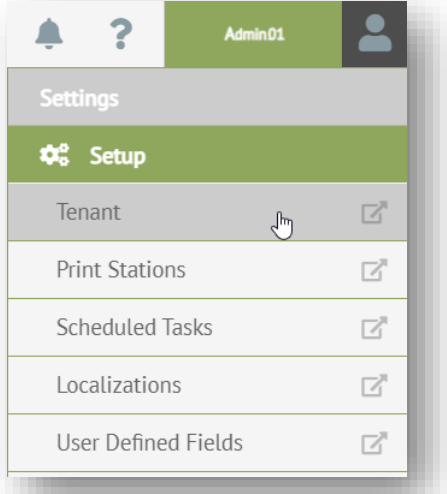

3. Select **Tenant** from the drop-down menu to launch the **Tenant Configuration**  $\vee$  page.

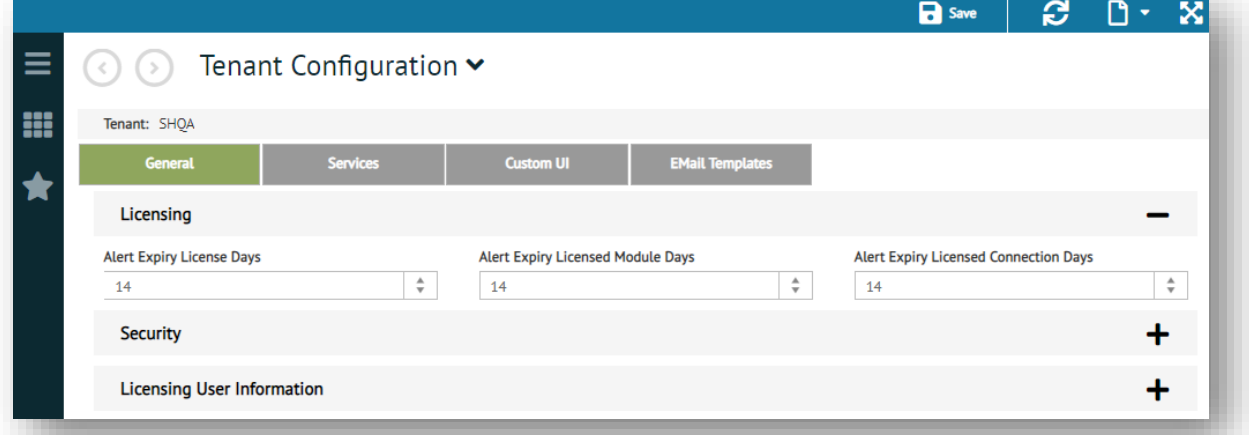

- 4. Use the tabbed panels on the **Tenant Configuration**  $\vee$  page to access various settings under the *[General](#page-46-0)*, *[Services](#page-47-0)*, *[Custom UI](#page-49-0)*, and *[Email Templates](#page-50-0)* panels, as documented below.
- 5. When your tenant configuration is complete, click **B** Save on the action bar.

#### <span id="page-46-0"></span>**General**

The **General** panel comprises three collapsible sections for **Licensing**, **Security** and **Licensing User Information**. Expand each of the sections and fill in the details as per the field descriptions in [Table 12.](#page-46-1)

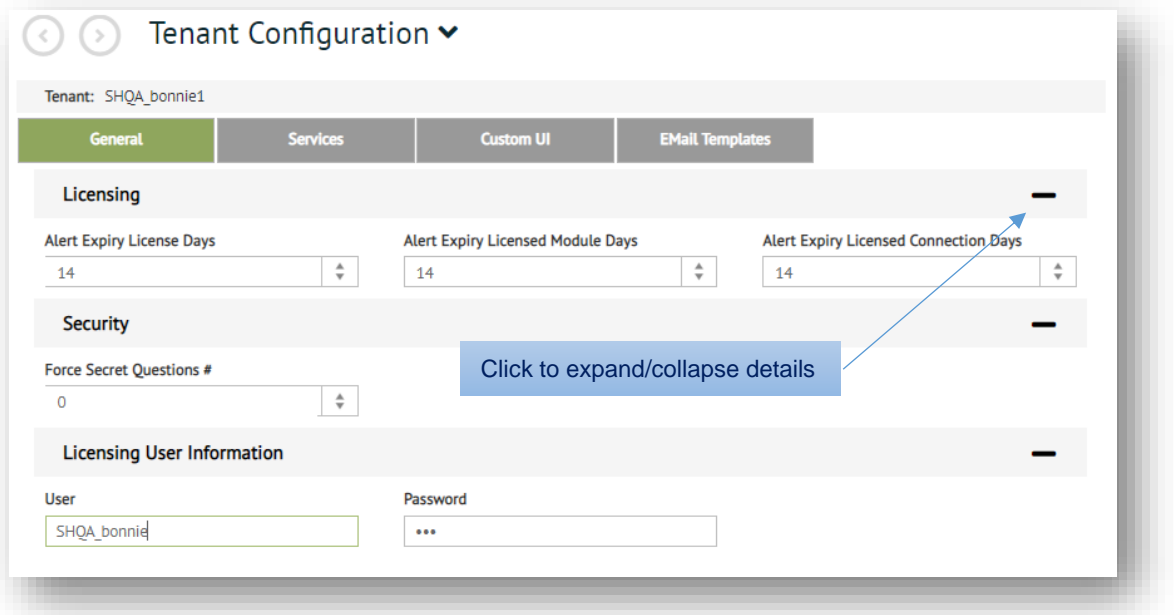

#### <span id="page-46-1"></span>*Table 12: Tenant General Settings*

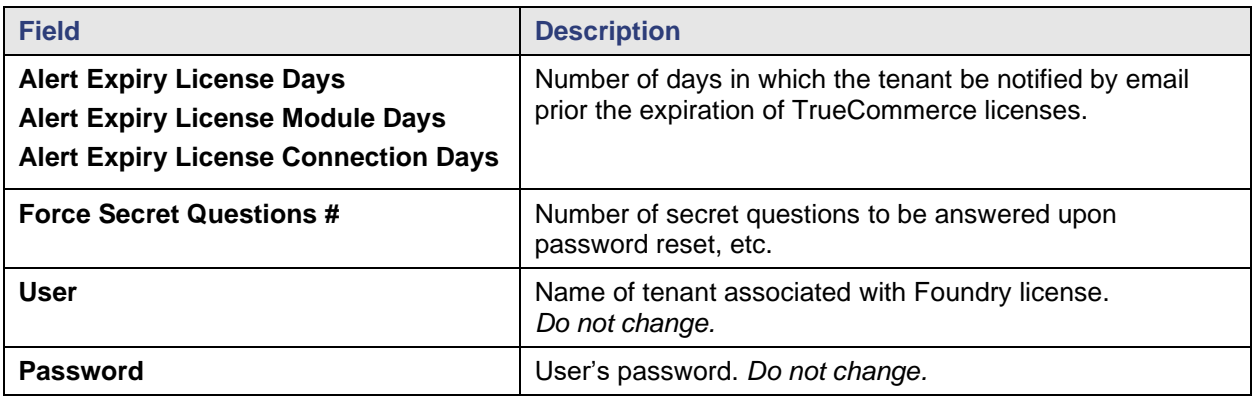

#### <span id="page-47-0"></span>**Services**

The **Services** panel comprises four collapsible sections covering **SMTP Server**, **Microsoft Translation Servicer**, **SMS Gateway** and **Tenant URL Prefix Settings**. Expand each of the sections and fill in the details as per the field descriptions in [Table 13.](#page-47-1)

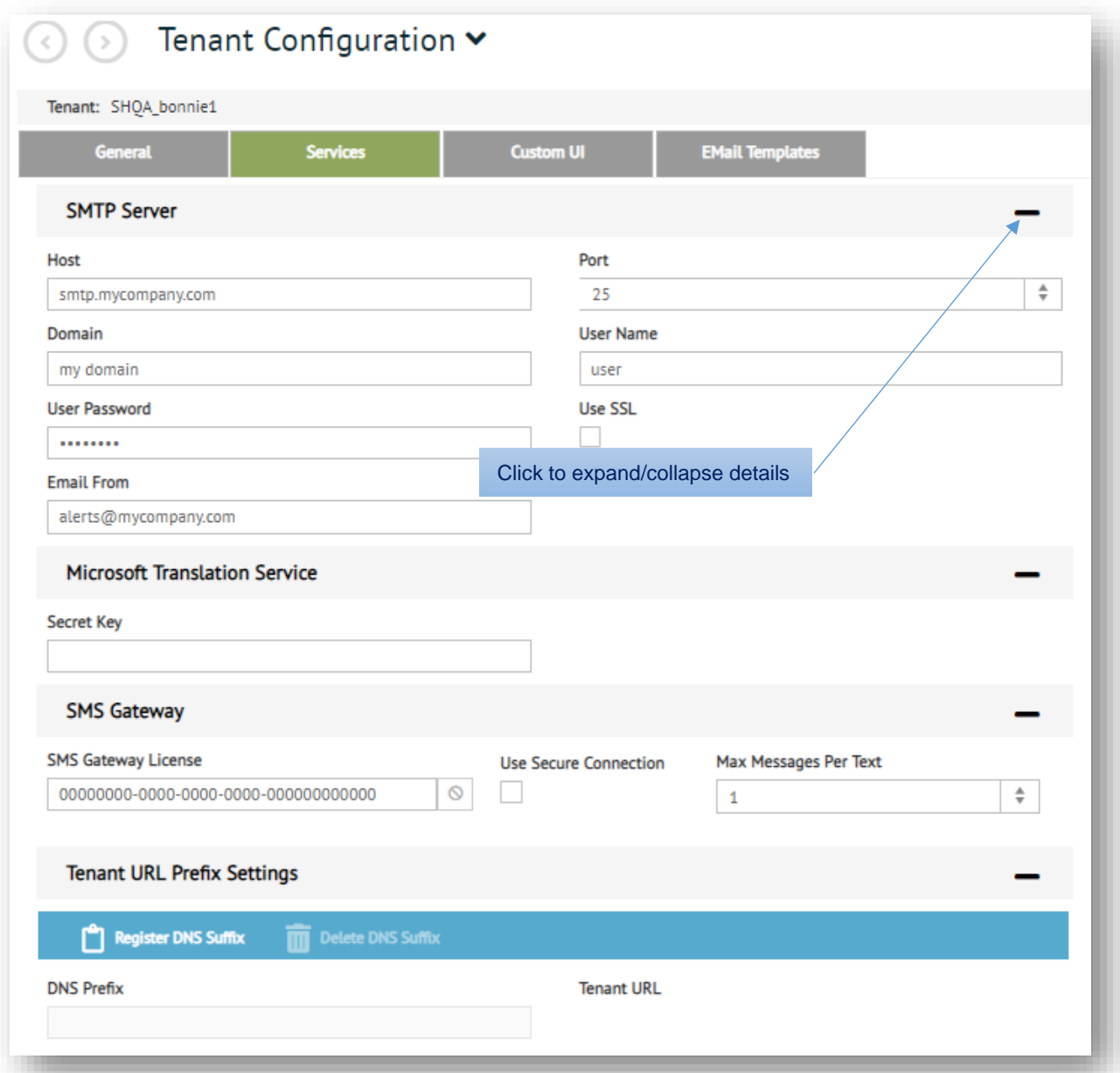

### <span id="page-47-1"></span>*Table 13: Tenant Services Settings*

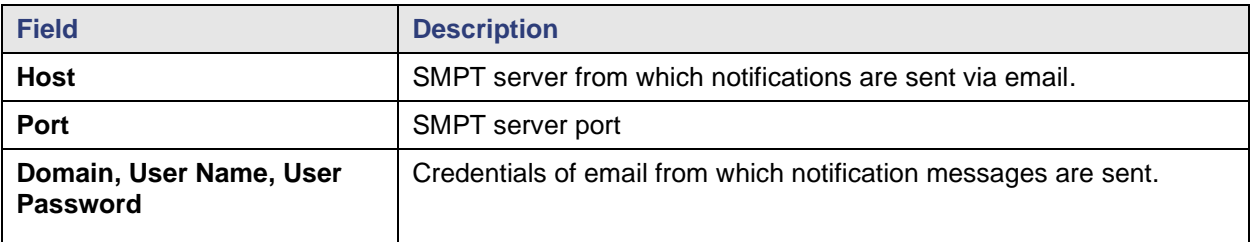

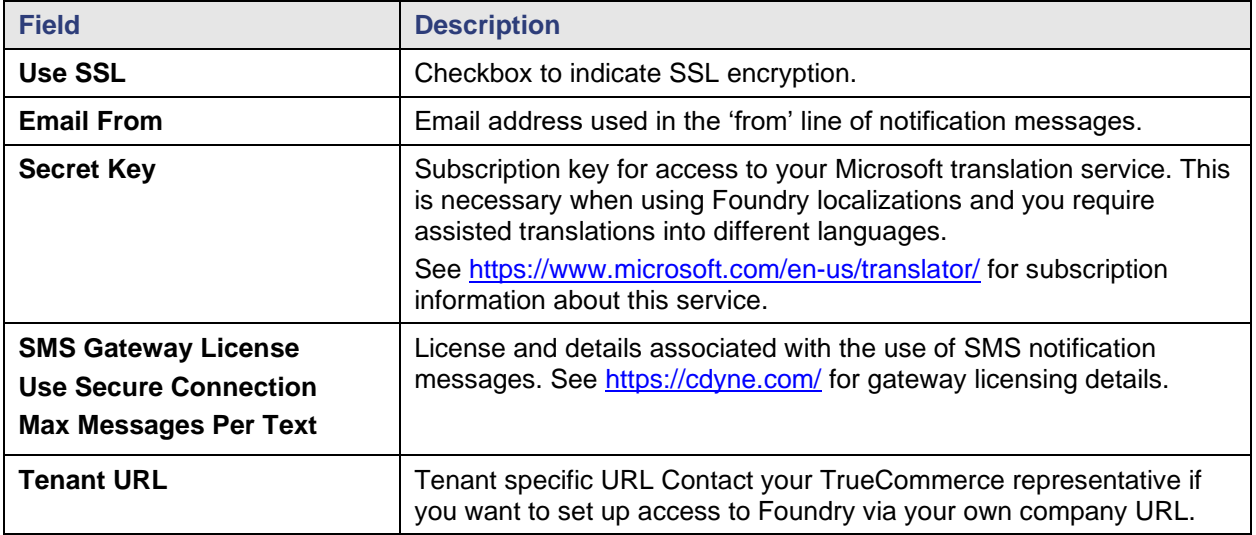

#### <span id="page-49-0"></span>**Custom UI**

The **Custom UI** panel comprises collapsible sections for customizing **Browser**, **Logon** and **Foundry** images and text. Expand each of the sections to make the changes as per the field descriptions in [Table 14.](#page-49-1)

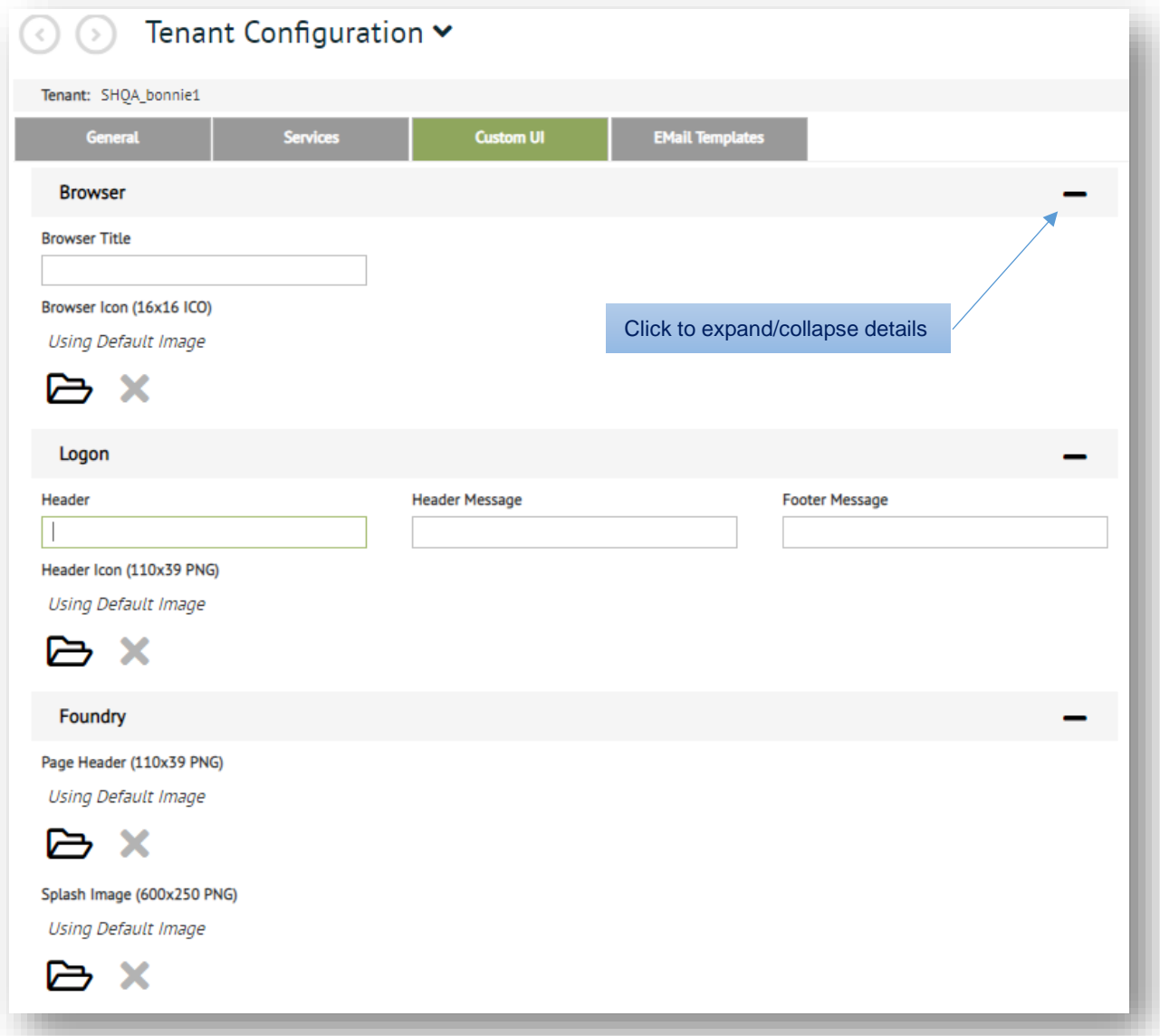

#### <span id="page-49-1"></span>*Table 14: Tenant Custom UI Settings*

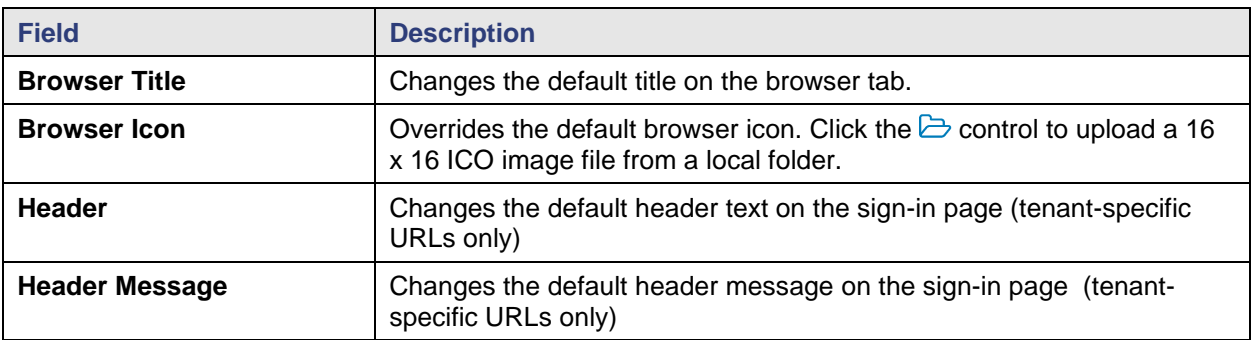

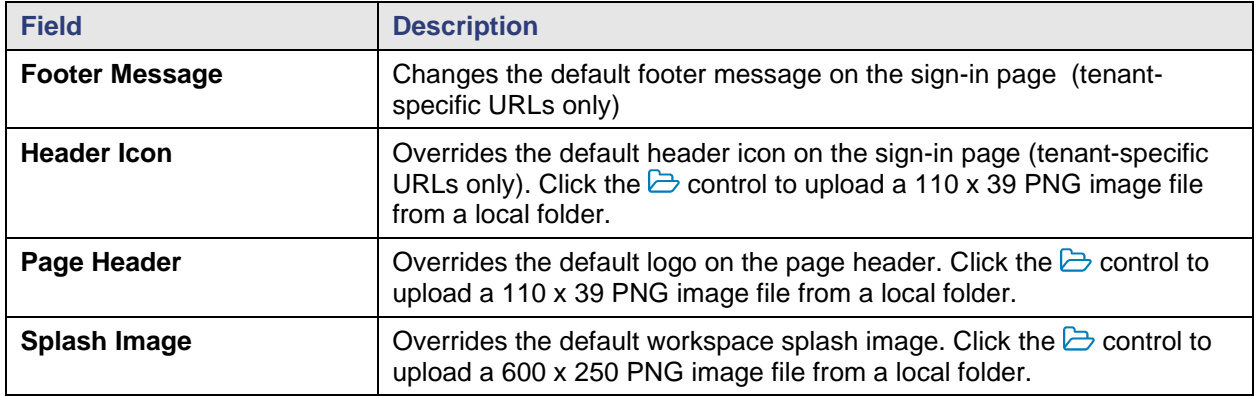

#### <span id="page-50-0"></span>**Email Templates**

The **Email Templates** panel comprises five collapsible sections for editing the standard auto response email messages that result from **Account Request Created**, **Account Request Denied**, **Account Password Reset**, **Account Password Expiring**, and **Log** events.

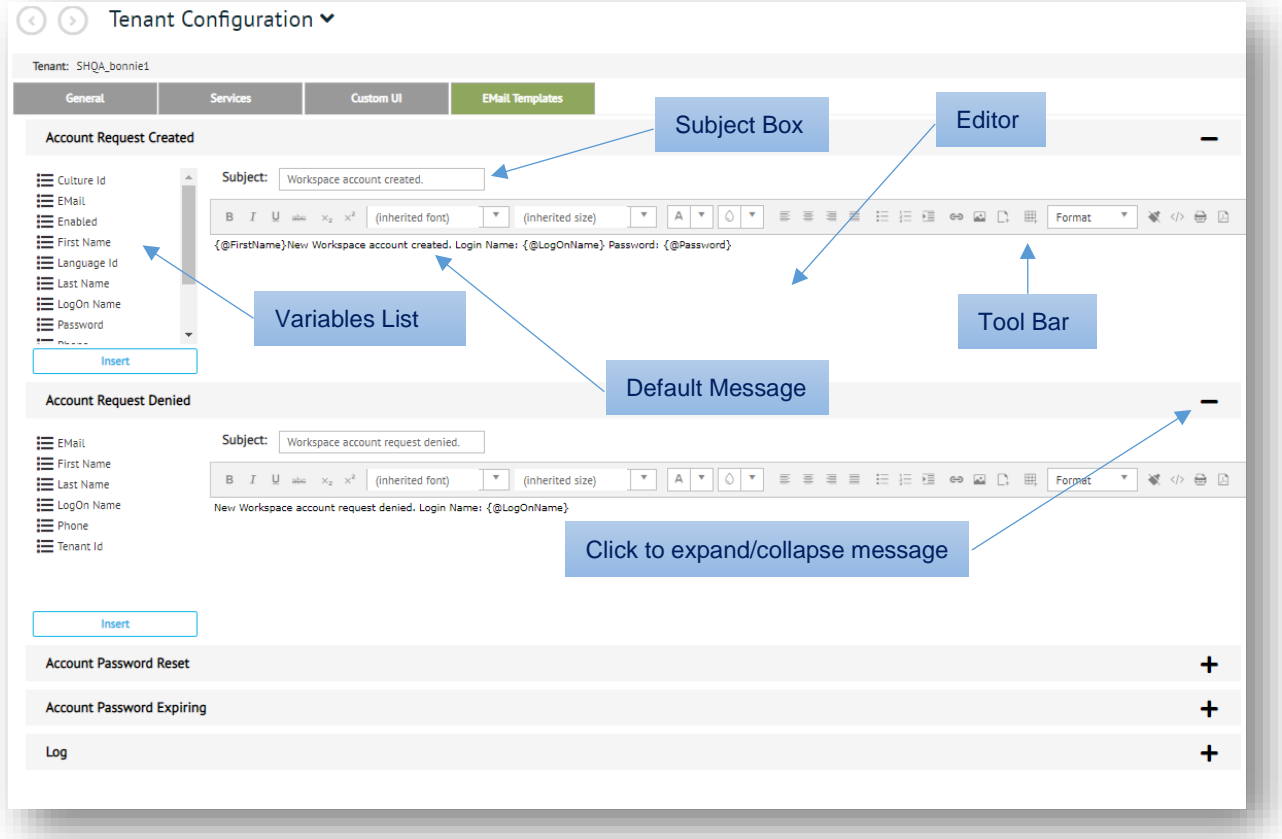

If required, use the message editor to change default subject and message text. You can apply formatting using various controls on the tool bar. Select from available variables to embed event-specific details, such as {@LogOnName} or {@UserId}.

## **Print Stations**

The **Print Stations**  $\vee$  page is where you manage printers and their print queues in TrueCommerce Foundry. Note that every computer used to access Foundry applications must have a print station installed and configured if you plan to print from it. See *[Print Station Utility](#page-51-0)*, below.

To access the **Print Stations**  $\vee$  page:

- 1. Click your username / profile picture on the top right corner of the Foundry page header.
- 2. Select **Settings > Setup** from the drop-down menu.
- 3. Select **Print Stations** to launch the **Print Stations**  $\vee$  page.

This displays the list of printers available for the selected Tenant ID.

Click the  $\bigcirc$  button on the top right corner of the grid to open the print queue for the selected printer.

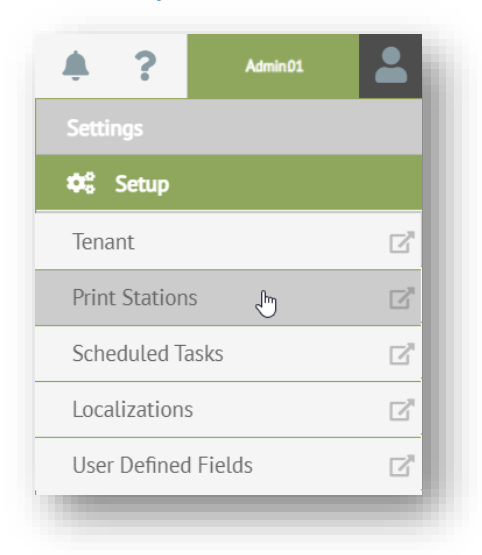

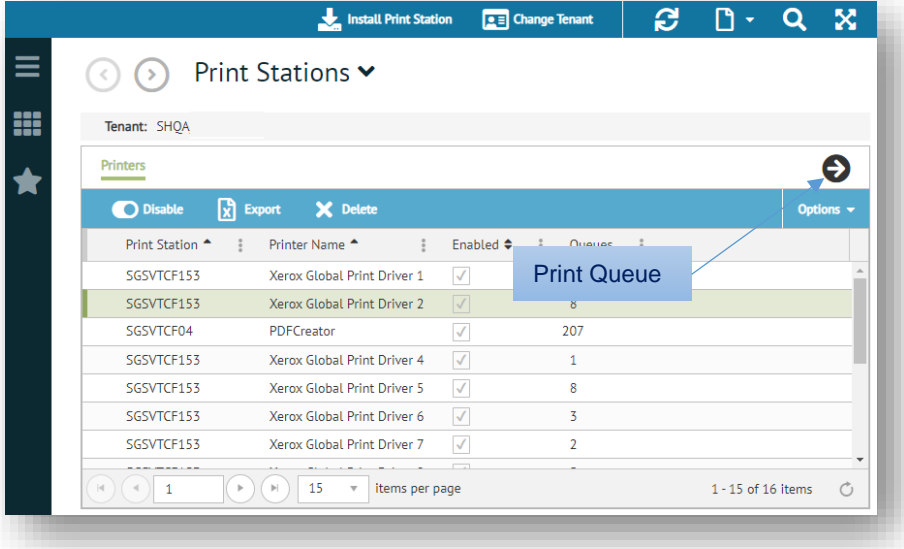

## <span id="page-51-0"></span>**Print Station Utility**

Before you can start printing labels and reports from your TrueCommerce applications, you will need to install the print station utility on your computer (*Windows operating systems only*). The instructions below assume you are adding printers for the first time. To add to an existing print station, see *[Other](#page-54-0)  [Considerations](#page-54-0)*, pag[e 55.](#page-54-0)

Note that some Foundry applications, such as Pack & Ship, may include a link to install the print station utility directly from their configuration menu; otherwise, the remaining instructions will be the same.

#### *Install Print Station and Printers*

- 1. Select the **Install Print Station** on the **Print Stations** action bar to save the installation file to a folder on your Windows computer.
- 2. Click on the downloaded file (Foundry Platform\_PrintStation\_XXXXXX.msi) to run the set up wizard.

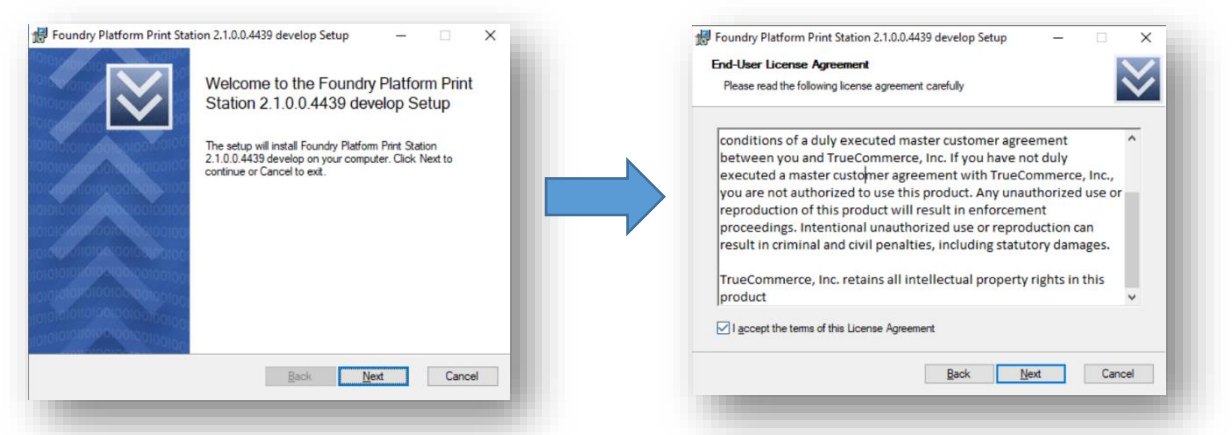

- 3. If you accept the terms of the license agreement, select the check box, and then click **Next** to proceed with the installation.
- 4. Leave the file path as default or click **Change** to choose a different folder.
- 5. Click **Next** and then **Install**.

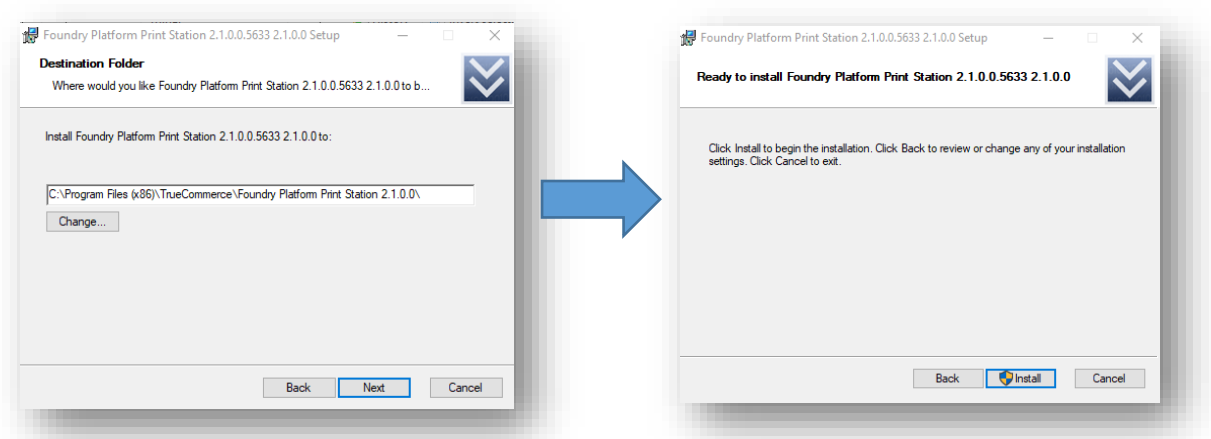

You will receive confirmation that the installation has completed successfully.

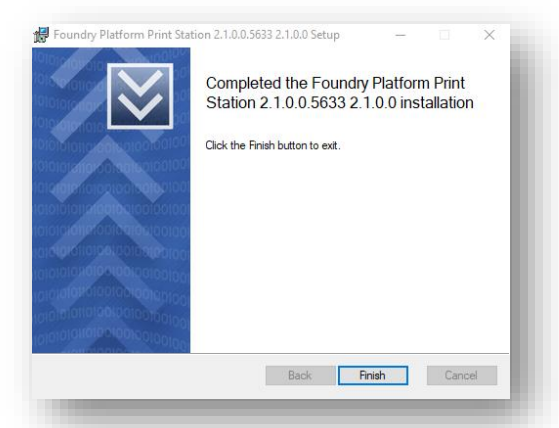

6. Click **Finish** to exit the installation wizard. This launches the print station registration.

7. Fill out key registration details: **Host:**

#### **Platform Username: Platform Password:**

**Tenant:**

- 8. Select the **SSL** checkbox.
- 9. Select printers listed in the **Printers** box that you will be using and then click **Register**. Once the print station is registered, further steps are required to ensure the printer service is set to automatic delayed start.

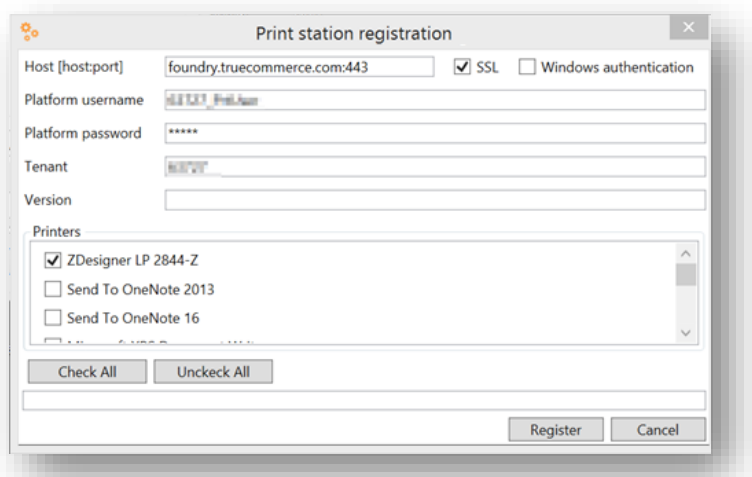

10. Open **Task Manager**, select the **Services** tab and then click **Open Services**.

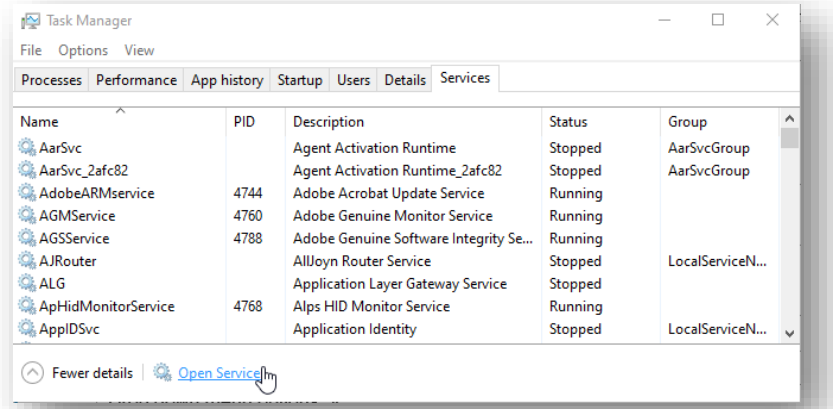

11. Right-click the **Foundry Platform Print Station** service, and then click **Properties**.

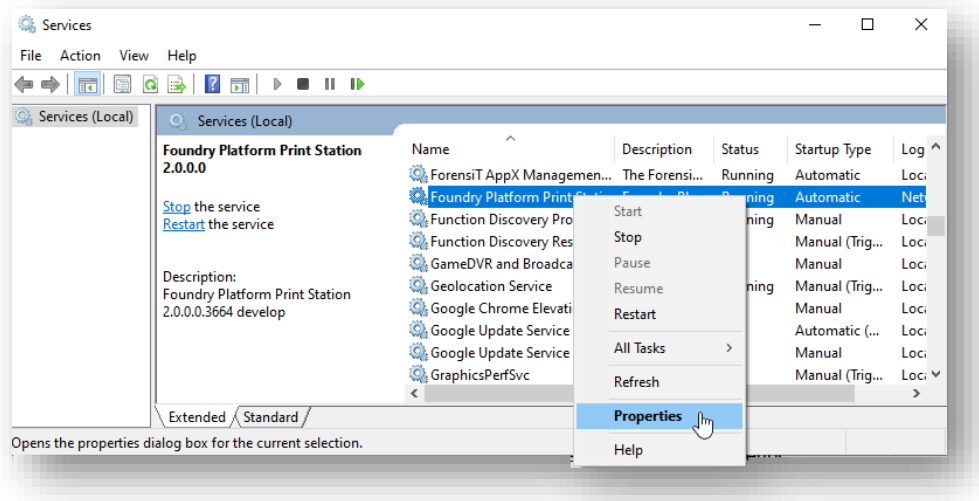

- 12. When the properties dialog box displays, ensure the **General** tab is selected.
- 13. Click the **Startup type** drop-down field.
- 14. Select **Automatic (Delayed Start).**
- 15. Click **Apply**, and then **OK** to exit the properties dialog.
- 16. Close the **Services** dialog, and then exit the **Task Manager**.
- 17. Return to the **Print Stations**  $\vee$  page in TrueCommerce Foundry.
- 18. Click the *refresh* button on the action bar to see that the new printers show up as options.

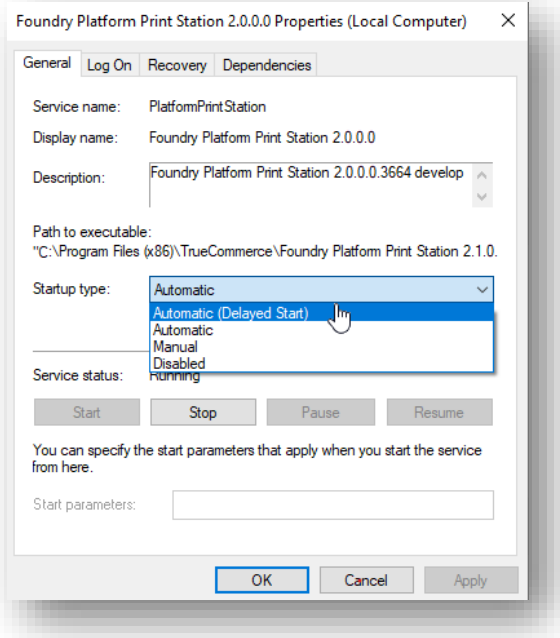

#### <span id="page-54-0"></span>*Other Considerations*

- The Foundry Platform Print Station utility runs on Windows only.
- Every computer used to access Foundry applications must have the print station installed and configured if you plan to print labels and reports from it.
- You can add or remove printers from your computer's print station at any time.
- To access the print station utility on your computer after the initial install, locate the folder *C:\Program Files (x86)\HighJump\Foundry Platform Print Station 1.5.0.0\Management* and run *Accellos.Printing.PrintStationAdmin.exe*. Note that you may need to run this program in Windows administrator mode.

#### **NOTE**

Some Foundry applications, such as Pack & Ship, will have their own printer settings that need to be adjusted before you attempt to print.

## **Scheduled Tasks**

The scheduled tasks feature in Foundry allows you to create and setup jobs to run at scheduled intervals. For example, you may need to purge daily logs every day at a specific time. You can automate this type of activity by creating a scheduled task.

- *[Scheduled Tasks Page](#page-55-0)*, below
- *[Creating Scheduled Tasks](#page-57-0)*, page [58](#page-57-0)
- *[Editing Scheduled Tasks](#page-61-0)*, page [62](#page-61-0)
- *[Deleting Scheduled Tasks](#page-61-1)*, page [62](#page-61-1)

### <span id="page-55-0"></span>**Scheduled Tasks Page**

Scheduled tasks are created and maintained via the **Scheduled Tasks**  $\vee$  page, which can be accessed by those who are assigned Administrator *[System Roles](#page-15-0)*. To access the **Scheduled Tasks**  $\vee$  page:

- 1. Click your username / profile picture on the top right corner of the Foundry page header.
- 2. Select **Settings > Setup** from the drop-down menu.

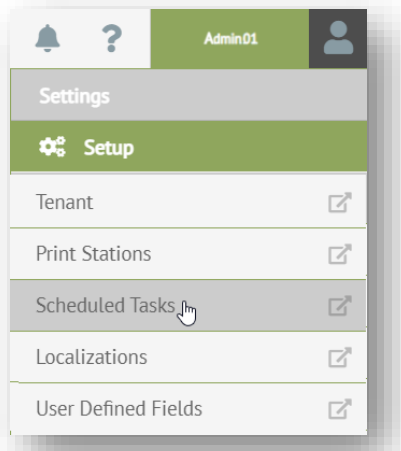

3. Select **Scheduled Tasks** to launch the **Scheduled Tasks** page.

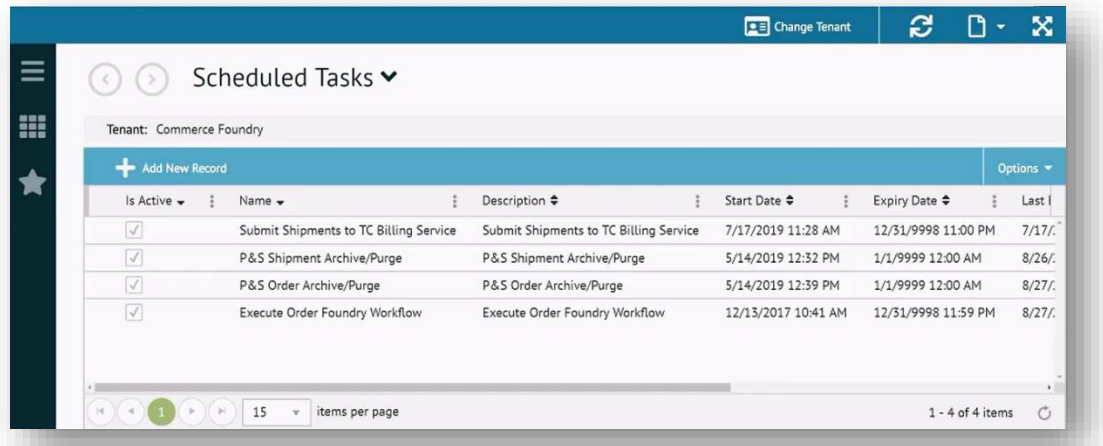

From here, you can add a new scheduled task. You can also select a task to run, edit, delete, view its jobs or view its execution history as outlined in the sections that follow.

#### **Run a Task**

To run a task immediately:

- 1. From the *[Scheduled Tasks Page](#page-55-0)*, select the task you want to run.
- 2. Click **Run** on the grid control bar.

#### **View History**

To view the execution history of the scheduled task:

- 1. From the *[Scheduled Tasks Page](#page-55-0)*, select the task you want to view.
- 2. Click **View History** on the grid control bar expand the list of previous events panel.

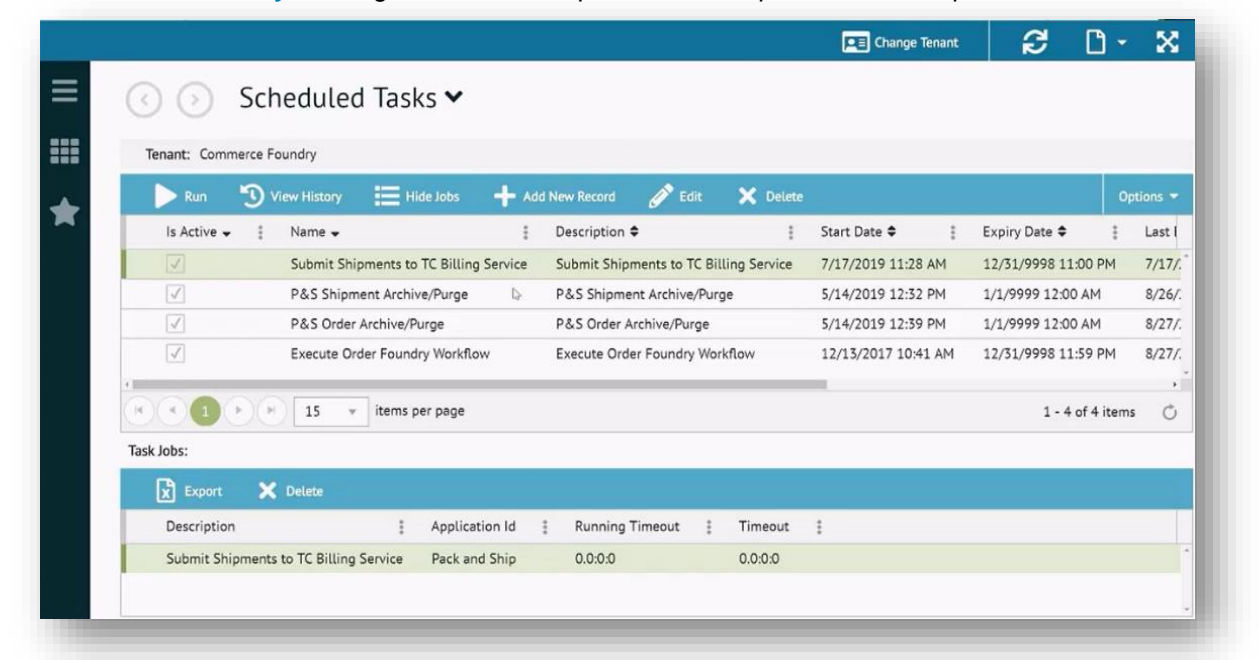

#### **View Jobs**

To view jobs associated with a scheduled task:

- 1. From the *[Scheduled Tasks Page](#page-55-0)*, select the task you want to view.
- 2. Click **E** View Jobs on the grid control bar to expand the Task Jobs panel.

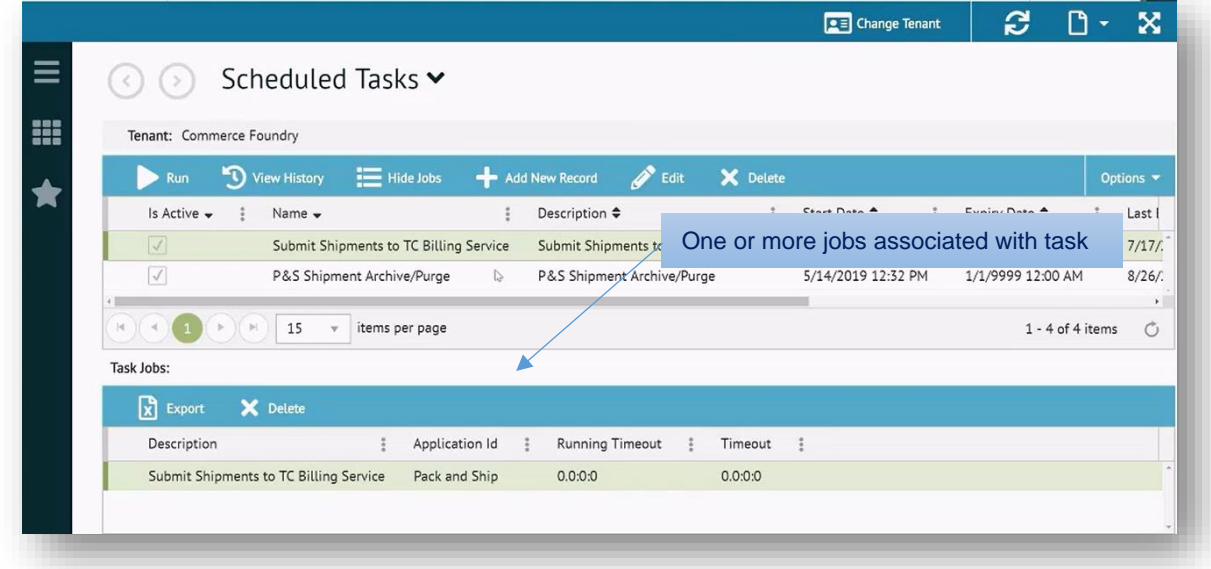

## <span id="page-57-0"></span>**Creating Scheduled Tasks**

To create a scheduled task:

- 1. From the *[Scheduled Tasks Page](#page-55-0)*, select **+ Add New Record** on the grid control bar to launch the **Edit Schedule Task** editor. Use the tabbed panels to access *[General](#page-57-1)*, *[Occurrence](#page-58-0)*, and *[Jobs](#page-59-0)* settings for configuring the scheduled task.
- 2. When the configuration under each of these tabs is complete, click **S** save on the action bar to save the scheduled task and exit the editor. The newly created scheduled task is added to the *[Scheduled](#page-55-0)  [Tasks Page](#page-55-0)*.

#### <span id="page-57-1"></span>**General**

Fill in the details under the **General** tab as per the field descriptions in [Table 15.](#page-57-2)

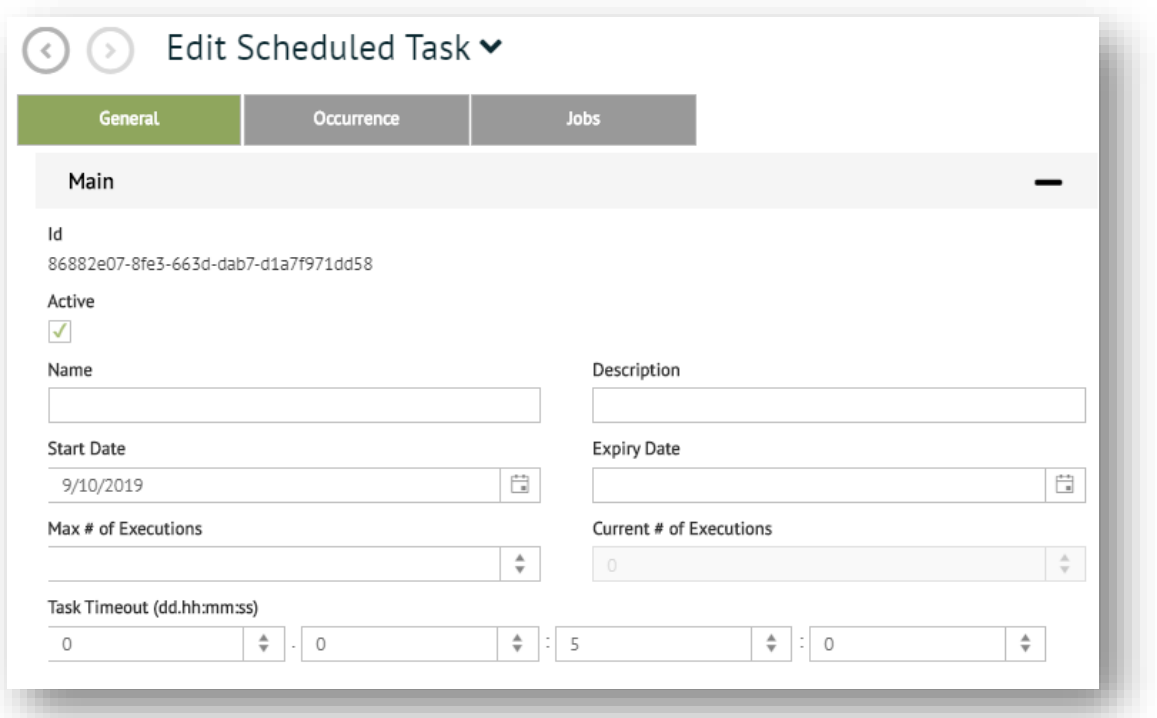

#### <span id="page-57-2"></span>*Table 15: Scheduled Task General Settings*

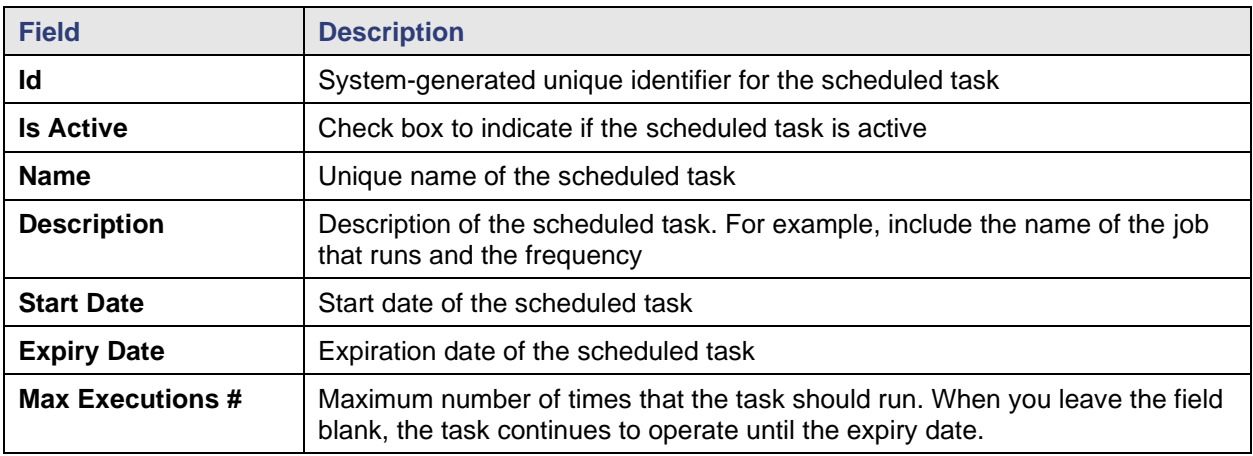

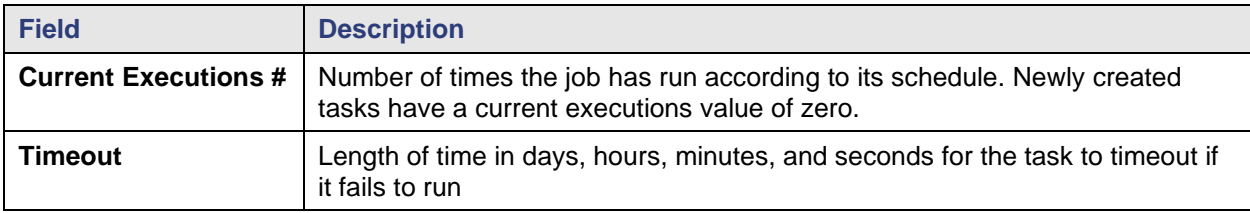

#### <span id="page-58-0"></span>**Occurrence**

The **Occurrence** panel determines how often the scheduled event occurs. Expand each of the sections to fill in the details required. The **Frequency Type** determines the options available in subsequent fields.

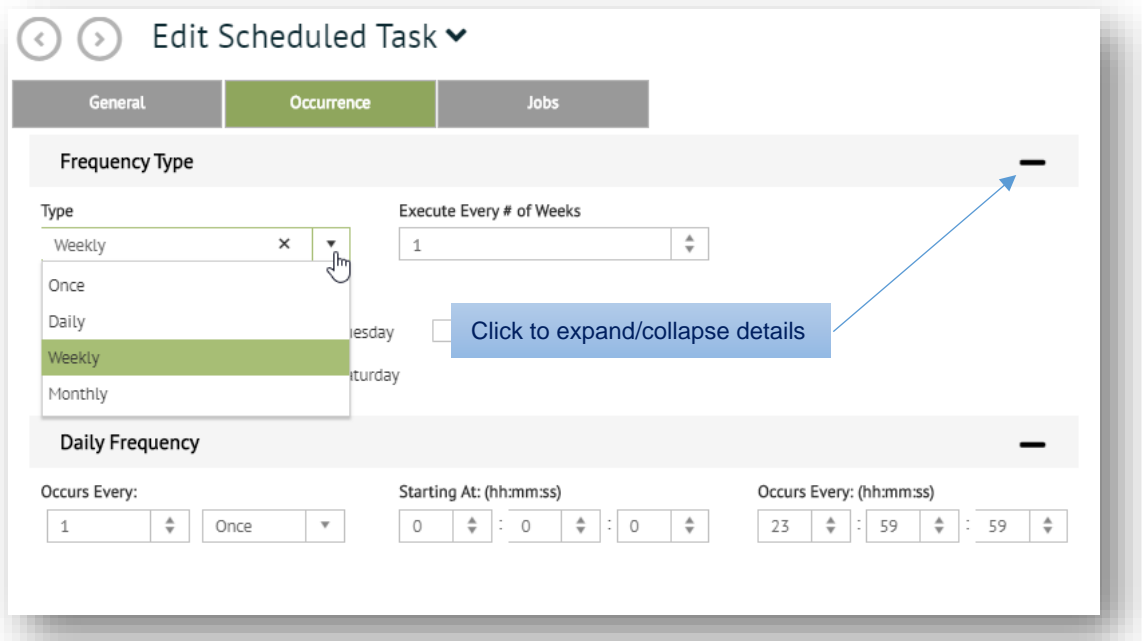

Select an option from the **Type** drop-down list. Use the information below to determine the remaining steps based on the frequency type selected:

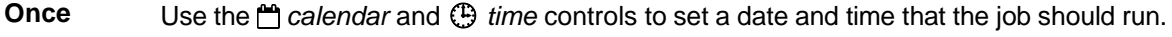

- **Daily** 1. Select a number for **Execute Every # Days** if you want the task to run every # days.
	- 2. Complete the **Daily Frequency** section.
- **Weekly** 1. Select a number for **Execute Every # Days** if you want the task to run every # weeks.
	- 2. Select one or more days of the week to **Execute On**.
	- 3. Complete the **Daily Frequency** section.
- **Monthly** 1. Select a number for **Execute Every # Days** if you want the task to run every # months.
	- 2. Select one or more days of the month to **Execute On**.
	- 3. Complete the **Daily Frequency** section.

#### <span id="page-59-0"></span>**Jobs**

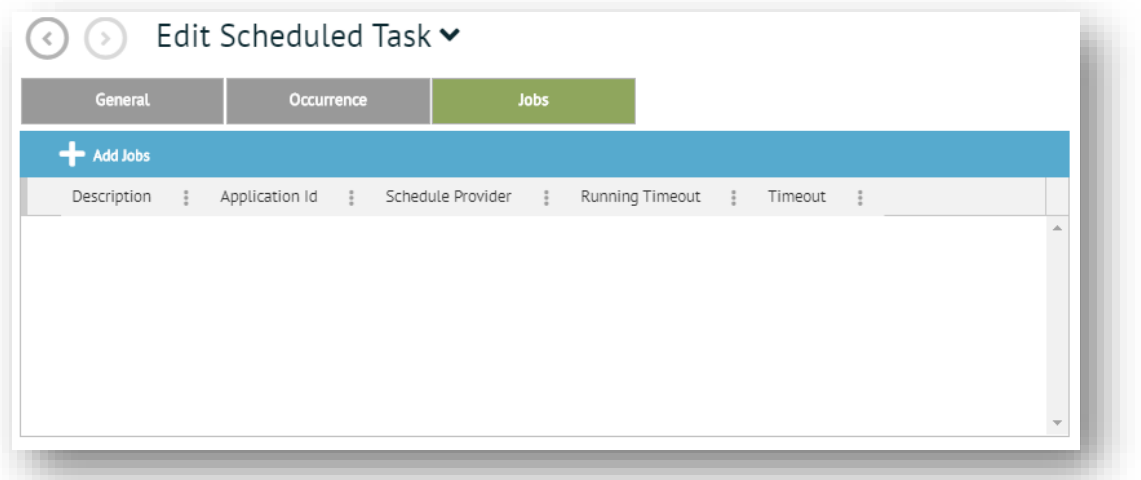

The **Jobs** tab is where you can add one or more jobs to the scheduled task.

To add a task job:

1. Select **+** Add Jobs on the grid control bar to display the Add Scheduled Task Job editor. The editor walks you through the *[Task Type](#page-59-1)*, *[Task Jobs](#page-60-0)*, and *Task Properties* panels for setting up the job.

#### <span id="page-59-1"></span>*Task Type*

2. Select a **Task Type** as per the descriptions below.

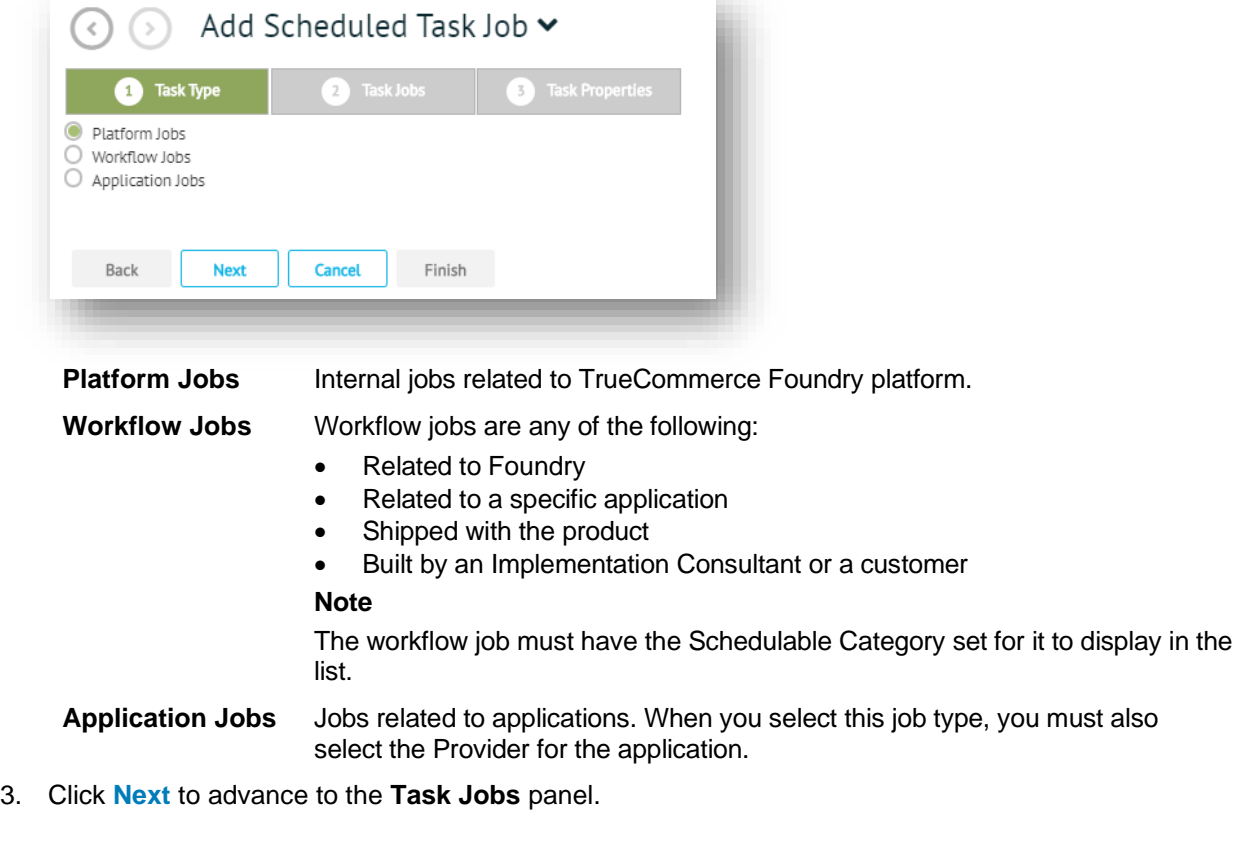

#### <span id="page-60-0"></span>*Task Jobs*

4. Select a **Task Job** from the options available.

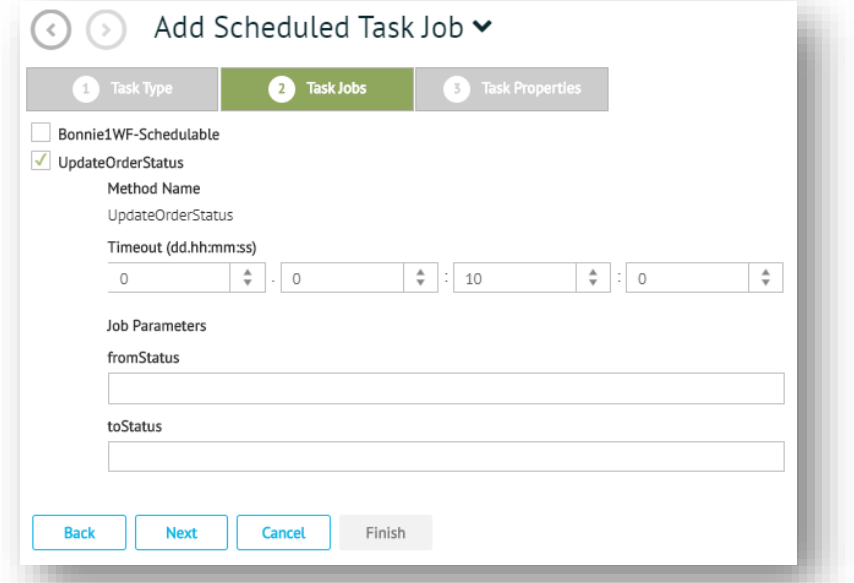

5. Fill in the **Timeout** and **Job Parameters** that relate to the selected jobs.

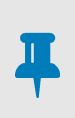

### **NOTE**

The **Timeout** for scheduled tasks is the time allowed for the job to finish before the schedule server stops it. Also note that some jobs do not provide parameter options other than the **Timeout**.

6. Click **Next** to advance to the **Task Properties** panel.

#### *Task Properties*

7. Type in a **Description** of the job and select the **Running Timeout** and the **Timeout** values.

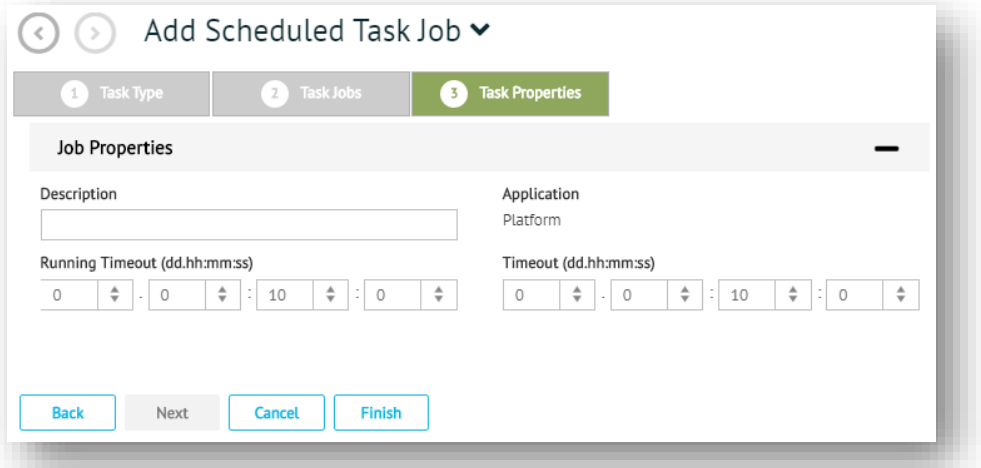

- 8. Click **Finish** to exit the **Add Scheduled Task Job** editor. The job is added to the **Jobs** grid.
- 9. Repeat the process to add more to the *[Jobs](#page-59-0)* grid.

To make changes to jobs, double-click on a record to make it editable. To delete a selected record, click **X** Delete on the grid control bar. Click **✓** Save on the grid control bar to save your changes.

## <span id="page-61-0"></span>**Editing Scheduled Tasks**

To edit a scheduled task:

- 1. From the *[Scheduled Tasks Page](#page-55-0)*, select the task you want to edit.
- 2. Double-click on the record or click **Edit** on the grid control bar to launch the Edit Schedule Task editor.
- 3. Use the tabbed panels to access *[General](#page-57-1)*, *[Occurrence](#page-58-0)*, and *[Jobs](#page-59-0)* settings panels as described under *[Creating Scheduled Tasks](#page-57-0)*.
- 4. When your changes are complete, click **B** Save on the action bar to save the updated configuration and exit the editor.

## <span id="page-61-1"></span>**Deleting Scheduled Tasks**

To delete a scheduled task:

- 1. From the *[Scheduled Tasks Page](#page-55-0)*, select the task you want to delete.
- 2. Click **X** Delete on the grid control bar.
- 3. When prompted, click the **Delete** button to confirm that you intend to delete the selected task.

The deleted task is removed from the grid.

## **Localizations**

Localizations allow you to translate the Foundry UI to a different language or rename headings, labels, and other text objects to be consistent with terminology used in your business operation.

Users are able to select from available languages under **Advanced View** below the Foundry **Sign In** prompt. See *[Logging](#page-7-0)  [In](#page-7-0)*, page [8.](#page-7-0) Note that once a user makes the switch, that localization becomes their **Default** until another option is selected.

This section covers how to create and edit localizations.

- *[Localizations Page](#page-62-0)*, below
- *[Setting Localizations](#page-63-0)*, page [64](#page-63-0)
- <span id="page-62-0"></span>• *[Deleting Localizations](#page-65-0)*, page [66](#page-65-0)

### **Localizations Page**

Localization is set up and maintained via the Localizations v page, can be accessed by those who are assigned Administrator *[System Roles](#page-15-0)*.

This is where you can specify which Foundry and application interfaces you want to rename local to your organization and/or translate to different languages.

To access the **Localizations**  $\vee$  page:

- 1. Click your username / profile picture on the top right corner of the Foundry page header.
- 2. Select **Settings > Setup** from the drop-down menu.

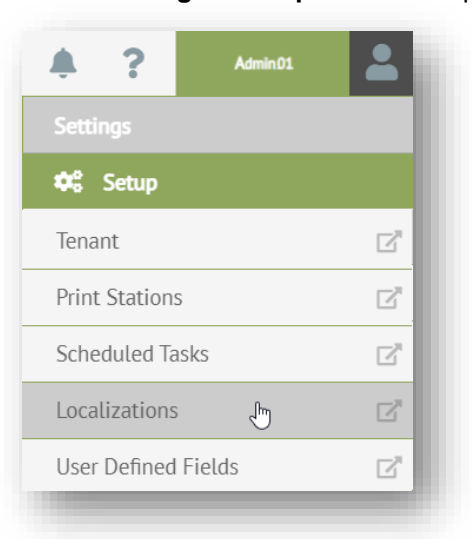

3. Select **Localizations** from the drop-down menu to launch the **Localizations**  $\vee$  page.

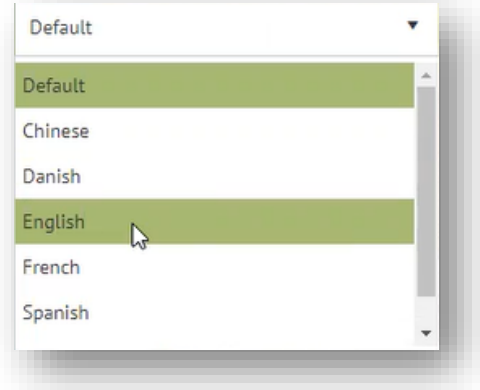

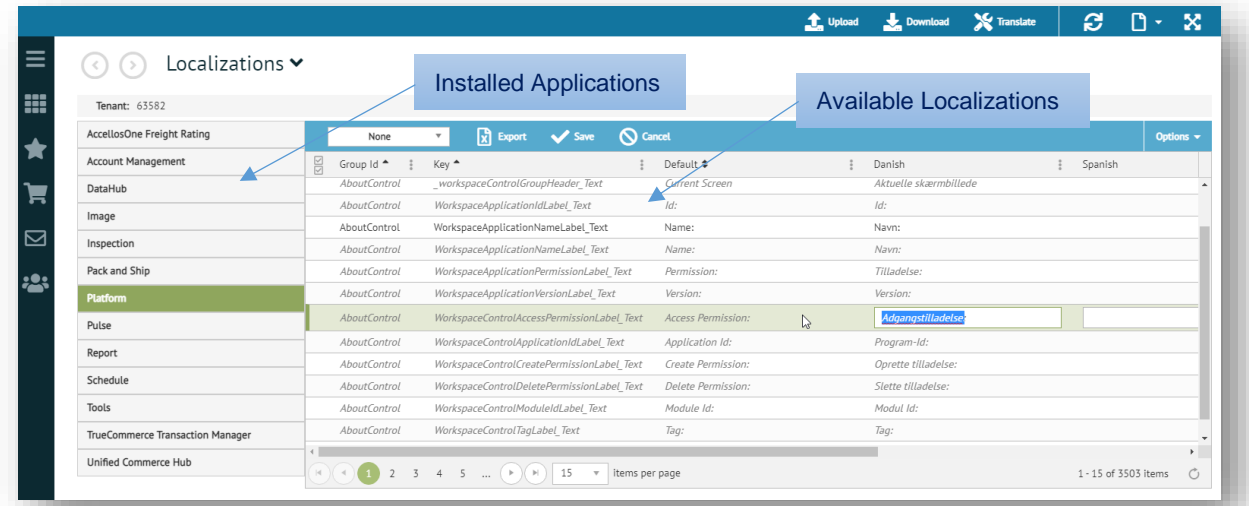

4. Use the navigation menu on the left of the **Localizations** grid to access all of the applications installed on your system for which you can rename or translate headings, labels, and other text objects.

### <span id="page-63-0"></span>**Setting Localizations**

All localizations are applied using the same process, whether you are renaming local to your organization or translating to a different language.

To set localization for selected text objects:

- 1. Use the navigation menu on the left of the *[Localizations Page](#page-62-0)* to select the installed application for which you want to add or change localizations. The application's localizations grid displays.
- 2. Use the localization keys to locate each text object you want to rename or translate.
- 3. Double-click or click **Edit** on the grid control bar to make the selected record editable.

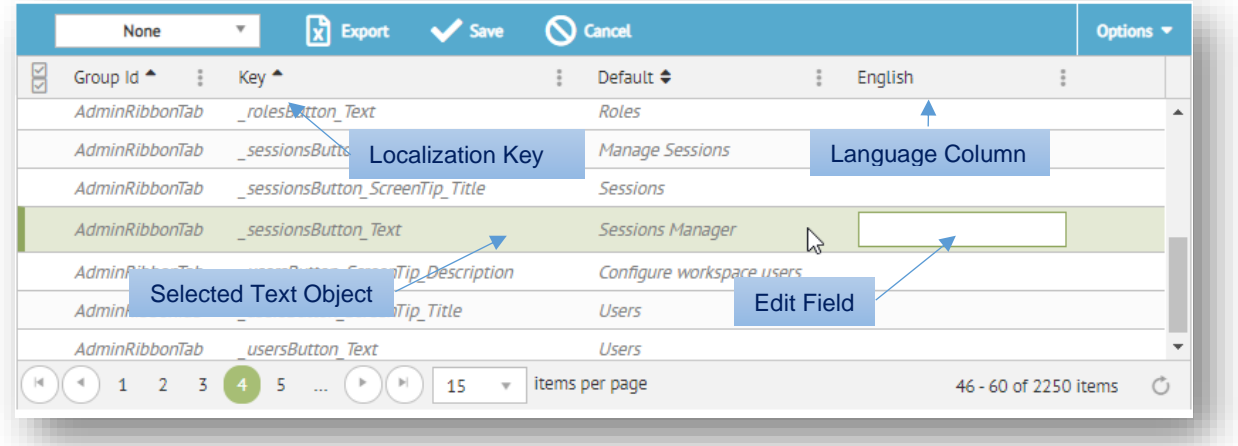

- 4. Use the edit fields under each of the language columns to enter alternate text or to *[Translate](#page-64-0)* the text objects you want changed. For more information about the localization grid, translation options and renaming default text objects, refer to the *[Localization](#page-64-1)* , below.
- 5. Click **Save** on the grid control bar to save changes for the record selected.
- 6. Repeat for any other localizations you want changed.

The new localized headings, labels, and other text objects will display for users when they log in and select the language where you made those changes. See *[Logging In](#page-7-0)* on page [8.](#page-7-0)

#### <span id="page-64-1"></span>**Localization Notes**

It might be helpful to understand the following concepts when setting localizations in Foundry:

- The localizations grid lists the common languages for which you can *[Translate](#page-64-0)* objects. These are the languages available via drop-down when users are *[Logging In](#page-7-0)*.
- Language columns are defined at the system level. If you require a language that is not listed on the grid, contact your TrueCommerce representative to make the change.
- If you want to rename rather than translate the English default for a selected text object, add the new text under the **English** column. For example, you may have reason to change a label from *Created Date* to *Date Created*. To see this change, your users would need to select **English** from the dropdown when *[Logging In](#page-7-0)*.
- Switching languages only works for text objects that have been translated or renamed in the localizations grid; otherwise, the system defaults remain in place regardless of the selected language.
- System defaults are the text objects displayed in gray italics on the localization grid. Your localized text is displayed in non-italicized font.

#### <span id="page-64-0"></span>**Translate**

You can enter translations manually or use the **<sup>** $\frac{1}{2}$ **</sup> Translate** control to auto translate selected objects. This feature requires a subscription to a translation service such as Microsoft Translation, which must be configured under *[Services](#page-47-0)* on the *[Tenant Configuration Page](#page-45-0)*, described on page [46.](#page-45-0)

To translate selected headings, labels, and other text objects:

- 1. Select an object for editing as described under *[Setting Localizations](#page-63-0)*, page [64.](#page-63-0)
- 2. Place your cursor in the edit field in the appropriate language column.
- 3. Click **Translate** on the **Localizations** action bar. The **Translate** dialog displays.

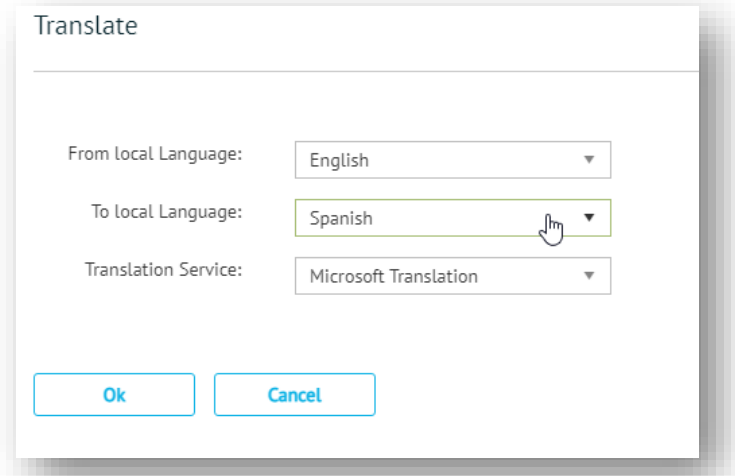

- 4. Choose your **From Local Language** and your **To Local Language** from the drop-down fields.
- 5. Select your translation service (if you have more than one) and **then** click **OK**. The new translated text object will display in the selected edit field.

## <span id="page-65-0"></span>**Deleting Localizations**

To delete localizations:

- 1. Use the navigation menu on the left of the *[Localizations Page](#page-62-0)* to select the application for which you want to delete localizations.
- 2. Select a localization record and then click **X** Delete on the grid control bar. The Delete Localizations dialog displays.

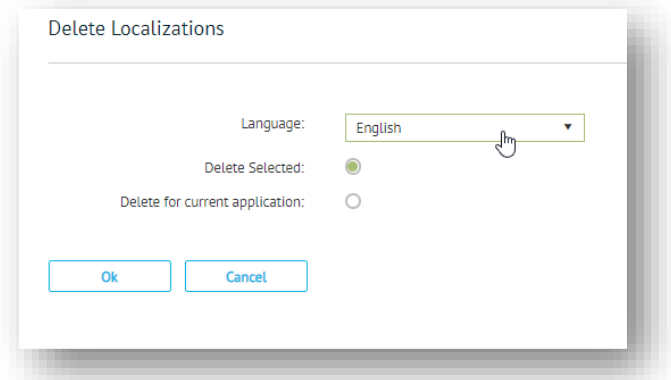

- 3. Choose the language of the localization you want to delete.
- 4. Choose a deletion method and then click **OK**. The deleted localization is removed from the grid for the language selected.

## **User Defined Fields**

Administrators have the ability to add custom data fields to your TrueCommerce applications for entering, capturing and displaying information that may be required for your implementation.

- *[User Defined Fields Page](#page-66-0)*, below
- *[UDF Grid](#page-67-0)*, page [67](#page-66-0)
- *[Working with](#page-68-0) UDFs*, page [68](#page-67-0)
- *[UDF Example](#page-71-0)*, page [72](#page-71-0)

### <span id="page-66-0"></span>**User Defined Fields Page**

User Defined Fields (UDFs) are created and maintained via the User Defined Fields  $\vee$  page, which can be accessed by those who are assigned Administrator *[System Roles](#page-15-0)*.

To access the User Defined Fields  $\vee$  page:

- 1. Click your username / profile picture on the top right corner of the Foundry page header.
- 2. Select **Settings > Setup** from the drop-down menu.

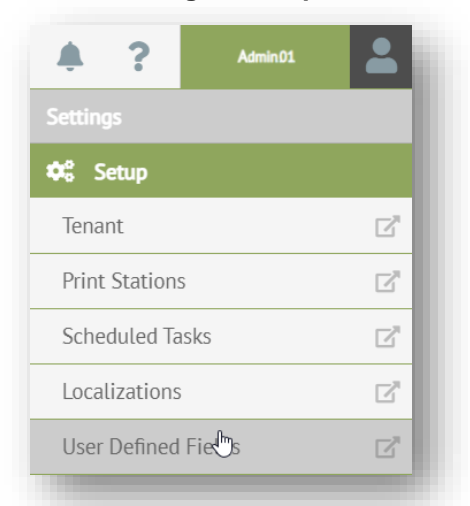

3. Select User Defined Fields from the drop-down menu to launch the User Defined Fields  $\vee$  page.

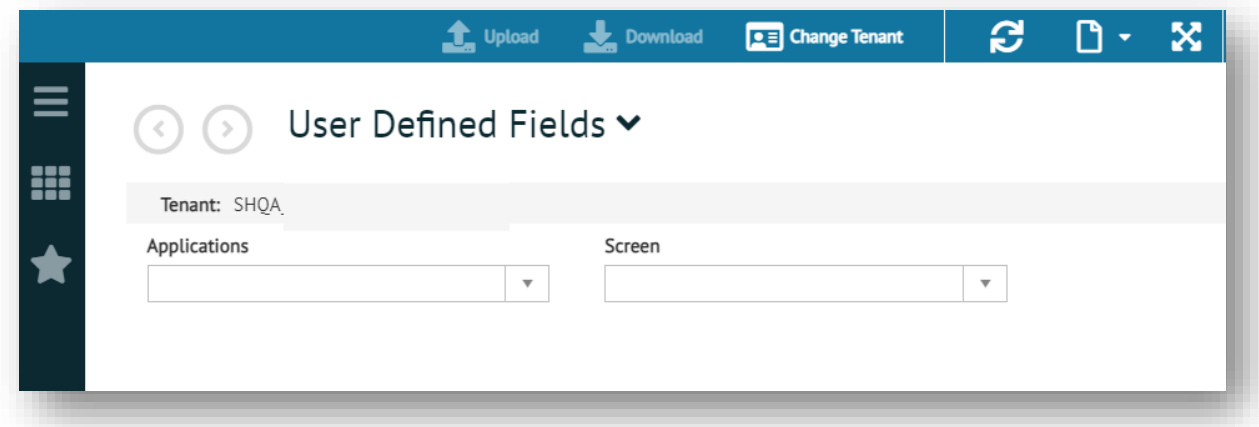

From here you can choose from the various applications that have UDF capability to create customized fields on data screens (grids or forms) as described in the sections that follow.

## <span id="page-67-0"></span>**UDF Grid**

To access the UDF options available within a selected application and screen:

1. From the *[User Defined Fields Page](#page-66-0)*, select an application from the **Applications** drop-down menu.

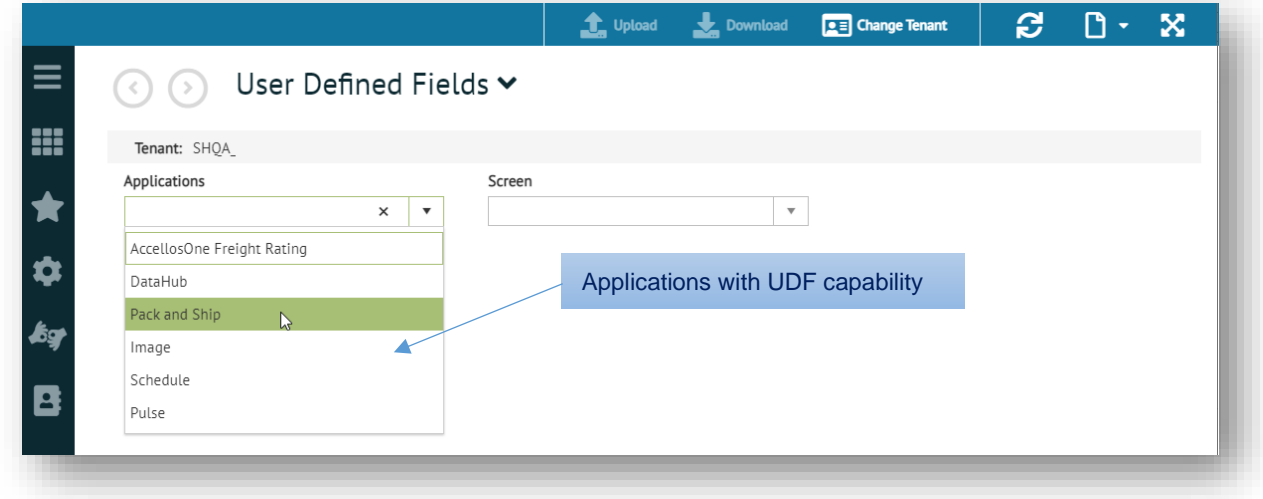

2. Select a task page component from the **Screen** drop-down menu.

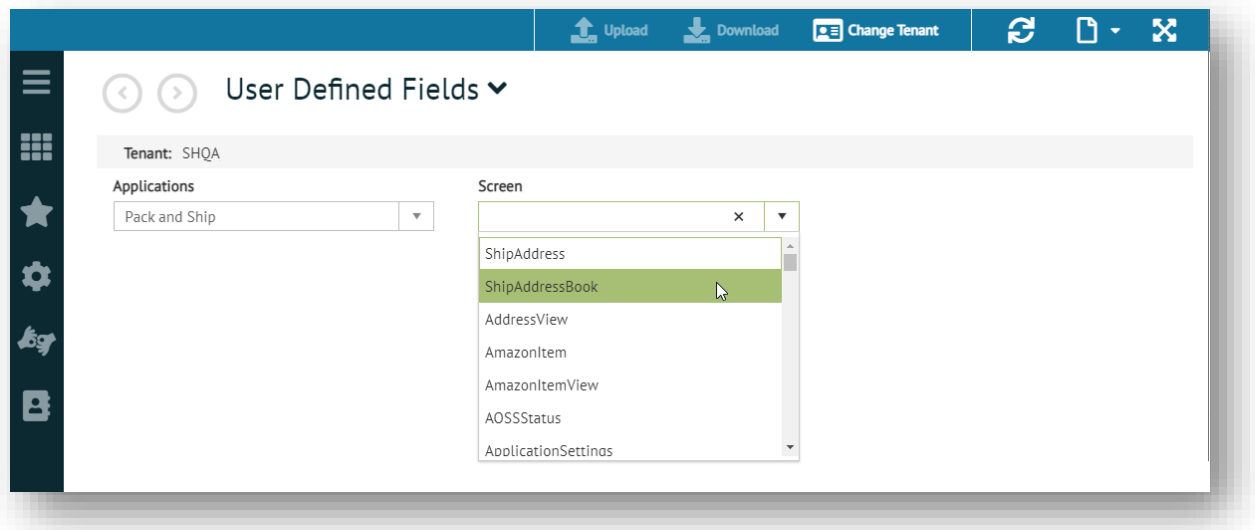

This opens the UDF grid for the selected screen showing the user defined fields (if any) that have been created for your implementation.

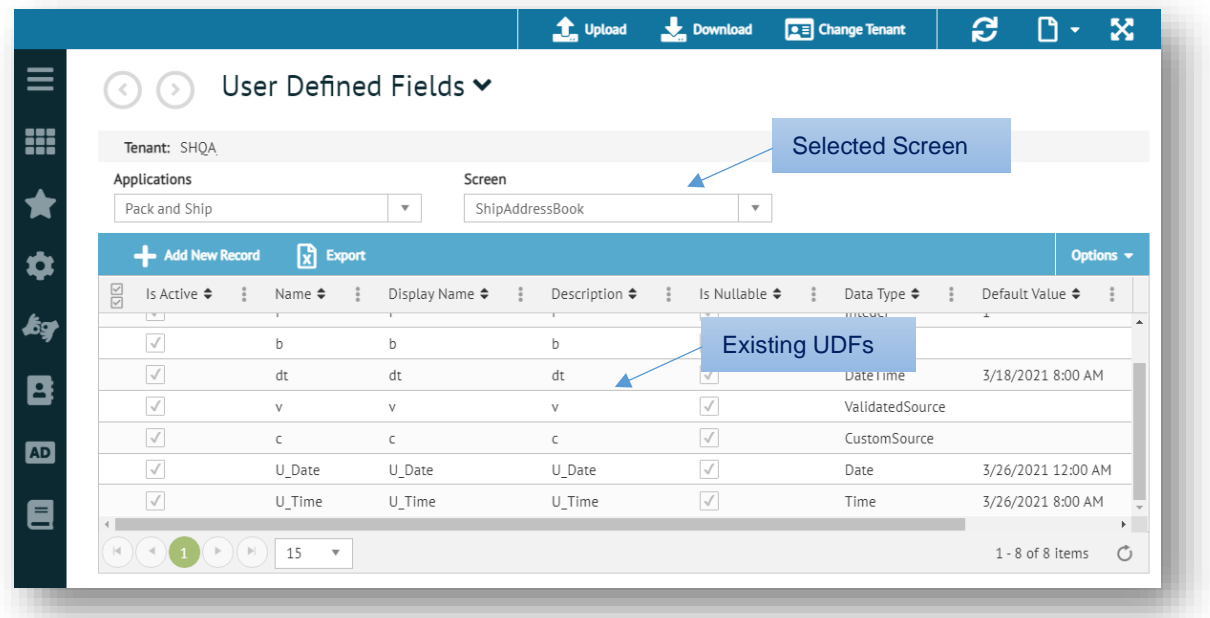

## <span id="page-68-0"></span>**Working with UDFs**

#### <span id="page-68-1"></span>**Creating UDFs**

To create a new User Defined Field:

1. From the *[UDF Grid](#page-67-0)*, select **+ Add New Record** on the grid control bar to launch the **New User** Defined Field  $\vee$  editor. The editor walks you through the tabbed panels for defining your new UDF.

#### *Data Type*

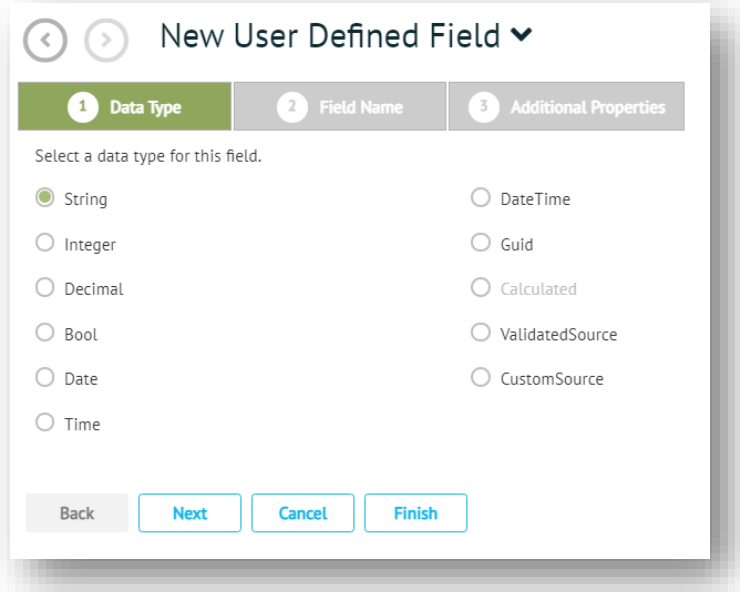

- 2. Select a data type for this field.
- 3. Click **Next** to advance to the **Field Name** panel.

#### *Field Name*

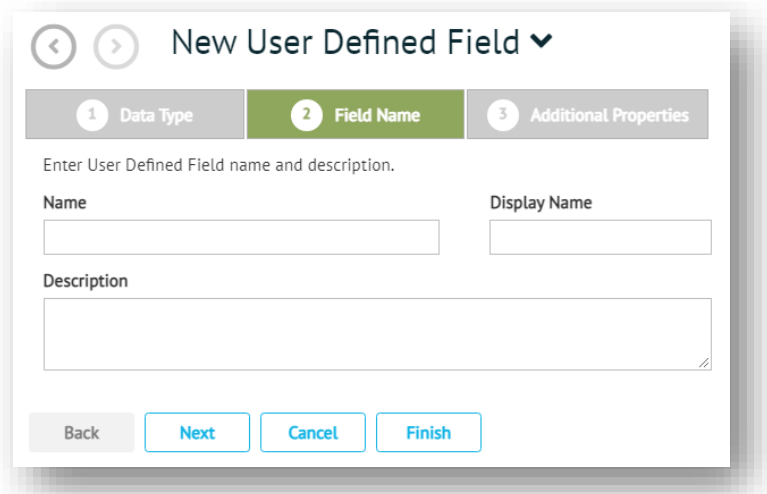

- 4. Type in a unique **Name** and **Display Name**, and include a brief **Description** for this field.
- 5. Click **Next** to advance to the **Additional Properties** panel.

#### <span id="page-69-0"></span>*Additional Properties*

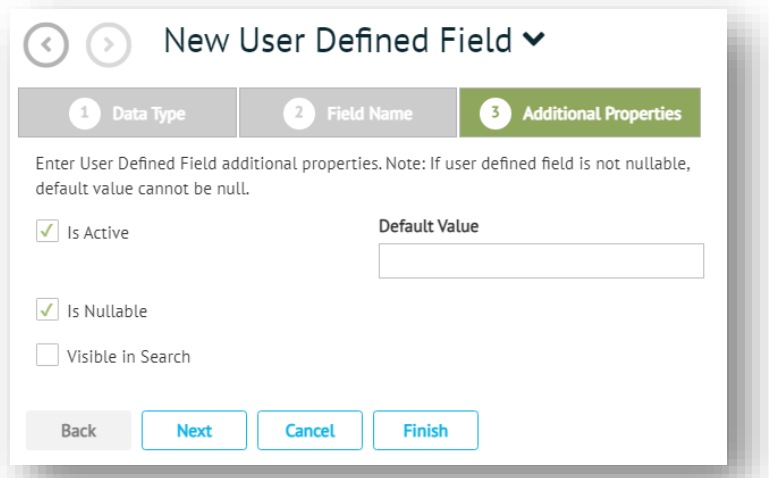

- 6. Fill in any other parameters that may be required to define the field, including a default value.
- 7. Click **Finish** to exit the editor. The newly created UDF is added to the *[UDF Grid](#page-67-0)*.

#### <span id="page-69-1"></span>**Editing UDFs**

To edit an existing UDF:

- 1. Select the UDF you want to update from the *[UDF Grid](#page-67-0)*.
- 2. Click **C** Edit on the grid control bar to launch the Edit User Defined Field  $\vee$  panel.
- 3. Update the necessary settings in the tabbed panels as described under *[Creating UDFs](#page-68-1)*.
- 4. Click **Submit** on the action bar to save the updated UDF and exit the editor.

#### **Deactivating UDFs**

To deactivate a UDF:

- 1. Select the UDF you want to deactivate on the *[UDF Grid](#page-67-0)*.
- 2. Click **D** Deactivate on the grid control bar.

The **Is Active** checkbox is deselected for that record on the UDF grid and the UDF will no longer be available on the selected application and screen. If you need to *activate* a UDF, select the **Is Active** checkbox on the *[Additional Properties](#page-69-0)* panel as described under *[Editing UDFs](#page-69-1)*.

#### **Deleting UDFs**

To delete a UDF:

- 1. Select the UDF you want to delete on the *[UDF Grid](#page-67-0)*.
- 2. Click **X Delete** on the grid control bar.
- 3. When prompted, click the **Delete** button to confirm that you intend to delete the selected UDF.

The deleted UDF is removed from grid and no longer appears on the selected application and screen.

#### **Downloading / Uploading UDFs**

UDF configurations can also be backed up to files on a local computer via the **L** Download control. Note that this is not the same as the  $\vec{x}$  **Export** control, which exports the grid to an XLSX file.

The steps to download and upload UDF configurations are provided below.

#### *Download UDFs*

To save UDFs to a file:

- 1. Select an application and screen on the *[User Defined Fields Page](#page-66-0)*.
- 2. Select one the one or more UDF records on the *[UDF Grid](#page-67-0)*.
- 3. Click **Download** on the action bar. The **Download** dialog displays.

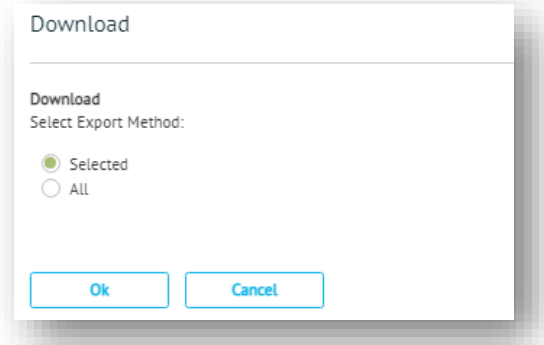

4. Choose an export method and then click **OK**:

#### **Selected All**

This downloads a single 'SelectedUDFs\_*screen*.TCUDFs' file that contains configurations from each of the UDF records selected on the *[UDF Grid](#page-67-0)* for *screen*.

This downloads a single ''SelectedUDFs\_*screen*.TCUDFs' file that contains configurations from all the UDF records selected on the *[UDF Grid](#page-67-0)* for *screen*.

5. Locate the 'downloads' folder used by your browser to retrieve the exported file on your computer.

#### *Upload UDFs*

To upload and retrieve UDFs from a file:

- 1. Select an application and screen on the *[User Defined Fields Page](#page-66-0)*.
- 2. Click **Upload** on the action bar. The **Upload** dialog displays.

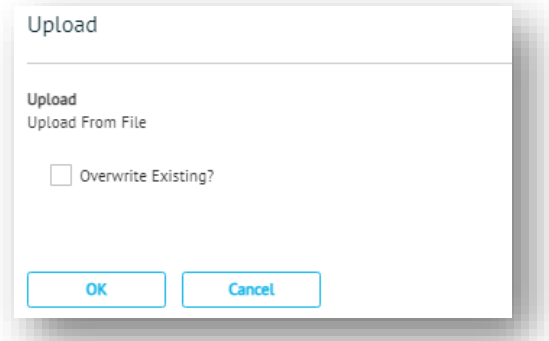

- 3. Select the **Overwrite Existing?** check box if you want existing UDFs to be overwritten.
- 4. Click **OK**:

This launches your browser's **Open** dialog for retrieving a 'TCUDFs' type file from your computer.

5. Locate and select a file with a 'TCUDFs' extension and then click **Open**. When the upload is complete, the imported UDFs are added to the *[UDF Grid](#page-67-0)*.

### <span id="page-71-0"></span>**UDF Example**

Most Foundry based applications are designed to accept a number of data fields created via the *[User](#page-66-0)  [Defined Fields Page](#page-66-0)*. UDFs play a key role in configuring data requirements that are specific to the organization licensing an application.

The following example explains how to add a new field to appointments in TrueCommerce Schedule.

To create the new field via the *[User Defined Fields Page](#page-66-0)*:

- 1. Select Schedule from the **Applications** drop-down menu.
- 2. Select Appointment from the **Screen** drop-down menu.
- 3. Select **+ Add New Record** on the grid control bar as illustrated below.

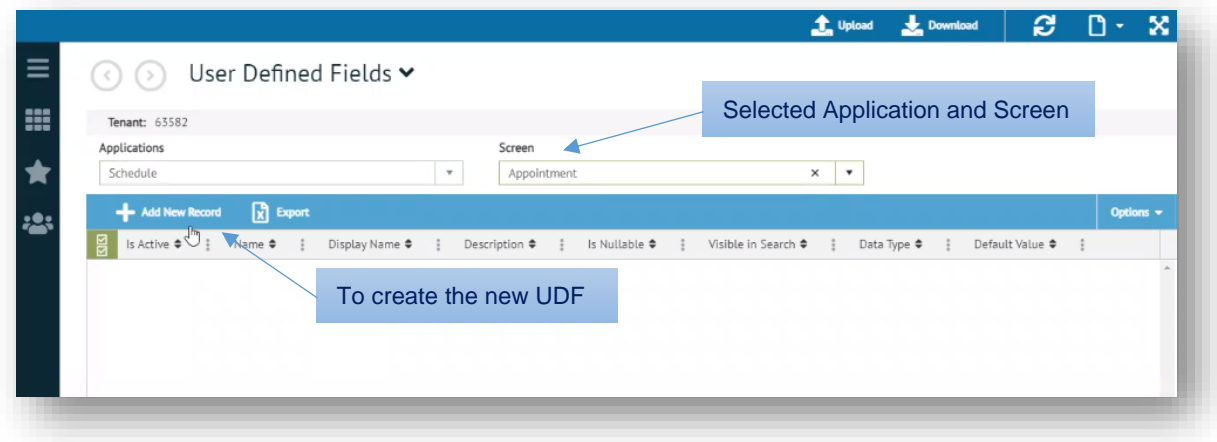

This launches the **New User Defined Field**  $\vee$  editor.
4. Select the **Data Type** and click **Next** to advance to the **Field Name** tab.

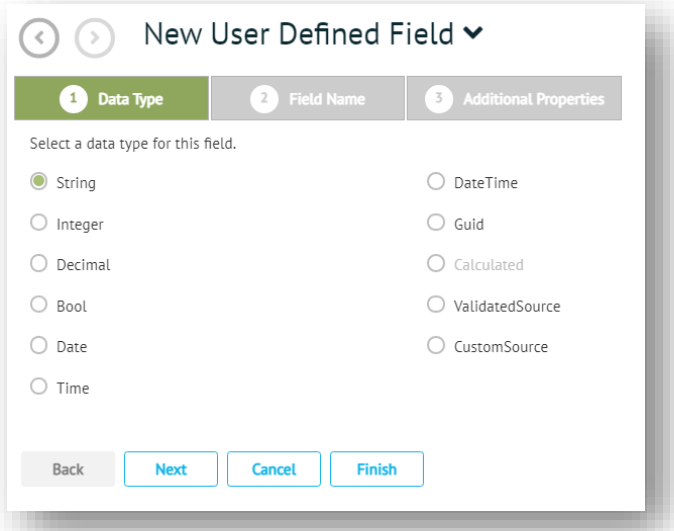

5. Type in a **Name**, **Display Name**, and **Description** for the new field.

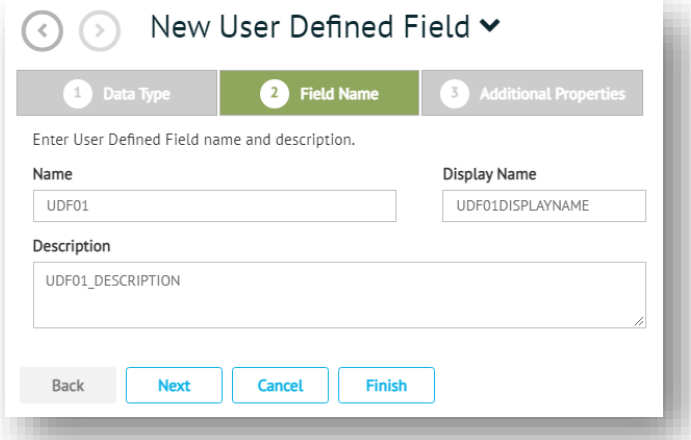

In this example, no **Additional Properties** will be required.

6. Click **Finish** to exit the editor. The new record is added to the Schedule/Appointment UDF grid.

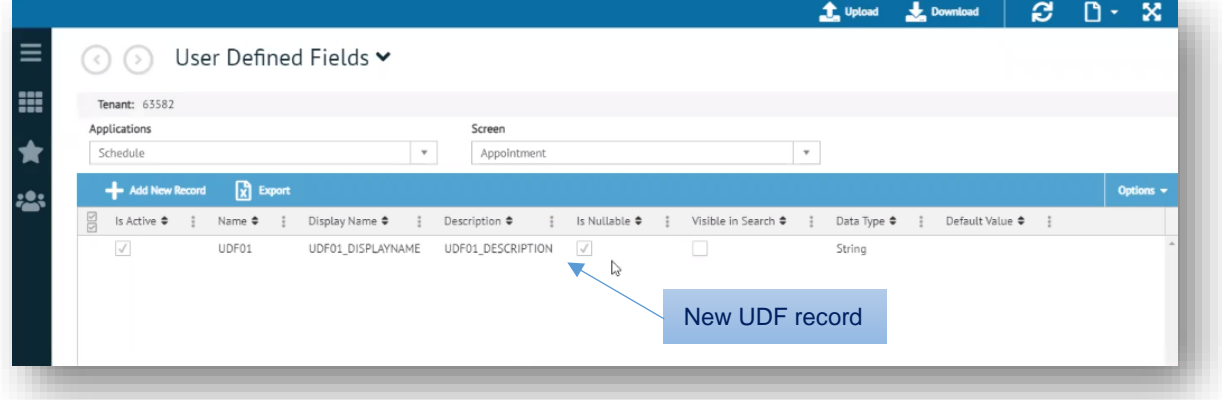

Note that it may be necessary to log out and then back into Foundry for the new UDF to become visible in the application.

7. Open the **Main Schedule View** in Schedule.

The new field/column is listed at the end of each appointment record on the **Appointments** grid.

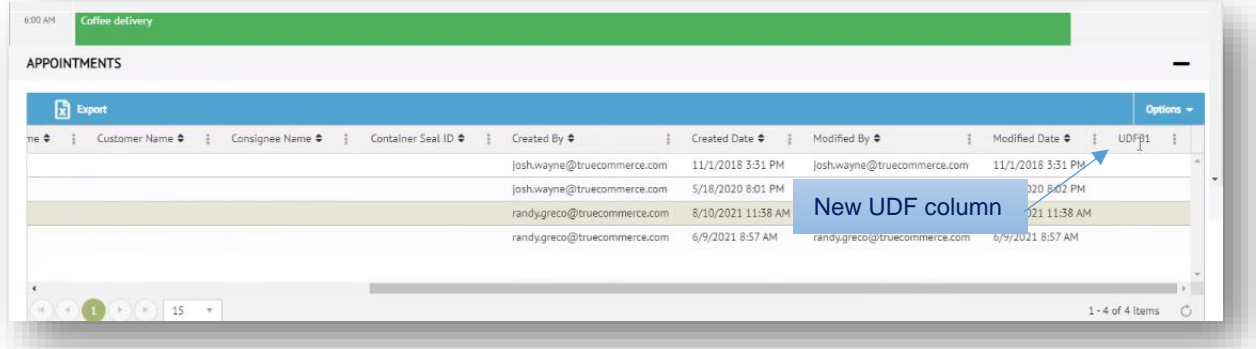

When you add or edit an appointment, you will be able to enter data in the new UDF text box, which has been placed under Additional Information at the bottom of the Appointment v editor.

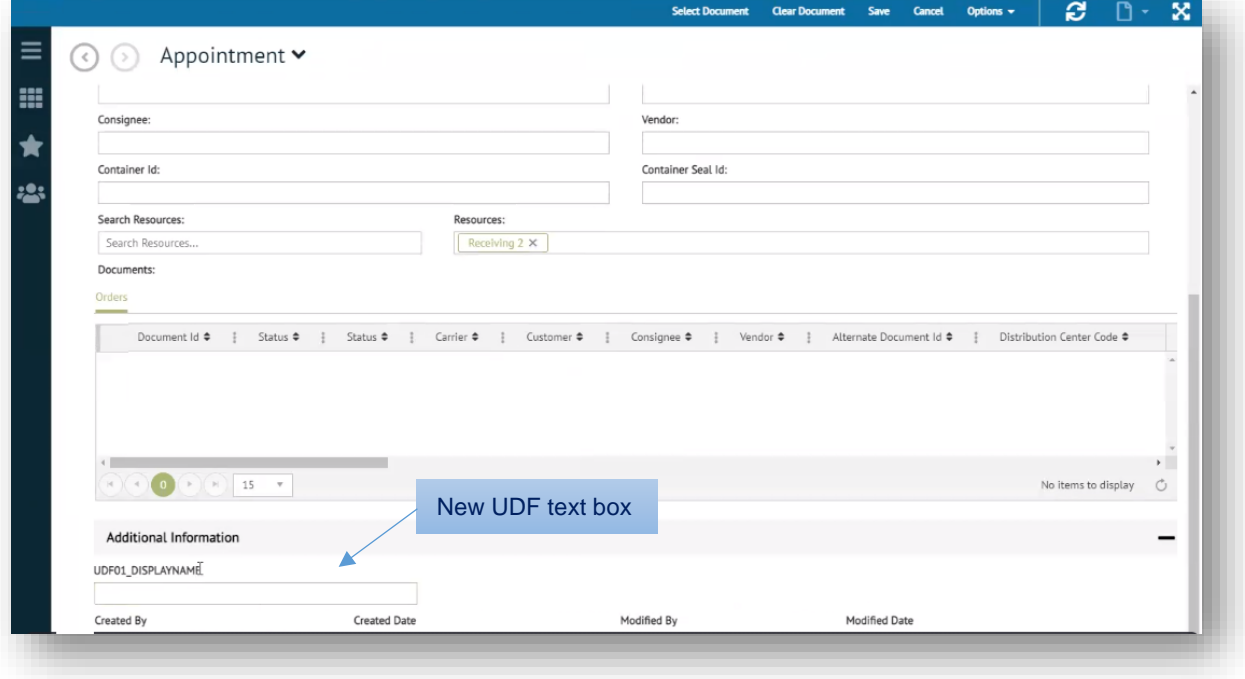

# **Alert Subscriptions**

Alerts provide notifications when specified events occur in TrueCommerce Foundry applications. This functionality in Foundry allows you to set up the criteria for event-triggered alerts and determine which follow up action should happen once they occur. For example, the alert may place a notification under the Foundry on-screen  $\triangle$  control, send a text or email, activate a workflow, or run a SQL script.

## <span id="page-74-0"></span>**Alert Subscriptions Page**

Alerts are set up and maintained via the Alerts Subscriptions v page, which contains tabs for All Alerts (tenant wide alerts) and **My Alerts** (user specific alerts). To access **Alerts Subscriptions**:

1. Click your username / profile picture on the top right corner of the Foundry page header.

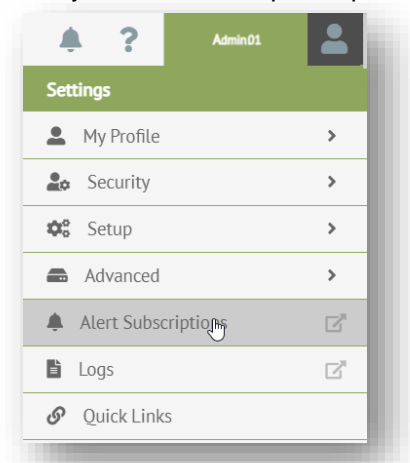

2. Select **Settings > Alert Subscriptions** from the drop-down menu to launch the **Alert Subscriptions** page. Existing alert cards are displayed under the **All Alerts** and **My Alerts** tabs.

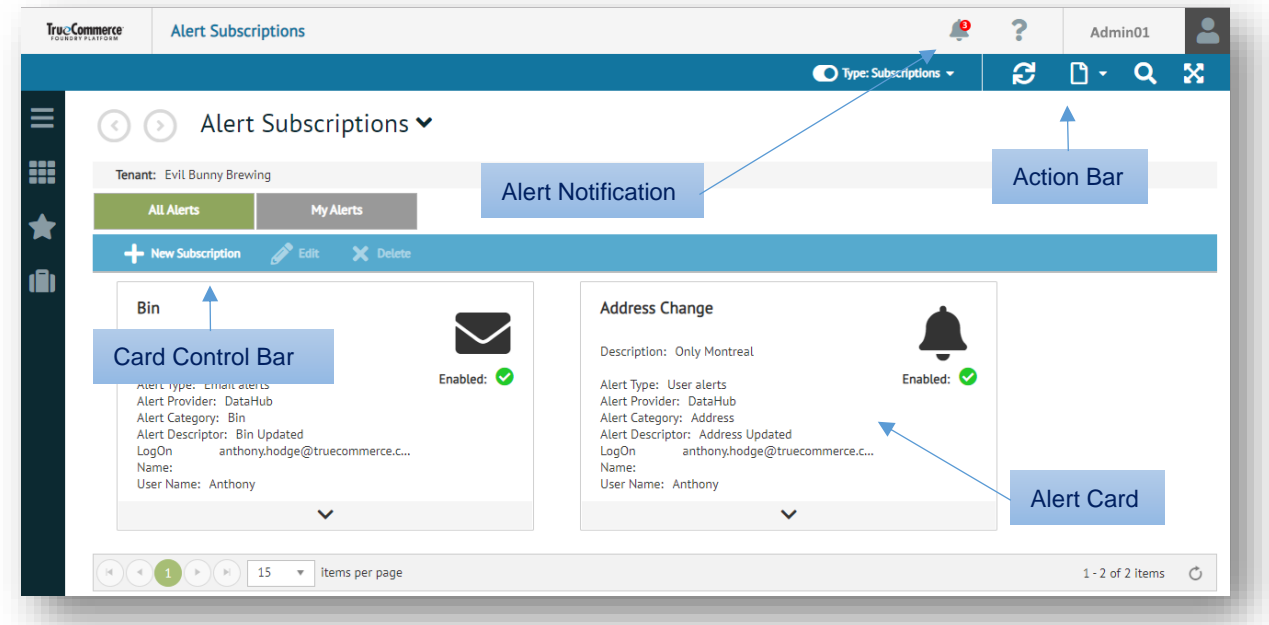

<span id="page-74-1"></span>From here you can set up and maintain the criteria for event-triggered alerts, as described in the sections that follow.

## **Creating Alerts**

To create an alert subscription:

1. From the *[Alert Subscriptions Page](#page-74-0)*, select **New Subscription** on the alerts control bar to launch the New Alert Subscription  $\vee$  editor. The editor walks you through the tabbed *[General](#page-75-0), [Filters](#page-76-0)*, *[Parameters](#page-77-0)*, *[Content](#page-78-0)*, and *[Summary](#page-79-0)* panels for defining a new alert subscription:

#### <span id="page-75-0"></span>*General*

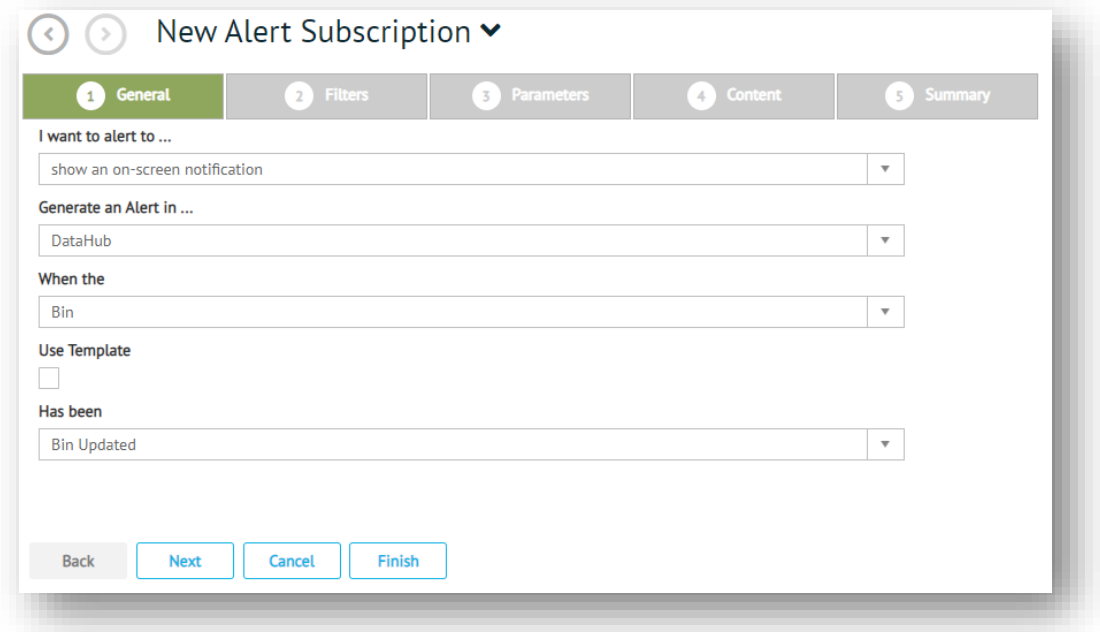

- 2. Fill in **General** details as per the field descriptions in [Table 16.](#page-75-1) Field options in this panel are cascading, which means that the option you select in one field may change the list of options available in subsequent fields.
- 3. Click **Next** to advance to the **Filters** panel. Otherwise, you can click **Finish** to exit the editor.

## <span id="page-75-1"></span>*Table 16: Alert Subscription General Settings*

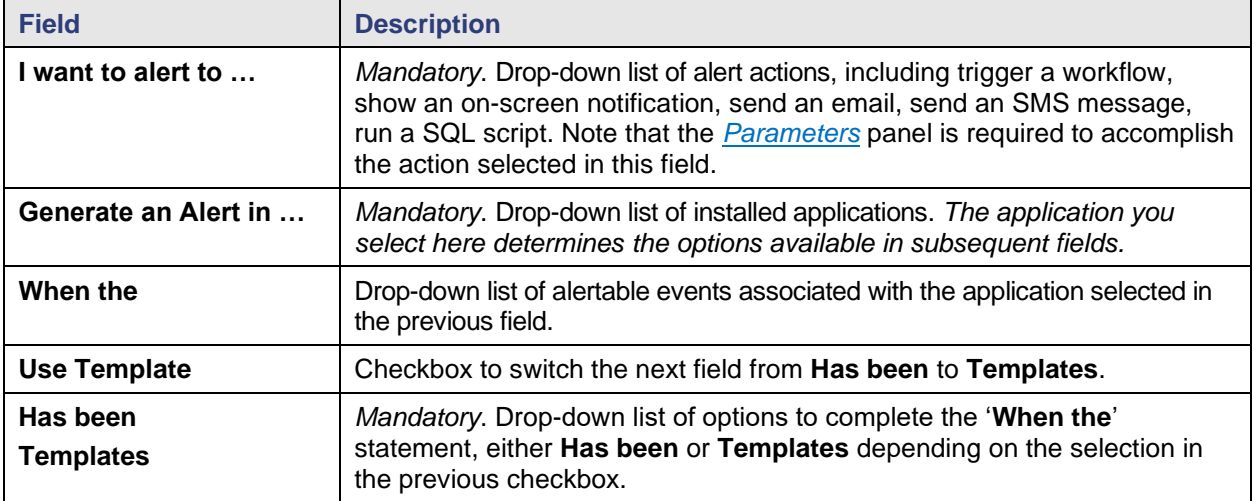

#### <span id="page-76-0"></span>*Filters*

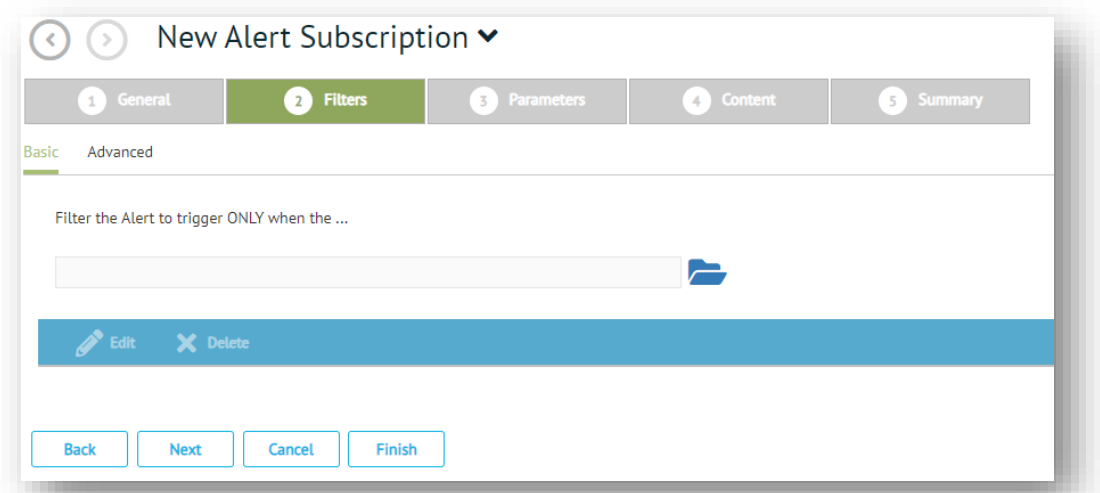

4. If you want to add filter criteria to the alert, click on the **c**ontrol to select from properties based on the application you selected in the second field of the *[General](#page-75-0)* panel.

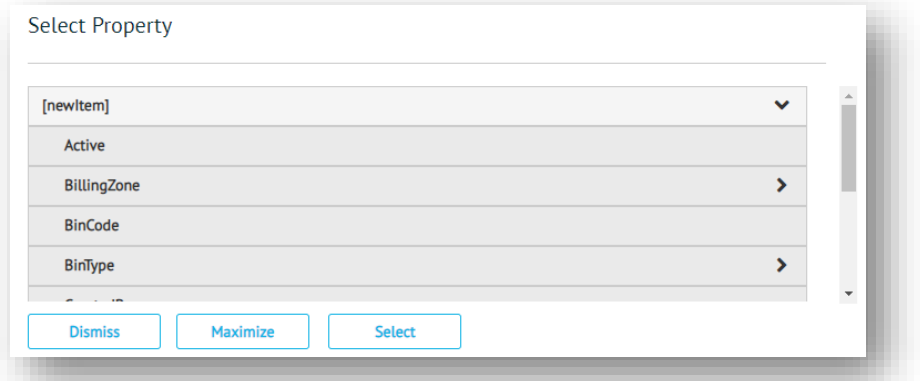

5. Highlight one of the properties listed in the **Select Property** dialog and click **Select**.

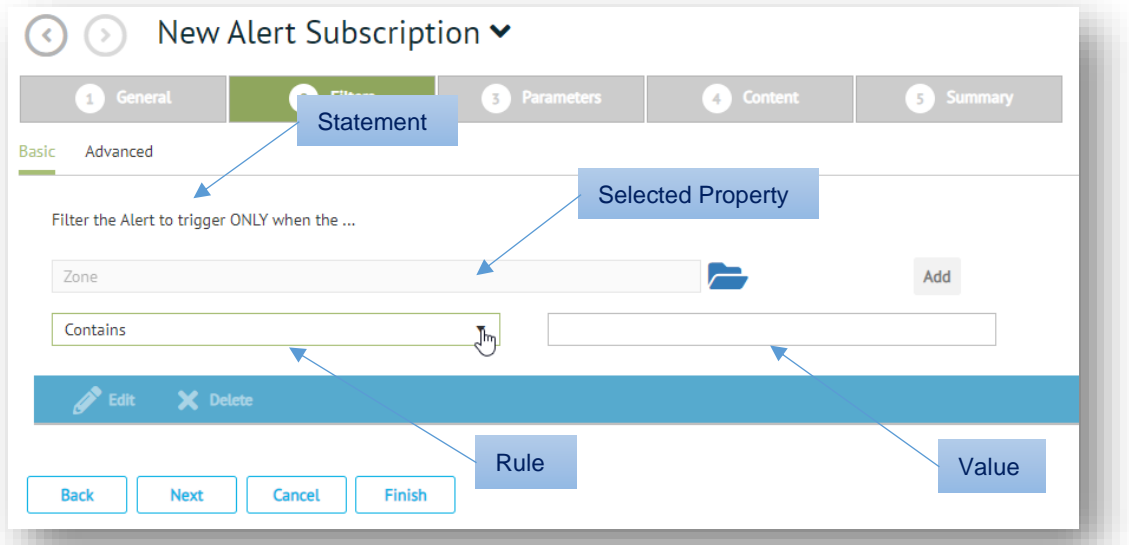

- 6. Complete the statement by adding a filter rule (and value if necessary) for the selected property.
- 7. Click **Add** to submit the statement using the filter criteria you selected.

The assembled statement displays at the bottom of the **Filters** panel to indicate that your filter criteria has been added to the alert.

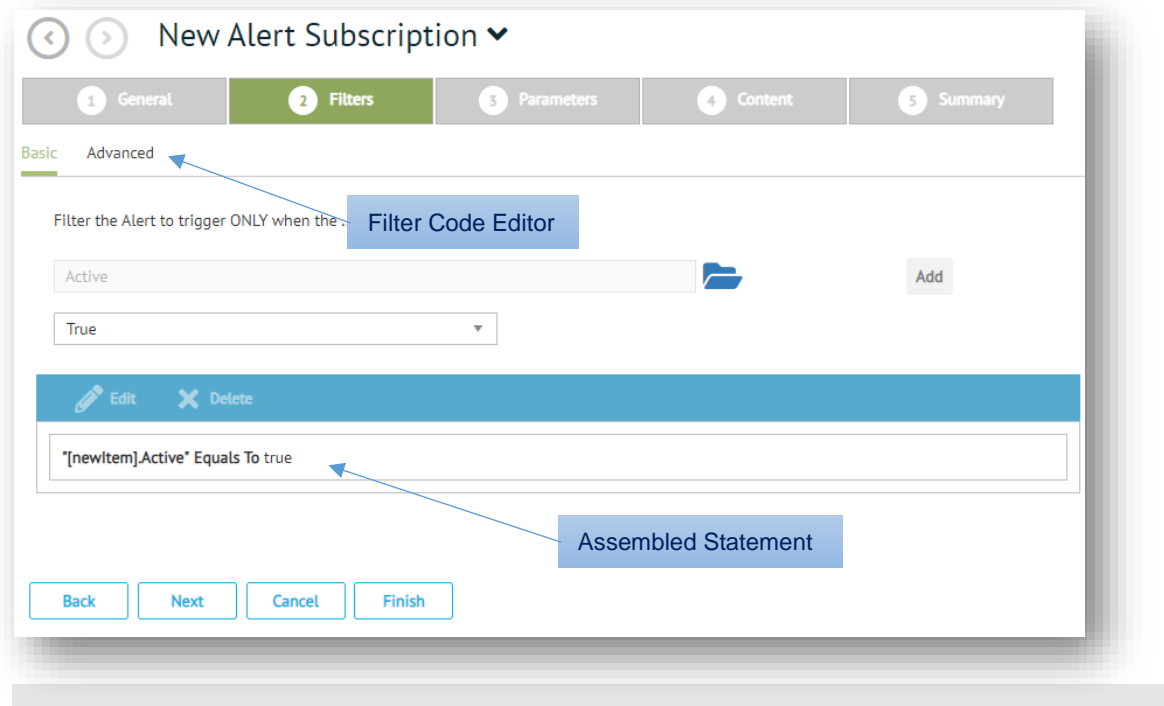

**NOTE** You have the option to click the **Advanced** control if you want to select a property and write the statement 'manually' using the filter code editor.

8. Click **Next** to advance to the **Parameters** panel. Otherwise, you can click **Finish** to exit the editor.

#### <span id="page-77-0"></span>*Parameters*

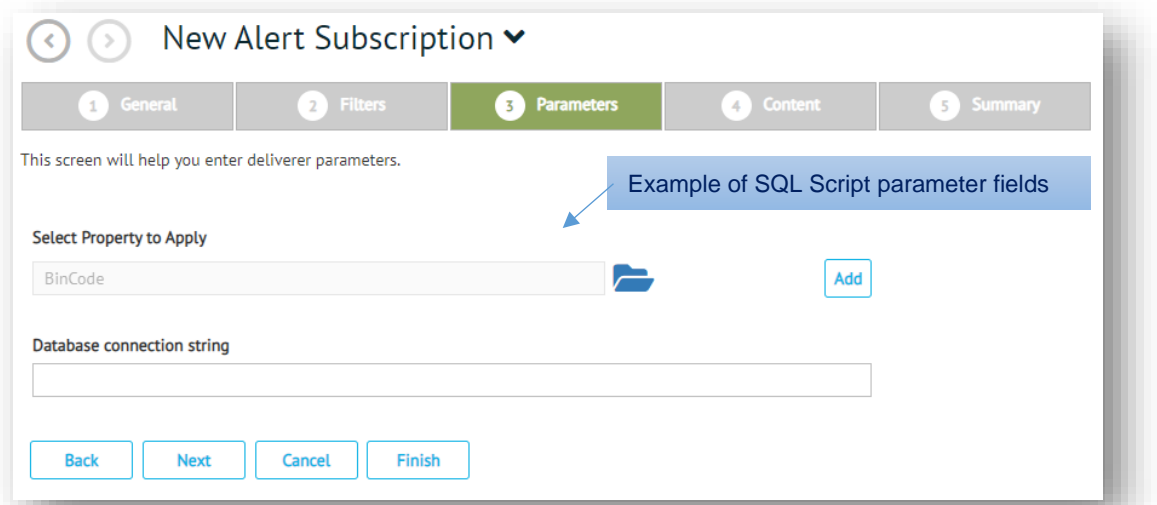

- 9. Fill in any parameters that may be required to accomplish the action following the alert. The parameter fields and options available depend on which type of action is selected under '**I want to alert to ...'** in the *[General](#page-75-0)* panel, as outlined in [Table 17,](#page-78-1) below.
- 10. Click **Next** to advance to the **Content** panel. Otherwise, you can click **Finish** to exit the editor.

#### <span id="page-78-1"></span>*Table 17: Alert Parameter Options*

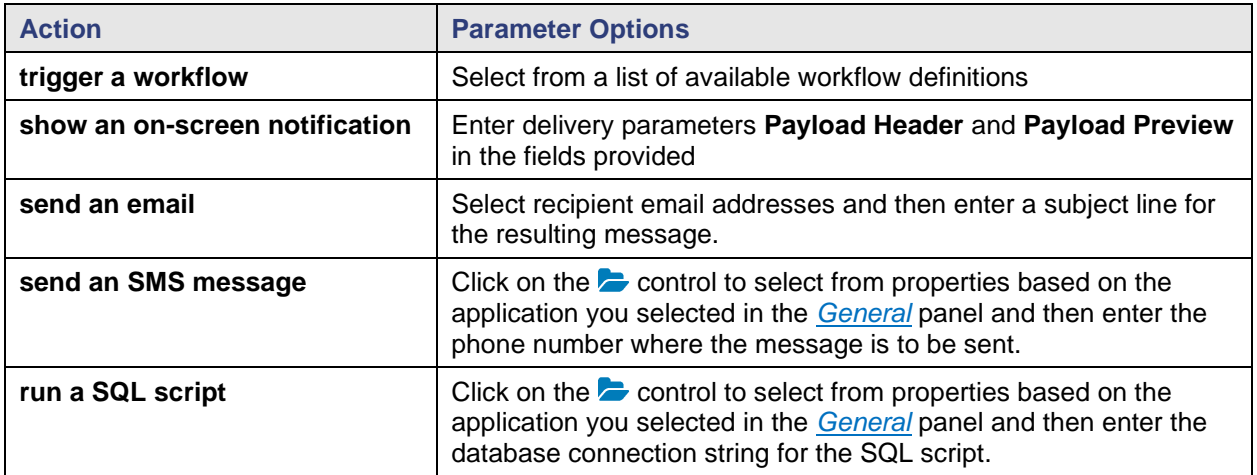

#### <span id="page-78-0"></span>*Content*

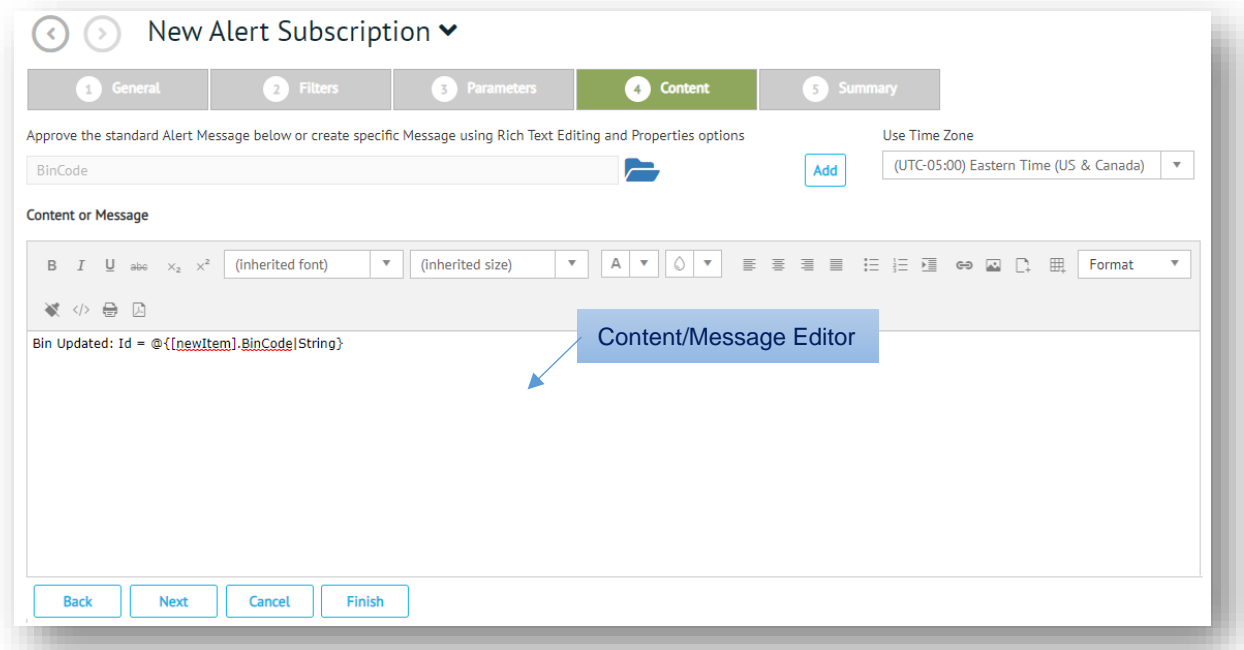

11. Submit content for the alert message by editing the generated option provided and/or by adding your own message text.

To create your own message, click on the **c** control to select from properties base on the application you selected in the *[General](#page-75-0)* panel and then enter your own text to the string using the content/message editor.

12. Click **Next** to advance to the **Summary** panel.

#### <span id="page-79-0"></span>*Summary*

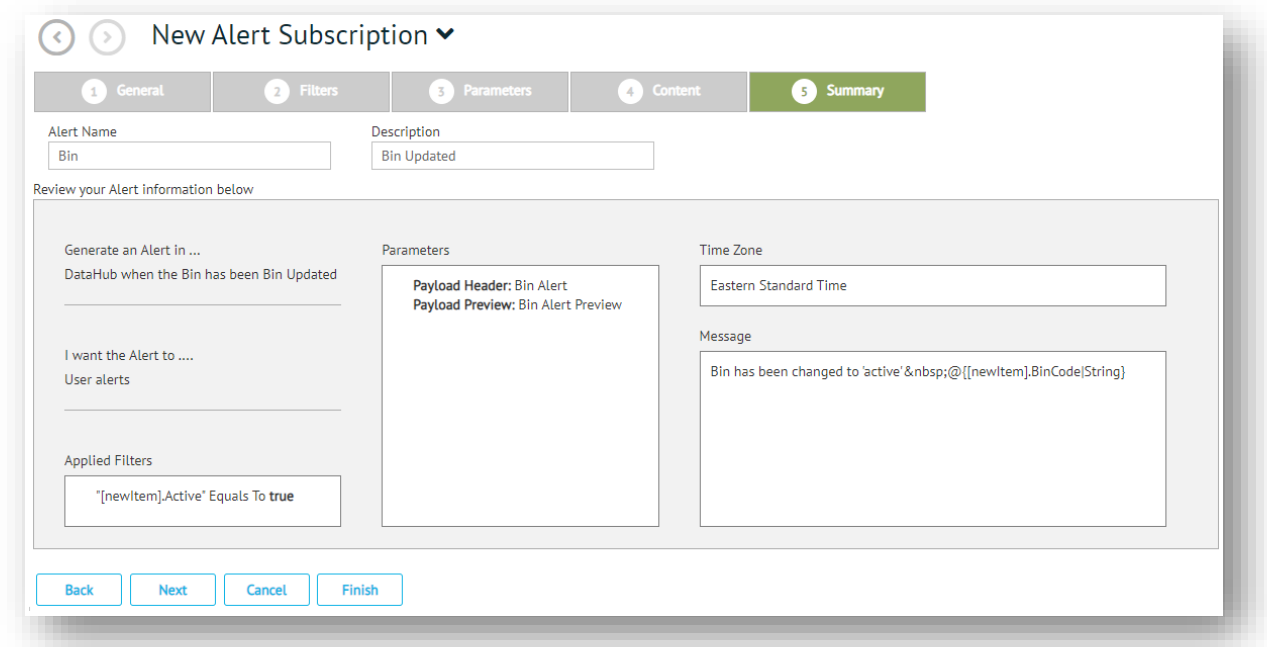

- 13. Enter an optional name and description for the alert subscription.
- 14. Review details of the alert entries and then click **Finish** to exit the editor. The newly created role is added to the *[Alert Subscriptions Page](#page-74-0)*.

#### **Editing Alerts**

To edit an existing alert subscription:

- 1. Select the alert you want to update on the *[Alert Subscriptions Page](#page-74-0)*.
- 2. Click  $\triangle$  **Edit** on the card control bar to launch the **Edit Alert Subscription**  $\vee$  page.
- 3. Update the necessary settings in the *[General](#page-75-0)*, *[Filters](#page-76-0)*, *[Parameters](#page-77-0)*, *[Content](#page-78-0)*, and *[Summary](#page-79-0)* panels as described under *From here* [you can set up and maintain the criteria for event-triggered alerts, as](#page-74-1)  [described in the sections that follow.](#page-74-1)
- 4. [Creating Alerts.](#page-74-1)
- 5. Click **Submit** on the action bar to save the updated alert and exit the editor.

#### **Deleting Alerts**

To delete an alert subscription:

- 1. Select the alert you want to update on the *[Alert Subscriptions Page](#page-74-0)*.
- 2. Click **X** Delete on the card control bar.
- 3. When prompted, click the **Delete** button to confirm that you intend to delete the selected alert.

The deleted alert is removed from the *[Alert Subscriptions Page](#page-74-0)*.

# **Logs**

As administrator, you may need to use the **Log Viewer** to troubleshoot flagged events related to the applications and services installed on your TrueCommerce Foundry system.

#### <span id="page-80-0"></span>**Log Viewer**

To navigate and view logs in the **Log Viewer**:

- 1. Click your user name / profile picture on the top right corner of the Foundry page header.
- 2. Select **Settings** from the drop-down menu.

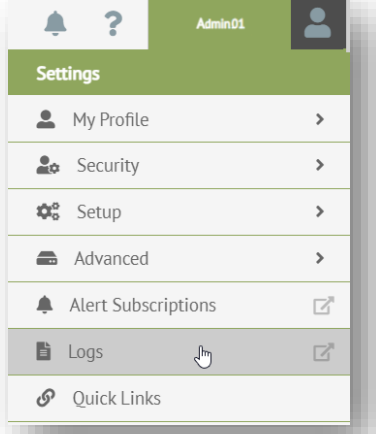

3. Select **Logs** to launch the **Log Viewer**. The viewer lists all the applications and services deployed on your system.

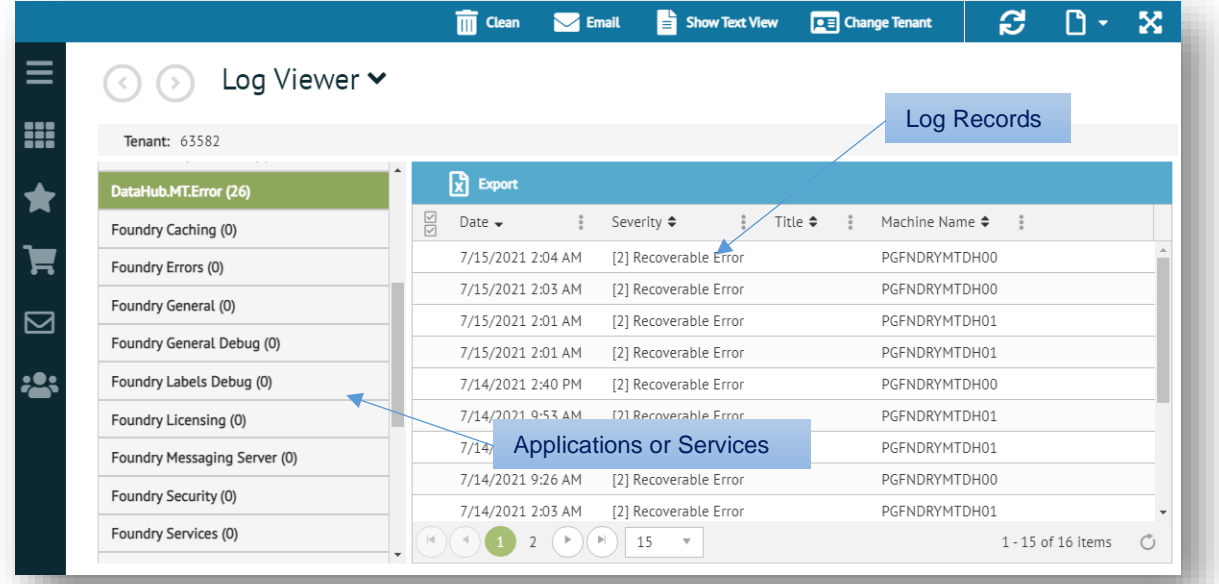

4. Use the navigation menu on the left of the **Log Viewer** panel to access the log generated for a specific TrueCommerce Foundry application or service.

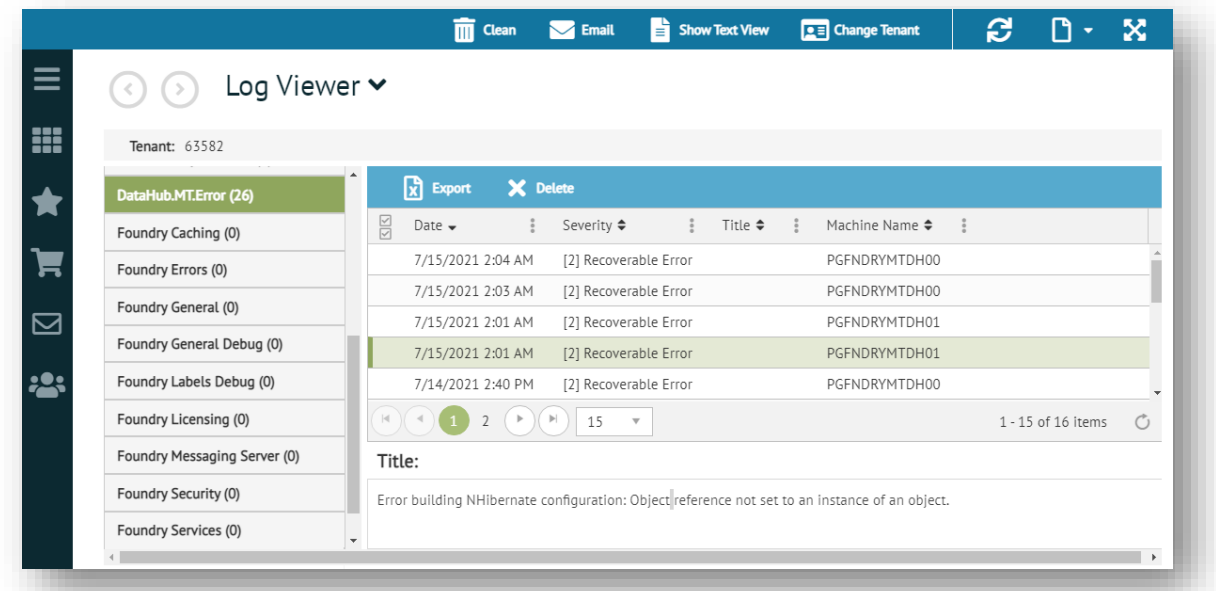

From here, you can click on a record to view a summary message of the logged event, display full details, email selected logs, and clean up records on the grid, as described in the sections that follow.

#### **Show Text View**

To display full log details in the **Log Text** panel.

- 1. In the *[Log Viewer](#page-80-0)*, use the navigation menu to access the log generated for a specific TrueCommerce Foundry application or service.
- 2. Select one or more log records from the grid.
- 3. Click **Show Text View** on the **Log Viewer** action bar to expand the **Log Text** panel on the right side of the workspace. This displays log text for each of the selected records.

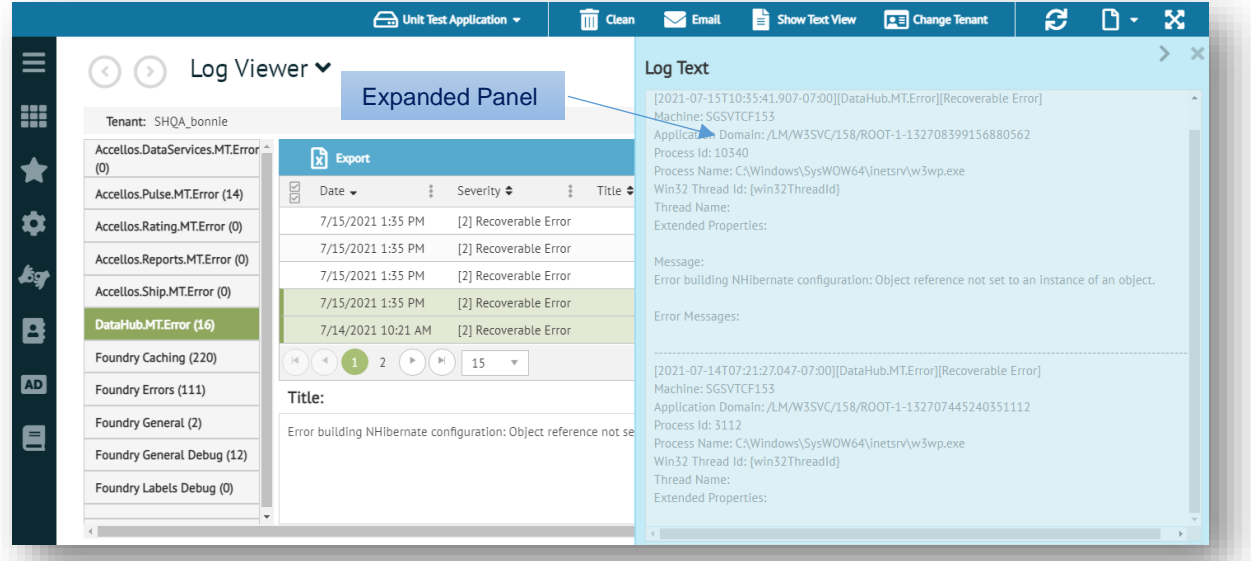

If you click **Show Text View** before selecting any log records, the Log Text panel displays log text for all records in the grid. If you click **S** Show Text View before selecting an application or service, the **Log Text** panel will be blank.

## **Emailing Log Records**

To share selected logs via email:

- 1. In the *[Log Viewer](#page-80-0)*, use the navigation menu to access the log generated for a specific application or TrueCommerce Foundry service.
- 2. Select one or more log records from the grid.
- 3. Click **Email** on the **Log Viewer** action bar to launch the **Email Logs** dialog.

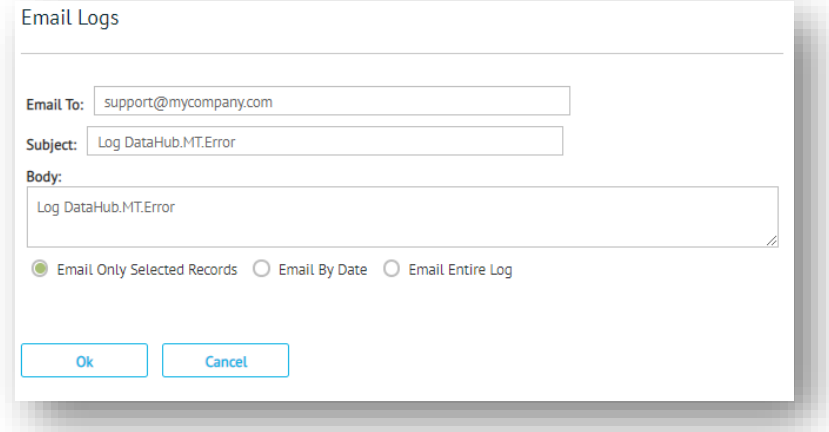

- 4. Fill in your email details and then choose from the options to email the log records that are currently selected, define a date range, or package the entire log.
- 5. Click **OK** to deliver the message containing the selected log records.

## **Cleaning Logs**

To delete log records across all applications and services:

1. Click the **Clean** control on the *[Log Viewer](#page-80-0)* action bar to launch the **Delete Logs** dialog.

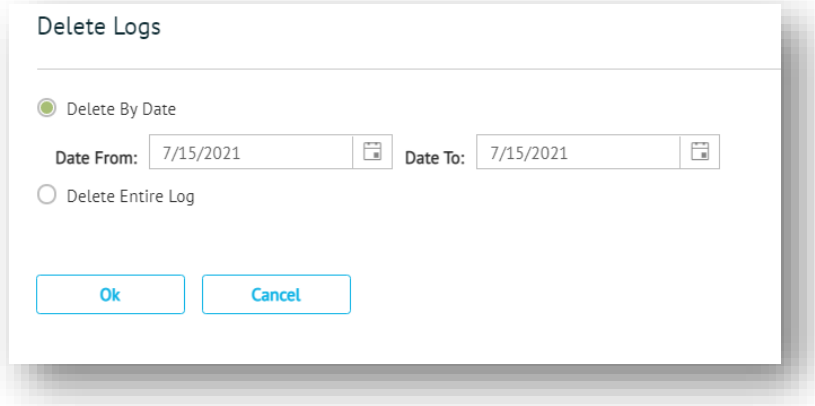

2. Choose a cleaning method and then click **OK**:

This deletes any records in your application and service logs that fall within the date range defined.

#### **Delete by Date Delete Entire Log**

This empties all application and service logs.

## **Deleting Selected Records**

To delete selected log records:

- 1. In the *[Log Viewer](#page-80-0)*, use the navigation menu to access the log generated for a specific TrueCommerce Foundry application or service.
- 2. Select one or more log records from the grid.
- 3. Click **X** Delete on the grid control bar.
- 4. When prompted, click the **Delete** button to confirm that you intend to delete the selected log records.

The deleted records are removed from the grid.

# **Quick Links**

Creating quick links under Administrator account credentials adds quick links to the menu bar that will display for all users. Use them to customize your Foundry navigation to reflect the needs of your business operation. Only Administrators can rename or delete administrator-created links, not your users.

## <span id="page-84-0"></span>**Quick Links Page**

Quick links are created and maintained via the **Quick Links** page:

- 1. Click your username / profile picture on the top right corner of the Foundry page header.
- 2. Select **Settings** from the drop-down menu.

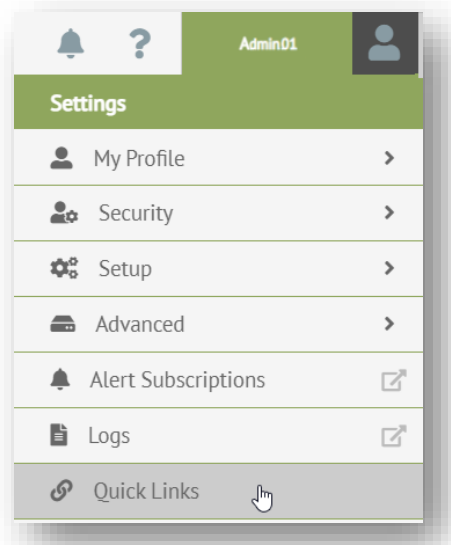

3. Select **Quick Links** from the drop-down menu to launch the **Quick Links** page.

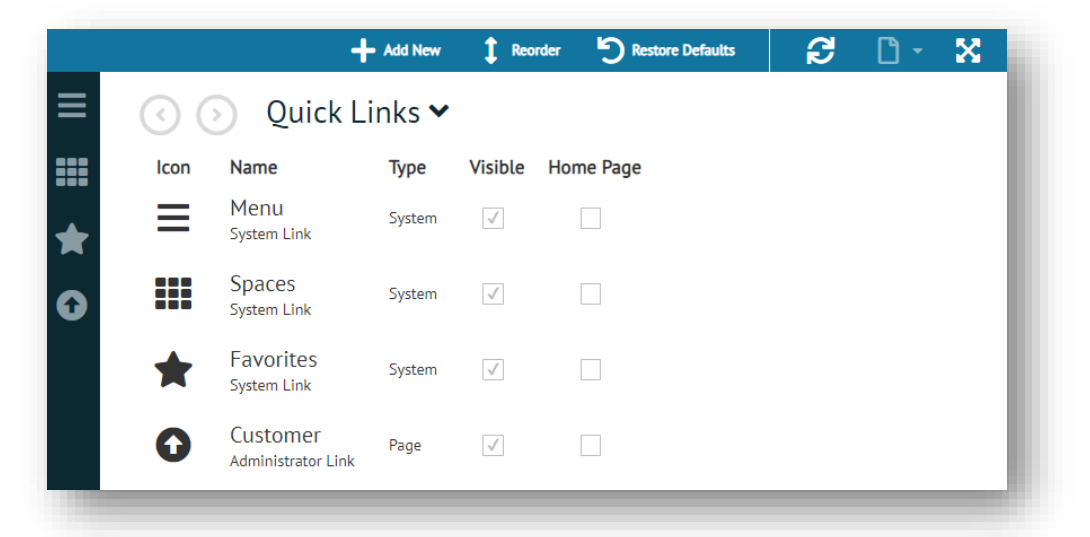

From here you can set up, rename and delete administrator-created quick links, as described in the sections that follow.

## **Creating Quick Links**

To create a quick link:

- 1. On the *[Quick Links Page](#page-84-0)*, select **+** Add New on the action bar to launch the New Quick Link editor.
- 2. Type in a unique **Name** for this quick link.

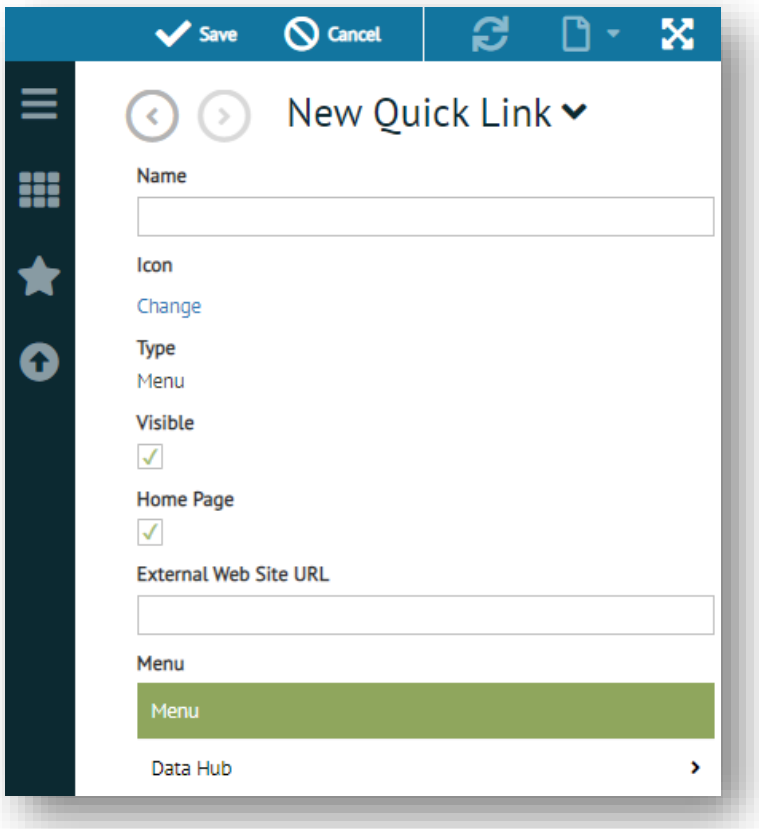

3. Select **Change** to select an Icon for the quick link. This invokes the **Choose Icon** dialog.

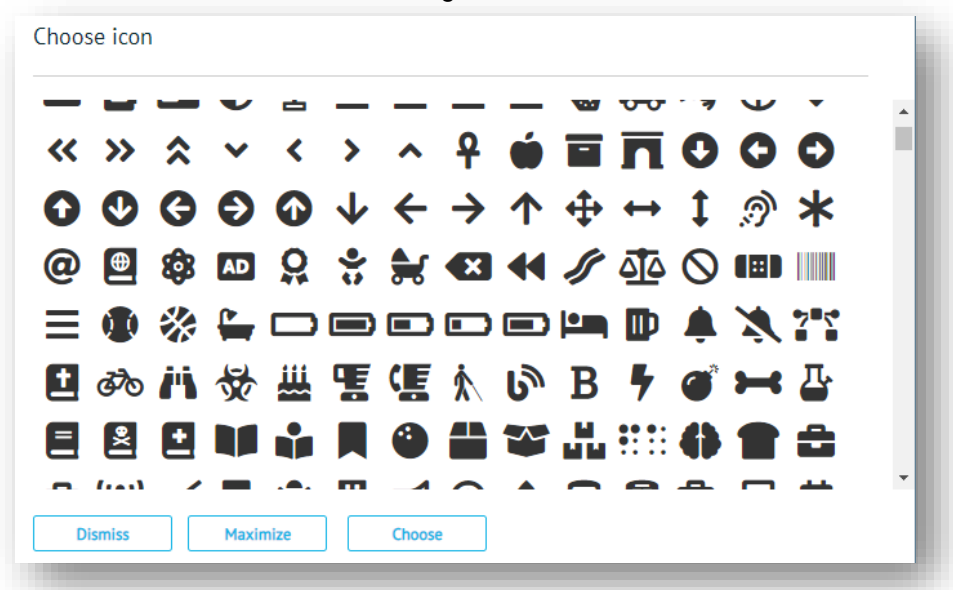

- 4. Select an icon from the options available and click **Choose** to exit the dialog. The icon is assigned to the quick link.
- 5. Fill in the remaining fields required for your implementation as per the descriptions in [Table 18.](#page-86-0)
- 6. Click **Save** on the action bar to save the new link and exit the editor. The newly created quick link is added to bottom of the list on the menu bar.

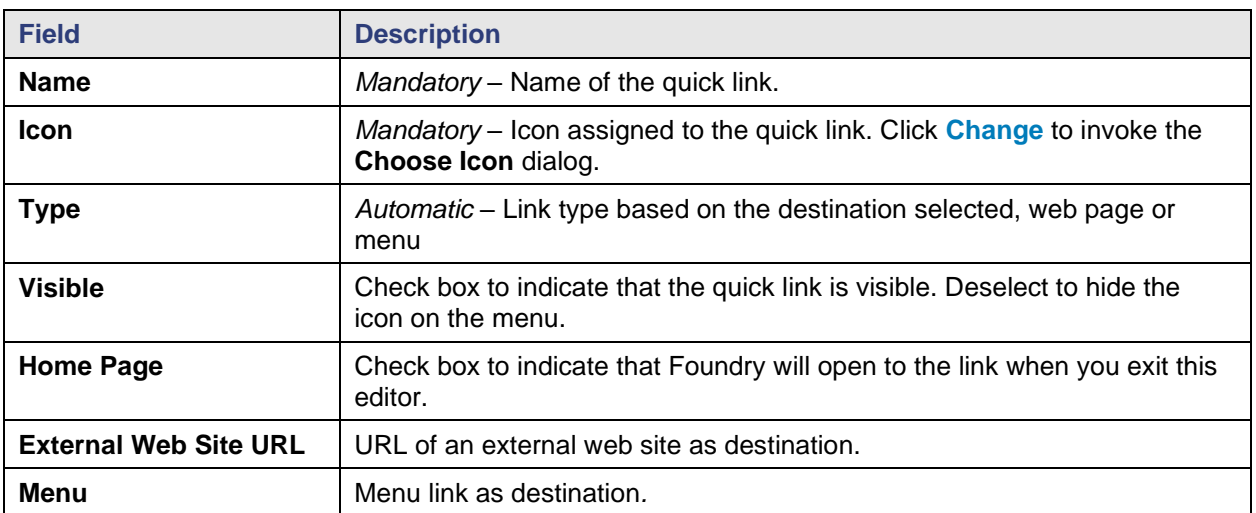

#### <span id="page-86-0"></span>*Table 18: Quick Link Settings*

### **Reordering Quick Links**

To reorder quick links on the menu bar:

- 1. On the *[Quick Links Page](#page-84-0)*, click **D** Reorder on the action bar. Only Administrator Links can be moved.
- 2. Click to highlight each link you want to move, and then drag it up or down to a new location.
- 3. When your quick links are in the preferred order, click **Save** on the action bar. The reordered quick links display on the menu bar.

#### <span id="page-86-1"></span>**Editing Quick Links**

To edit an existing quick link:

- 1. On the *[Quick Links Page](#page-84-0)*, double click on the quick link you want to edit. This displays the current details of the link.
- 2. Click **Edit** on the action bar to make the details editable.
- 3. Update the necessary fields as per the descriptions in [Table 18.](#page-86-0)
- 4. Click **Save** on the action bar to save the updated link and exit the editor.

## **Deleting Quick Links**

To delete a quick link:

- 1. On the *[Quick Links Page](#page-84-0)*, double click on the quick link you want to delete. This displays the current details of the link.
- 2. Click **X** Delete on the action bar.
- 3. When prompted, click the **Delete** button to confirm that you intend to delete the selected quick link. The deleted quick is no longer listed on the *[Quick Links Page](#page-84-0)* and is removed from the menu bar.

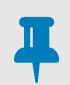

#### **NOTE**

You can remove links from the menu *temporarily* by deselecting the **Visible** check box when *[Editing Quick Links](#page-86-1)*. Invisible links remain listed on the *[Quick Links Page](#page-84-0)*.